#### УТВЕРЖДЕНО 89646485.509000.CMS 90**-**ЛУ

#### **ПРОГРАММНОЕ ОБЕСПЕЧЕНИЕ «ГОСПОРТАЛ \* АЛЬФА CMS»**

### **Руководство пользователя**

89646485.509000.CMS 90

На 67 листах

## **АННОТАЦИЯ**

Настоящий документ является актуализированным руководством пользователя программного обеспечения «ГОСПОРТАЛ \* АЛЬФА CMS» (далее – ПО «ГОСПОРТАЛ \* АЛЬФА CMS»).

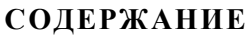

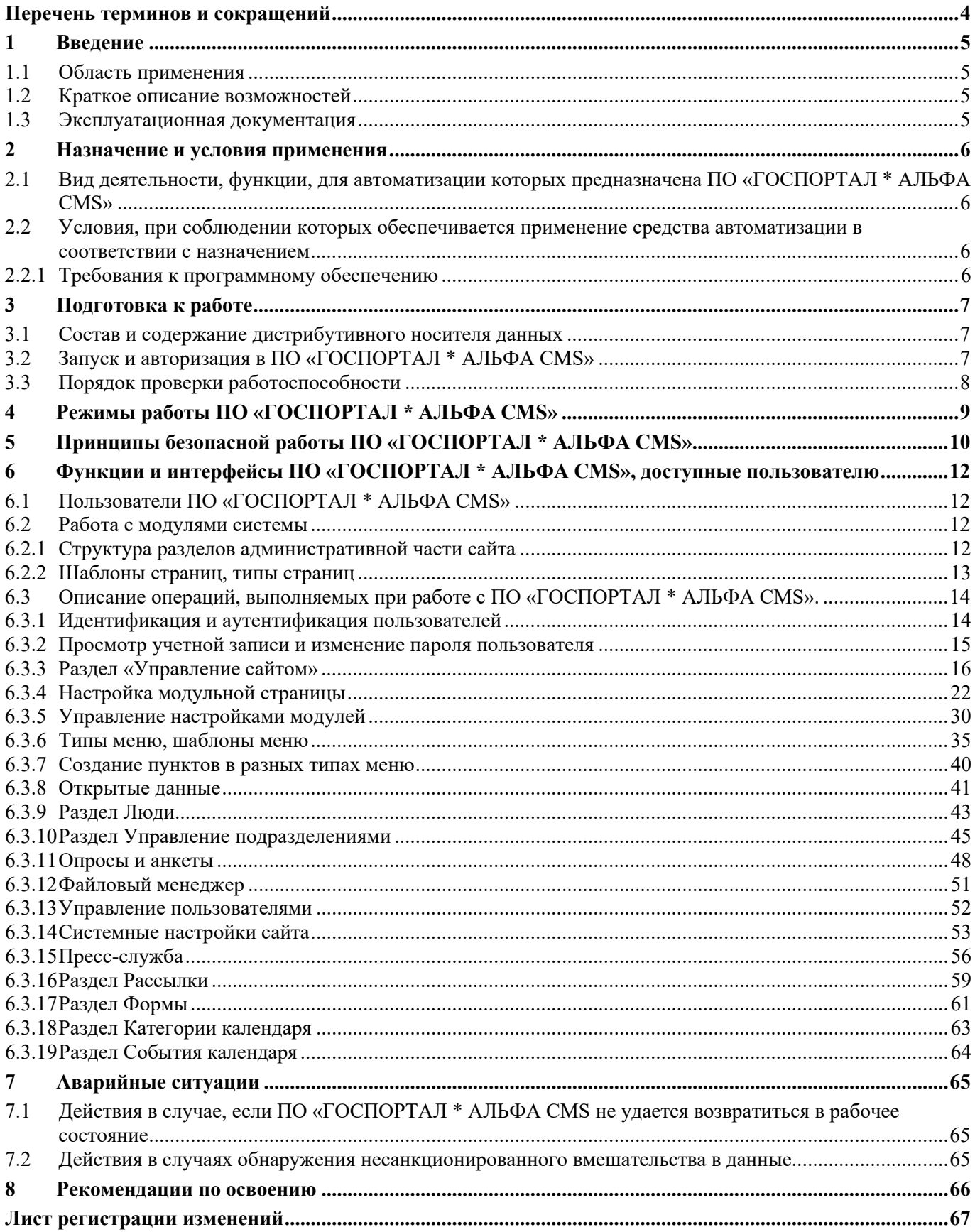

## **Перечень терминов и сокращений**

<span id="page-3-0"></span>Перечень терминов и сокращений, используемых в настоящем документе, приведен в таблице ниже ([Таблица](#page-3-1) 1).

Таблица 1 – Список терминов, сокращений

<span id="page-3-1"></span>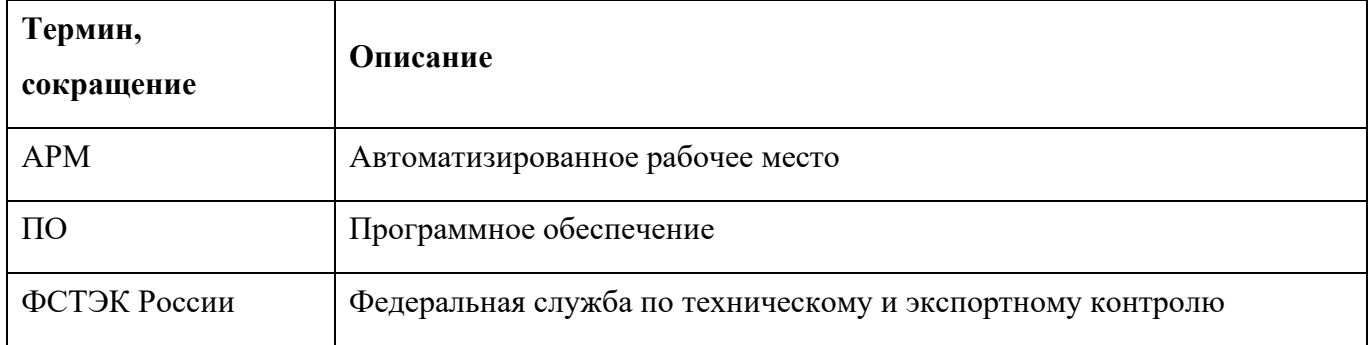

## <span id="page-4-0"></span>**1 Введение**

## <span id="page-4-1"></span>**1.1 Область применения**

ПО «ГОСПОРТАЛ \* АЛЬФА CMS» применяется для автоматизации следующих процессов:

 Организации совместного процесса создания, редактирования, управления и публикации содержимого/контентом веб-сайтов;

 Предоставление пользователям доступа к интерактивным сервисам и инструментам вебсайта;

- Проведение анализа действий работы пользователей с веб-сайтом;
- Выполнение действий администрирования веб-сайта.

## <span id="page-4-2"></span>**1.2 Краткое описание возможностей**

Основным назначением ПО «ГОСПОРТАЛ \* АЛЬФА CMS» обеспечение и организации совместного процесса создания, редактирования и управления содержимым веб-сайтов.

## <span id="page-4-3"></span>**1.3 Эксплуатационная документация**

Комплект эксплуатационной документации ПО «ГОСПОРТАЛ \* АЛЬФА CMS», с которой необходимо ознакомиться, состоит из:

− настоящего Руководства пользователя.

## <span id="page-5-0"></span>**2 Назначение и условия применения**

### <span id="page-5-1"></span>**2.1 Вид деятельности, функции, для автоматизации которых предназначена ПО «ГОСПОРТАЛ \* АЛЬФА CMS»**

ПО «ГОСПОРТАЛ \* АЛЬФА CMS» предназначена для эксплуатации широким кругом пользователей. Закрытый административный раздел сайта предназначен для эксплуатации администраторами или контент-менеджерами, ответственными за публикацию информации на вебсайте.

Основные процедуры пользователей сайта включают в себя:

– просмотр информации в разделах, сервисах и отдельных объектах (документы, новости и др.) информационной системы;

– редактирование информации в разделах и отдельных объектах (документы, новости и др.) информационной системы;

– поиск информации в разделах и отдельных объектах (документы, новости и др.) информационной системы;

Задачи администрирования ПО «ГОСПОРТАЛ \* АЛЬФА CMS»:

Установка системы на сервер, настройка системы и создание шаблонов;

 Управление пользователями (добавление пользователей, редактирование их свойств, активация/деактивация учетных записей, удаление пользователей);

 Администрирование прав доступа к разделам, сервисам и отдельным модулям информационной системы.

Управление структурой сайта, публикациями и редактирование страниц;

Работа с модулями системы.

## <span id="page-5-2"></span>**2.2 Условия, при соблюдении которых обеспечивается применение средства автоматизации в соответствии с назначением**

Работа с ПО «ГОСПОРТАЛ \* АЛЬФА CMS» возможна по учетной записи пользователя. Настройку учетной записи пользователя осуществляет администратор ПО «ГОСПОРТАЛ \* АЛЬФА CMS».

#### <span id="page-5-3"></span>**2.2.1 Требования к программному обеспечению**

Для функционирования ПО «ГОСПОРТАЛ \* АЛЬФА CMS» на рабочем месте пользователя должен быть установлен любой из следующих браузеров:

- Mozilla Firefox 56.0 и выше;
- Safari версии 10.0 и выше;
- Google Chrome 80.0 и выше;
- Ядекс;
- Спутник.

## <span id="page-6-0"></span>**3 Подготовка к работе**

### <span id="page-6-1"></span>**3.1 Состав и содержание дистрибутивного носителя данных**

Доступ к ПО «ГОСПОРТАЛ \* АЛЬФА CMS» осуществляется через веб–браузер. Установки дополнительного программного обеспечения на АРМ пользователей не требуется.

## <span id="page-6-2"></span>**3.2 Запуск и авторизация в ПО «ГОСПОРТАЛ \* АЛЬФА CMS»**

Доступ пользователя к ПО «ГОСПОРТАЛ \* АЛЬФА CMS» осуществляется посредством «тонкого» клиента (web-браузера).

Для работы с ПО «ГОСПОРТАЛ \* АЛЬФА CMS» пользователю необходим персональный компьютер с установленным интернет-браузером и операционной системой.

Запуск в веб-интерфейсе осуществляется следующим образом:

запустить браузер, в адресной строке набрать https://имя домена/admin, нажать кнопку перехода по указанному адресу. Откроется экранная форма авторизации ([Рисунок](#page-6-3) 1);

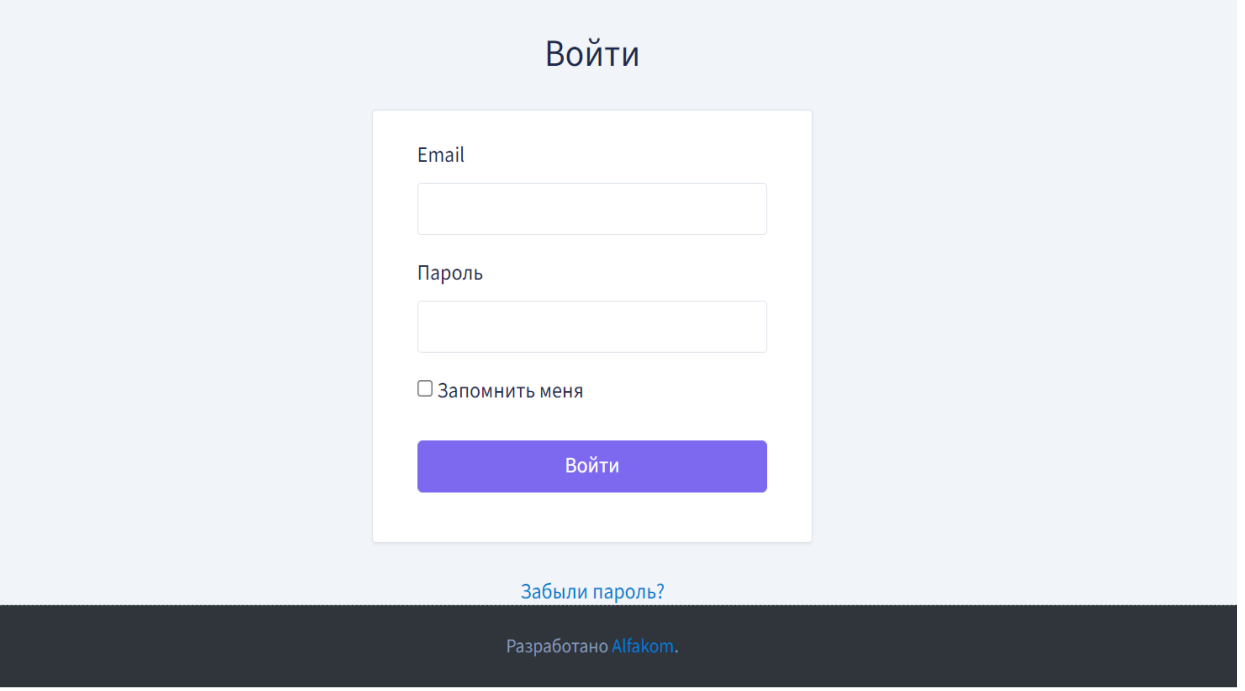

Рисунок 1 – Экранная форма авторизации в ПО «ГОСПОРТАЛ \* АЛЬФА CMS»

<span id="page-6-3"></span>− для авторизации в ПО «ГОСПОРТАЛ \* АЛЬФА CMS» заполните поля «Email» и «Пароль», далее нажмите кнопку «Войти»;

после завершения процедуры авторизации откроется интерфейс ПО «ГОСПОРТАЛ \* АЛЬФА CMS», интерфейс для каждого пользователя определяется набором его прав доступа.

## <span id="page-7-0"></span>**3.3 Порядок проверки работоспособности**

Программное обеспечение работоспособно, если в результате действий, изложенных в п. [3.2](#page-6-2) на экране монитора отобразится интерфейс ПО «ГОСПОРТАЛ \* АЛЬФА CMS» без выдачи сообщений о сбое в работе.

## <span id="page-8-0"></span>**4 Режимы работы ПО «ГОСПОРТАЛ \* АЛЬФА CMS»**

ПО «ГОСПОРТАЛ \* АЛЬФА CMS» функционирует в следующих режимах:

− штатный режим регулярной работы, при котором обеспечивается выполнение задач в объеме функций, предусмотренных техническим заданием и обеспечиваемый регулярной загрузкой данных из источников;

− сервисный режим, необходимый для проведения обслуживания, реконфигурации и пополнения технических и программных средств ПО «ГОСПОРТАЛ \* АЛЬФА CMS» новыми компонентами;

− аварийный режим работы.

В штатном режиме функционирования ПО «ГОСПОРТАЛ \* АЛЬФА CMS» обеспечивает следующий режим работы: доступность функций системы, составляющая не менее 95% в год.

В сервисном режиме ПО «ГОСПОРТАЛ \* АЛЬФА CMS» обеспечивает возможность проведения следующих работ:

- − техническое обслуживание;
- − модернизацию аппаратно-программного комплекса;
- − устранение аварийных ситуаций.

ПО «ГОСПОРТАЛ \* АЛЬФА CMS» переходит в аварийный режим при возникновении нештатной ситуации и невозможности штатной работы. В случае перехода ПО «ГОСПОРТАЛ \* АЛЬФА CMS» в аварийный режим, обслуживающему персоналу необходимо перевести ПО «ГОСПОРТАЛ \* АЛЬФА CMS» в сервисный режим в соответствии с инструкциями, изложенными в руководстве Администратора системы.

Регламентные работы должны производиться с учётом требований о доступности ПО «ГОСПОРТАЛ \* АЛЬФА CMS».

Функционирование ПО «ГОСПОРТАЛ \* АЛЬФА CMS» при отказах и сбоях серверного общесистемного и специального программного обеспечения и оборудования, в том числе структурных узлов ПО «ГОСПОРТАЛ \* АЛЬФА CMS», не предусматривается.

9

## <span id="page-9-0"></span>**5 Принципы безопасной работы ПО «ГОСПОРТАЛ \* АЛЬФА CMS»**

Безопасная работа ПО «ГОСПОРТАЛ \* АЛЬФА CMS» основана на механизмах:

- идентификации и аутентификации;
- разграничении доступа;
- регистрации событий безопасности.

ПО «ГОСПОРТАЛ \* АЛЬФА CMS» содержит следующие меры защиты согласно требованиями документа «Требования о защите информации, не составляющей государственную тайну, содержащейся в государственных информационных системах (введен в действие приказом ФСТЭК России № 17 от 11 февраля 2013 г.):

- − идентификация и аутентификация пользователей, являющихся работниками оператора (ИАФ.1 усиление 1а, 2а, 3, 4);
- − управление идентификаторами, в том числе создание, присвоение, уничтожение идентификаторов (ИАФ.3 усиление 1б, 2б);
- − управление средствами аутентификации, в том числе хранение, выдача, инициализация, блокирование средств аутентификации и принятие мер в случае утраты и (или) компрометации средств аутентификации (ИАФ.4, усиление 1г);
- − защита обратной связи при вводе аутентификационной информации (ИАФ.5);
- − идентификация и аутентификация пользователей, не являющихся работниками оператора (ИАФ.6);
- − управление (создание, активация, блокирование) учетными записями пользователей, в том числе внешних пользователей (УПД.1, усиление 1, 2, 3б);
- реализация необходимых методов (ролевой) и правил разграничения доступа (УПД.2, усиление 1);
- разделение полномочий (ролей) пользователей, администраторов и лиц, обеспечивающих функционирование информационной системы (УПД.4);
- − назначение минимально необходимых прав и привилегий пользователям, администраторам и лицам, обеспечивающим функционирование информационной системы (УПД.5);
- − ограничение неуспешных попыток входа в информационную систему (доступа к информационной системе) (УПД.6, усиление 1);
- ограничение числа параллельных сеансов доступа для каждой учетной записи пользователя информационной системы (УПД.9, усиление 1а, 3);
- − блокирование сеанса доступа в информационную систему после установленного времени бездействия (неактивности) пользователя или по его запросу (УПД.10, усиление 1б, 2);
- разрешение (запрет) действий пользователей, разрешенных до идентификации и аутентификации (УПД.11);
- − реализация защищенного удаленного доступа субъектов доступа к объектам доступа через внешние информационно-телекоммуникационные сети (УПД.13, усиление 1, 2, 3, 5);
- − управление взаимодействием с иными системами сторонних организаций (внешние информационные системы) (УПД.16, усиление 1а, 1б);
- − определение событий безопасности, подлежащих регистрации, и сроков их хранения (РСБ.1, усиление 2, 3);
- − определение состава и содержания информации о событиях безопасности, подлежащих регистрации (РСБ.2);
- − сбор, запись и хранение информации о событиях безопасности в течение установленного времени хранения (РСБ.3, усиление 1);
- − генерирование временных меток и (или) синхронизация системного времени в информационной системе (РСБ.6);
- − защита информации о событиях безопасности (РСБ.7).

## <span id="page-11-0"></span>**6 Функции и интерфейсы ПО «ГОСПОРТАЛ \* АЛЬФА CMS», доступные пользователю**

## <span id="page-11-1"></span>**6.1 Пользователи ПО «ГОСПОРТАЛ \* АЛЬФА CMS»**

Доступ пользователей к возможностям ПО «ГОСПОРТАЛ \* АЛЬФА CMS» определяет тип пользователя:

- − Администратор;
- − Администратор доступов;
- − Редактор контента.

Назначаемая роль зависит от типа пользователя и определяет доступ к разделам и функциям в интерфейсе.

## <span id="page-11-2"></span>**6.2 Работа с модулями системы**

### <span id="page-11-3"></span>**6.2.1 Структура разделов административной части сайта**

Структура разделов административной части и вид операций каждого раздела приведены в таблине № 2.

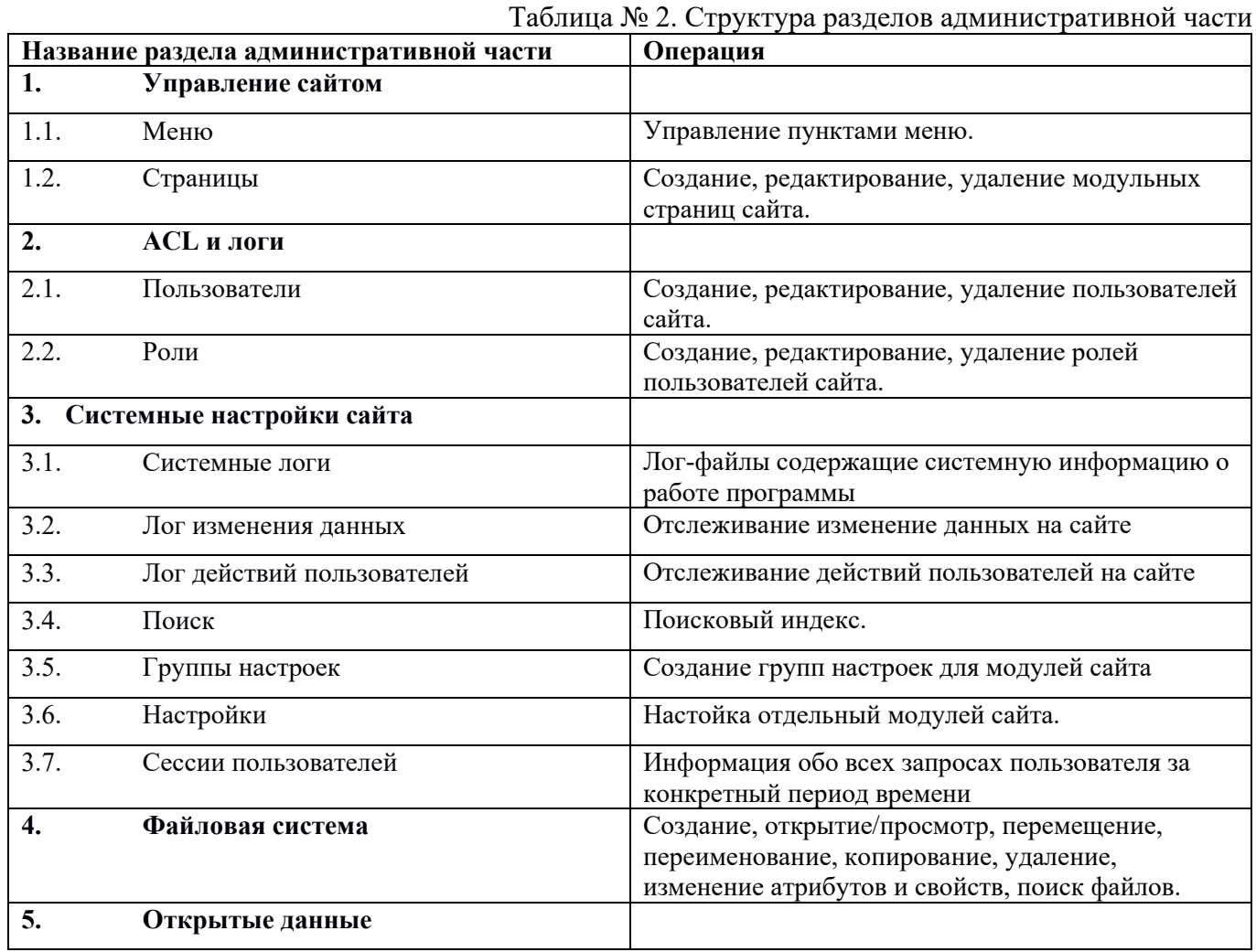

12

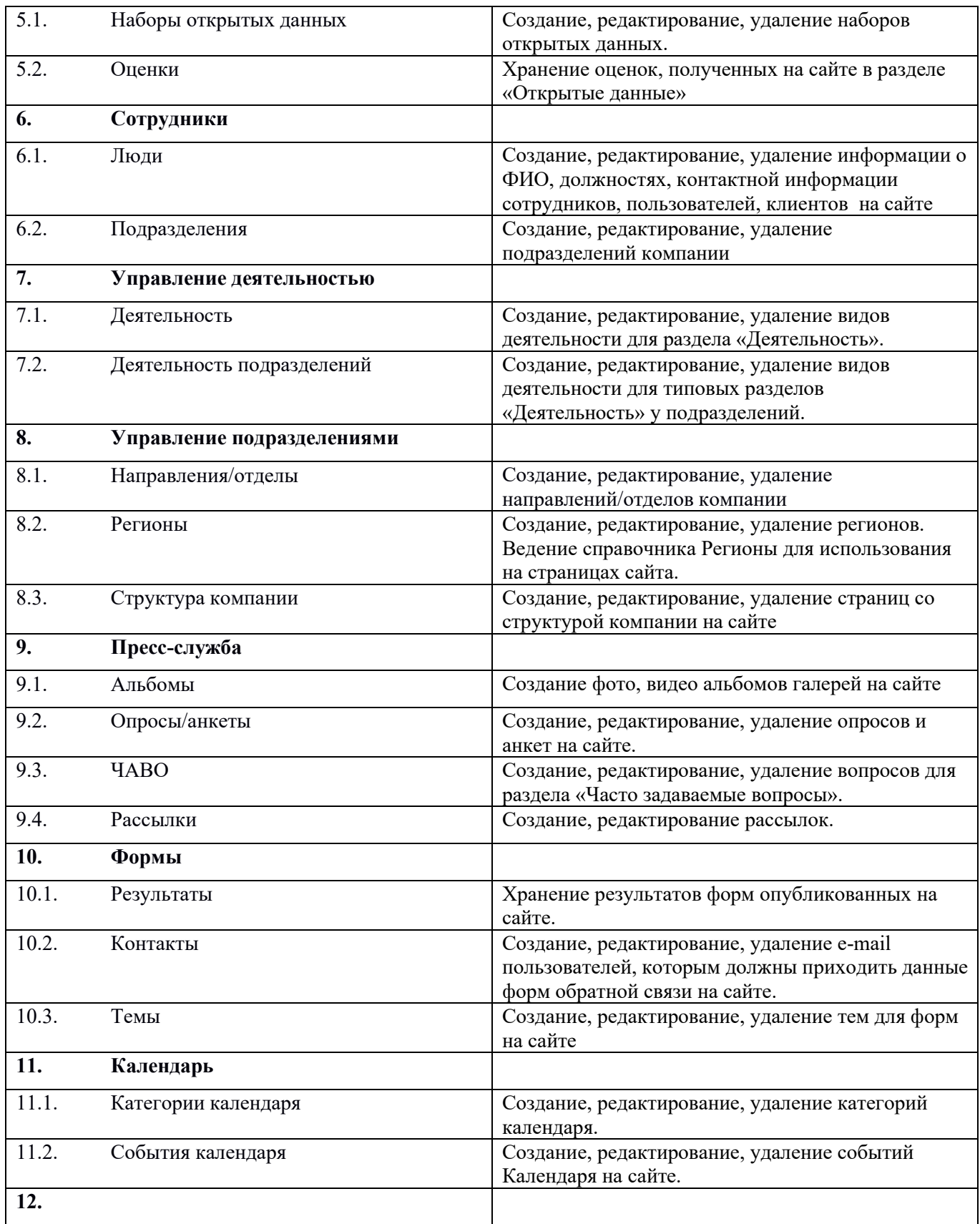

## <span id="page-12-0"></span>**6.2.2 Шаблоны страниц, типы страниц**

За внешний вид страницы на сайте отвечает шаблон страницы. Шаблон страницы можно разделить на несколько областей. В области шаблона может отображаться различный контент (текст, формы обратной связи, заголовок страницы и пр.)

За вывод контента в областях шаблона отвечают модули ПО «ГОСПОРТАЛ \* АЛЬФА CMS».

Модули ПО «ГОСПОРТАЛ \* АЛЬФА CMS» можно размещать в различных частях шаблона страницы, что позволяет гибко управлять отображением контента в публичной части сайта.

При создании страниц можно применить один из шаблонов, установленных в ПО «ГОСПОРТАЛ \* АЛЬФА CMS»**:**

• Главная страница – отвечает за вывод модулей и текстовых блоков, расположенных аналогично главной странице сайта.

• Шаблон «по умолчанию» – шаблон внутренних страниц сайта.

В административной части сайта можно создавать несколько типов страниц, отвечающих за вывод контента в публичной части сайта:

• Модульная страница: пользователь может самостоятельно размещать в различных областях шаблона страницы предустановленные модули ПО «ГОСПОРТАЛ \* АЛЬФА CMS».

Страница с типом отображения «ссылка» - создание такой страницы используется для создания пункта меню, ссылающегося на модульную страницу или сторонний ресурс.

## <span id="page-13-0"></span>**6.3 Описание операций, выполняемых при работе с ПО «ГОСПОРТАЛ \* АЛЬФА CMS».**

#### <span id="page-13-1"></span>**6.3.1 Идентификация и аутентификация пользователей**

На [Рисунок](#page-13-2) 2 приведен интерфейс, который используется для идентификации и аутентификации пользователей по логину и паролю.

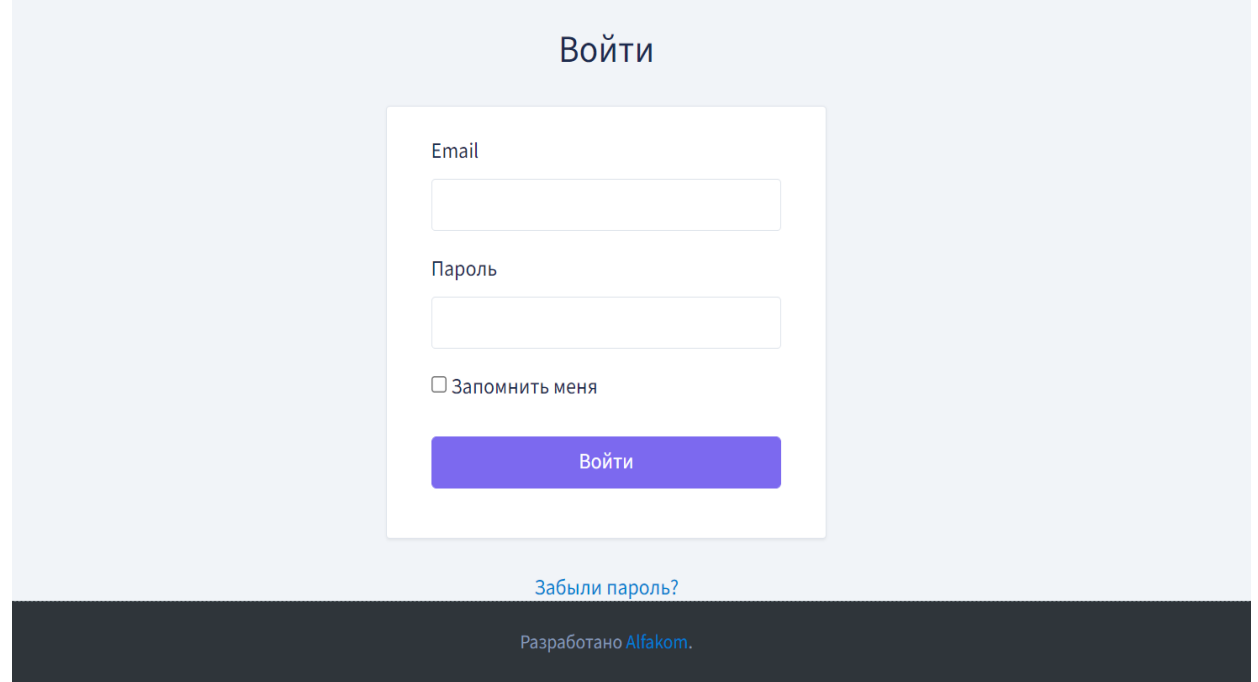

<span id="page-13-2"></span>Рисунок 2 - Экранная форма входа пользователя в ПО «ГОСПОРТАЛ \* АЛЬФА CMS»

Основной задачей интерфейса является предоставление пользователю возможности пройти процедуру идентификации и аутентификации, в том числе интерфейс реализует проверку характеристик пароля, где:

- длина пароля не менее восьми символов;
- алфавит пароля не менее 70 символов;
- максимальное время действия пароля соответствует 60 дням.

Интерфейс ограничивает максимальное количество неуспешных попыток аутентификации (ввода неправильного пароля) до блокировки – от 3 до 4 попыток, а также передает данные о необходимости блокировки учетной записи администратора в случае достижения установленного максимального количества неуспешных попыток аутентификации на срок от 15 до 60 минут.

Интерфейс запрещает любые действия администратора с ПО «ГОСПОРТАЛ \* АЛЬФА CMS» до прохождения им процедур идентификации и аутентификации.

#### <span id="page-14-0"></span>**6.3.2 Просмотр учетной записи и изменение пароля пользователя**

На [Рисунок](#page-14-1) 3 приведен интерфейс, который используется для просмотра учетной записи и смены пароля пользователя.

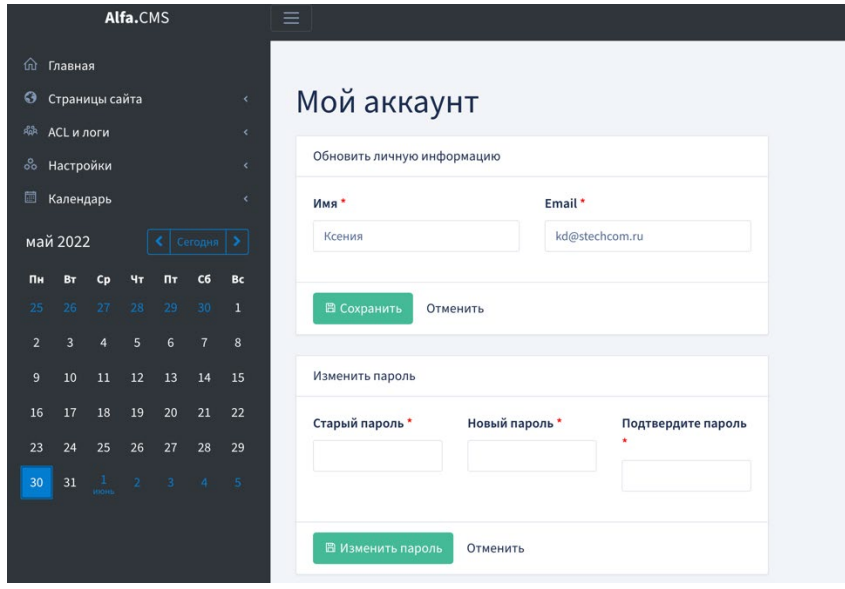

Рисунок 3 – Просмотр учетной записи и смены пароля пользователя

<span id="page-14-1"></span>Для того, чтобы обновить или изменить личную информацию в полях «Имя» и «Email» необходимо обновить существующую информацию в случае, если данные изменились и нажать «Сохранить».

Для того, чтобы изменить пароль нужно ввести данные старого и нового паролей в поля «Старый пароль», «Новый пароль» и «Подтвердите пароль» соответственно, затем «Изменить пароль».

В случае ввода данных пользователя, которые уже существуют в информационной системе, появится сообщение об ошибке: «Такое значение поля E-Mail уже существует».

В случае изменения пароля и ввода данных, не соответствующим установленным характеристикам пароля, появится сообщение об ошибке: «Количество символов должно быть не менее 8».

Параметры, используемые интерфейсом просмотра учетной записи и изменения пароля:

- Имя;
- Email;
- Старый пароль;
- Новый пароль;
- Подтвердить пароль.

#### <span id="page-15-0"></span>**6.3.3 Раздел «Управление сайтом»**

#### **6.3.3.1 Создание страниц**

В разделе «Управление сайтом» можно создавать модульные страницы и страницы с типом отображения «ссылка». При этом будет автоматически создан новый пункт в меню сайта.

#### **Для создания новой страницы можно использовать несколько способов:**

 *Первый способ:* перейти в раздел «Управление сайтом» / «Страницы» и нажать кнопку «Добавить». После этого будет открыта форма создания новой страницы.

*Второй способ:* перейти в раздел «Управление сайтом» / «Меню», выбрать нужный тип меню и

нажать на управляющую иконку  $\downarrow$   $\stackrel{\text{68a}}{\longrightarrow}$ . После этого будет открыта иерархическая структура страниц сайта, отнесенная к данному типу меню. В нижней части списка нужно нажать кнопку «Добавить», после чего будет открыта форма создания новой страницы. (См. рисунки 4,5,6)

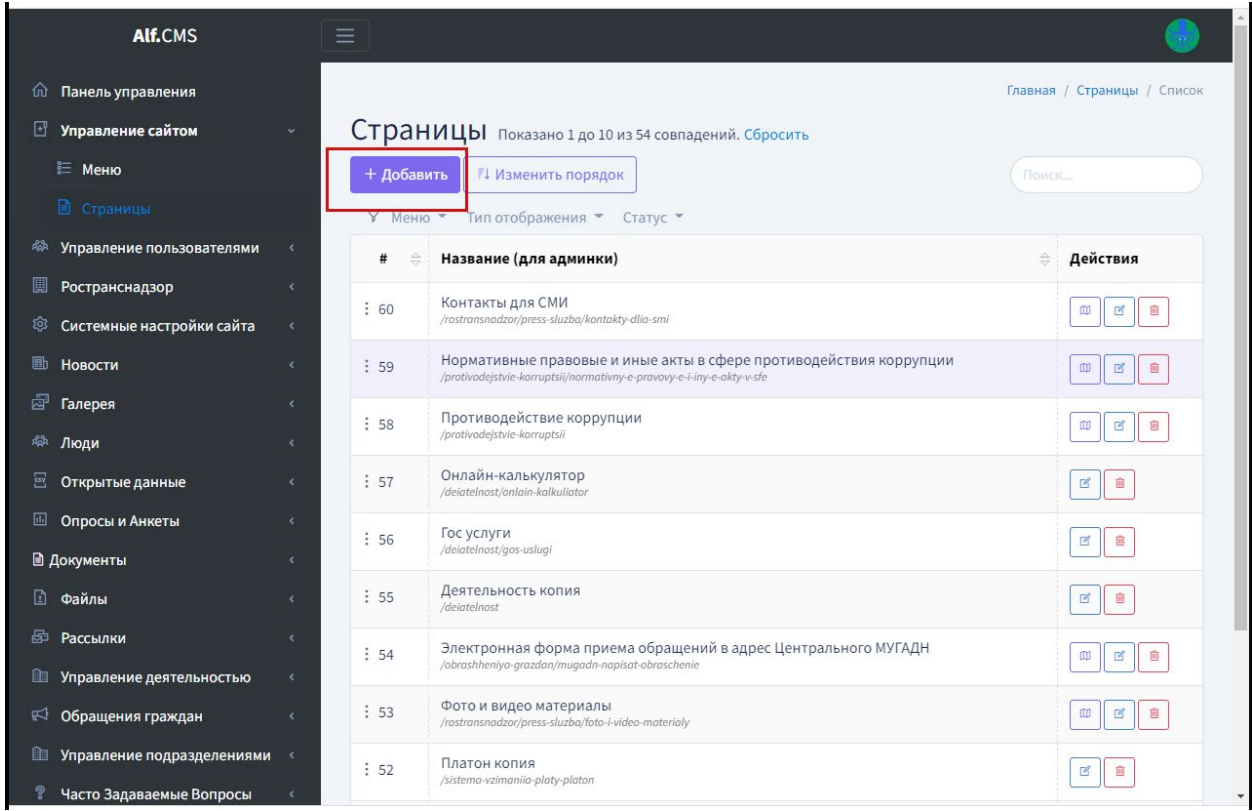

Рисунок 4 - Раздел «Управление сайтом» / «Страницы», кнопка добавления новой страницы

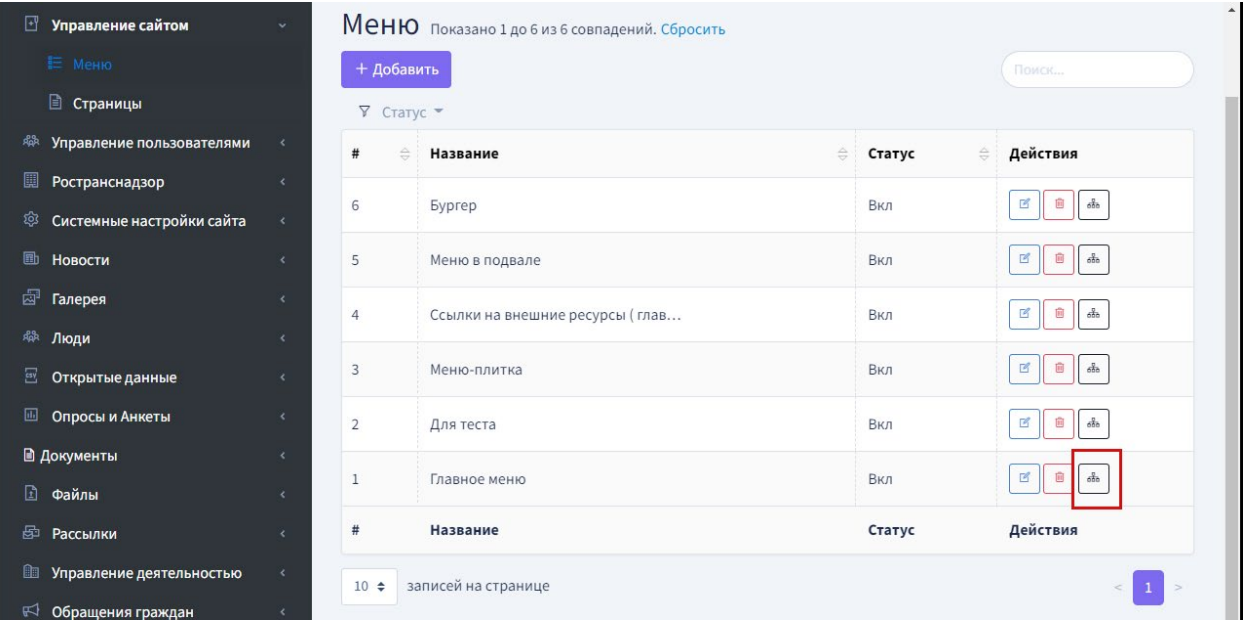

Рисунок 5 - Переход к иерархическому списку страниц в разделе «Меню»

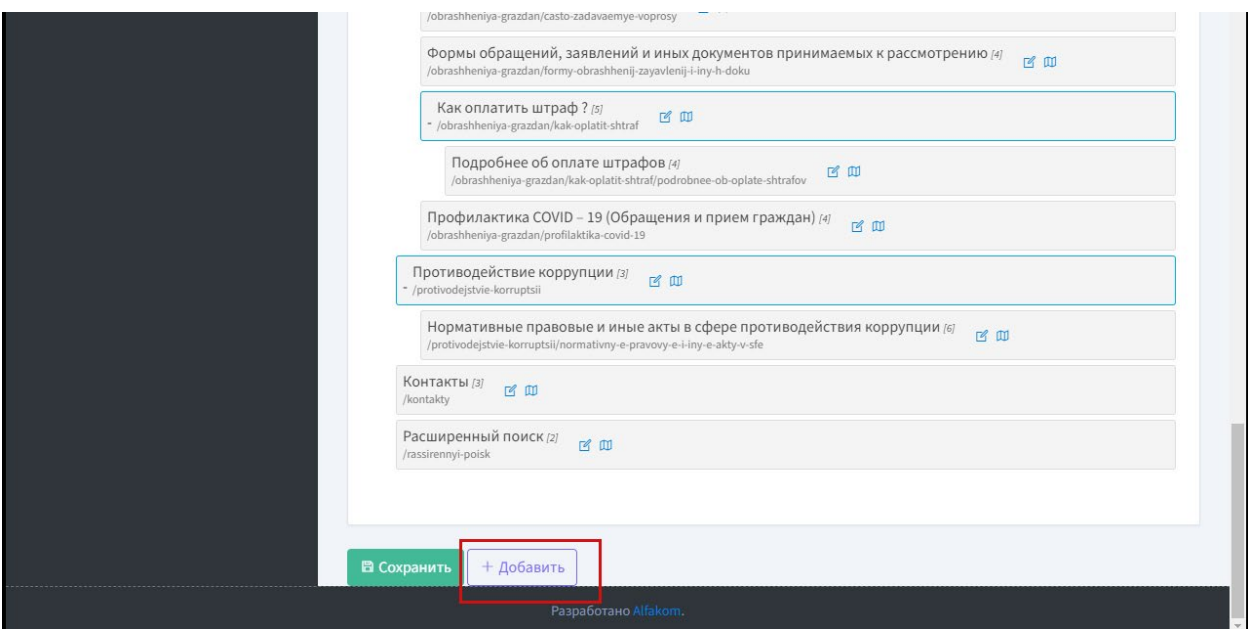

Рисунок 6 - Кнопка добавления новой страницы и нового пункта меню

### **6.3.3.2 Описание полей формы создания страницы сайта, вкладка «Основное»**

#### **В форме создания новой страниц есть три вкладки:**

- Основное;
- Поисковая оптимизация;
- Другое.

#### **Описание полей формы создания новой страницы, вкладка «Основное»** (Рисунок 7 )**:**

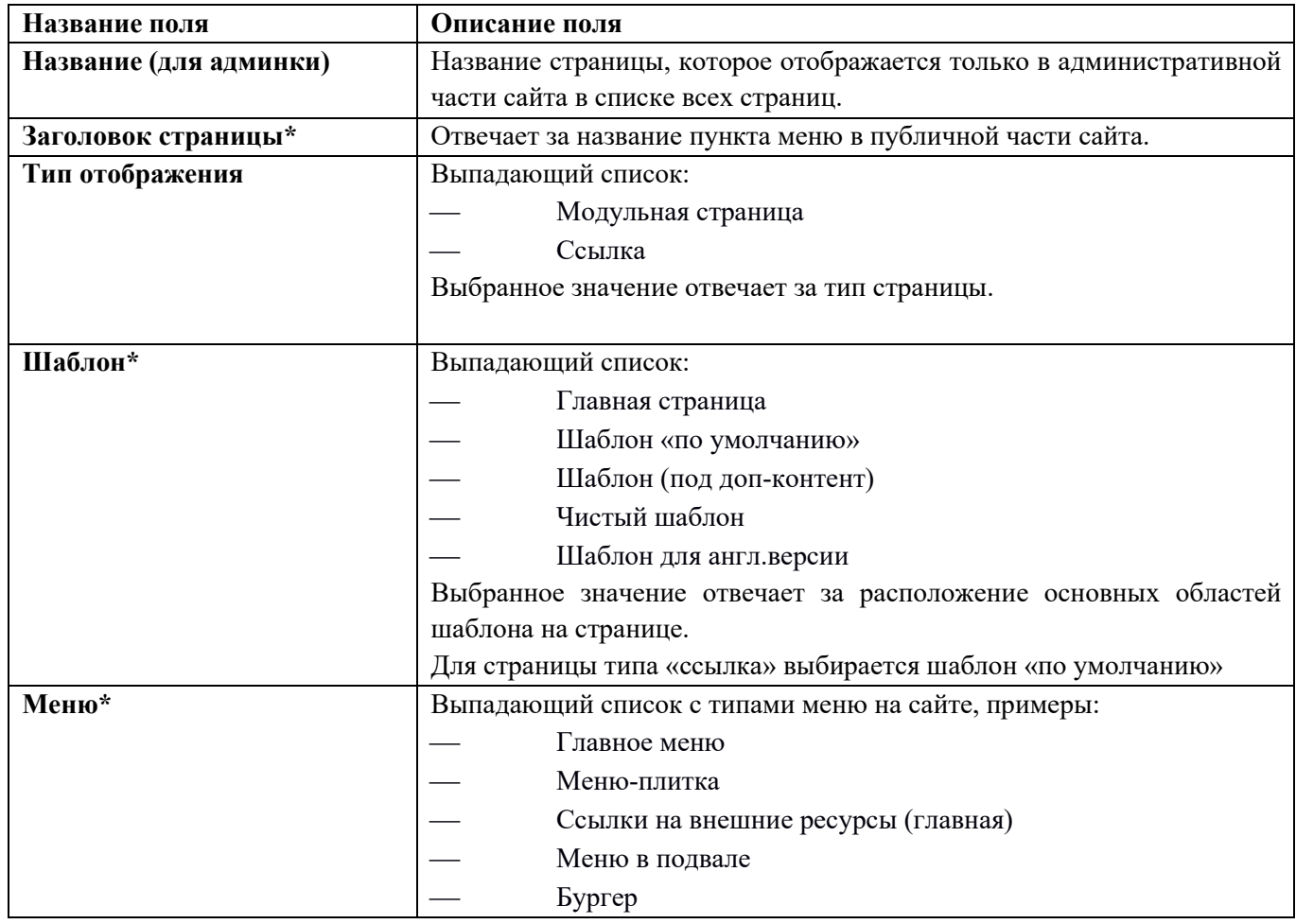

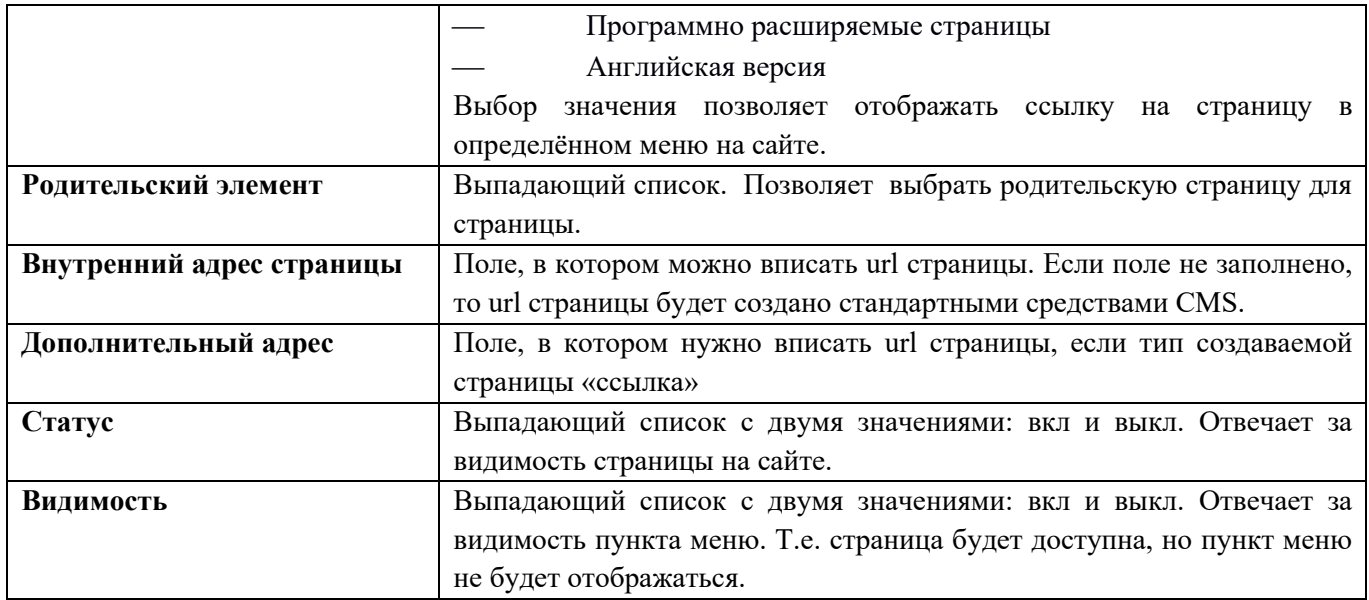

Для сохранения новой страницы нужно нажать кнопку:

 «Сохранить и выйти» - действие сохраняет внесенные данные и переводит на список страниц.

или

 «Сохранить и продолжить редактирование» - действие сохраняет внесенные данные, форма остается открытой для дальнейшего изменения.

или

 «Сохранить и создать» - действие позволяет сохранить внесенные данные и сразу открыть новую форму создания страницы.

Кнопка «Отменить» позволяет закрыть форму без сохранения данных.

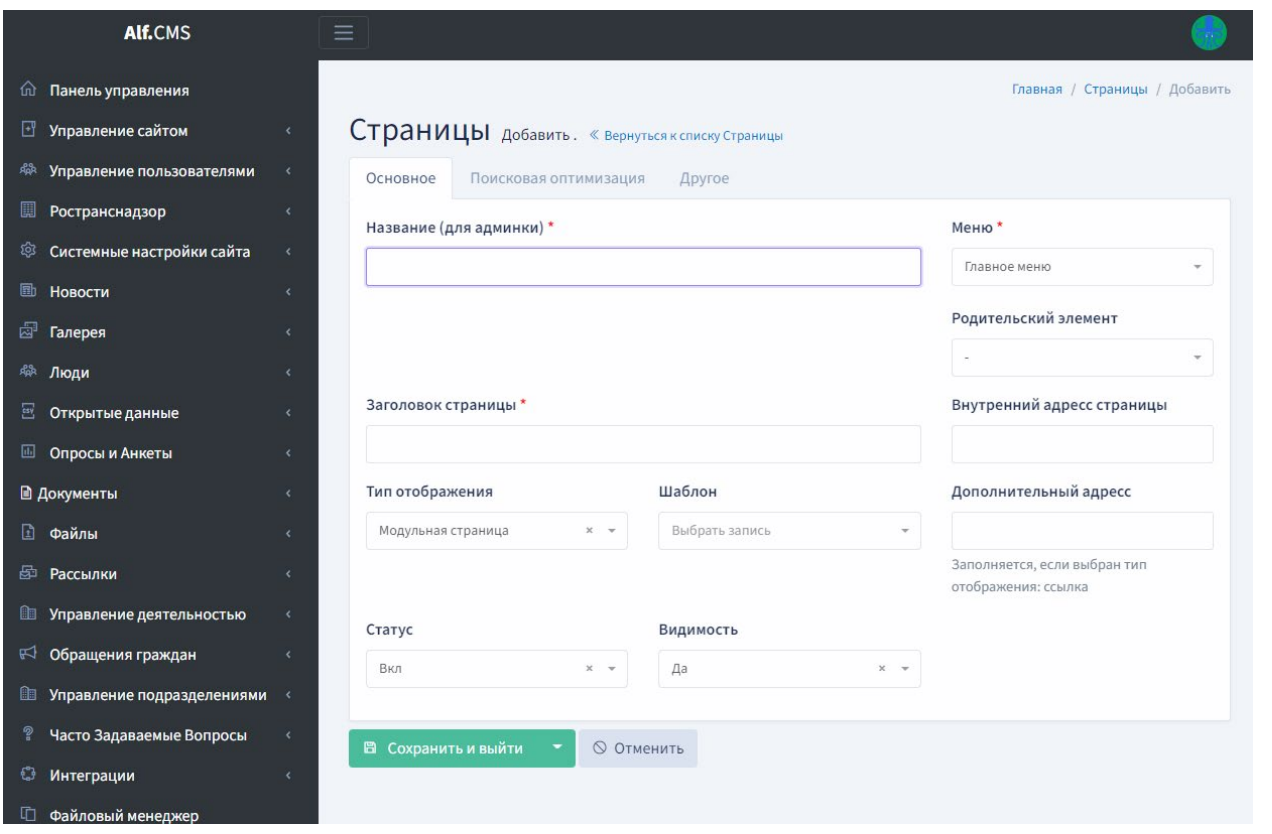

Рисунок 7 - Форма создания новой страницы, вкладка «Основное»

### **6.3.3.3 Описание полей формы создания страницы сайта, вкладки «Поисковая оптимизация»**

Поля формы служат для внесения meta – данных поисковой оптимизации ([Рисунок](#page-20-0) 8):

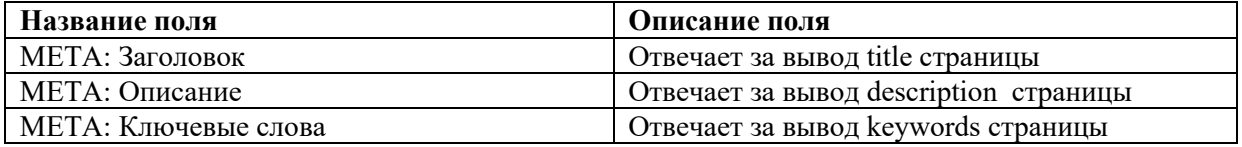

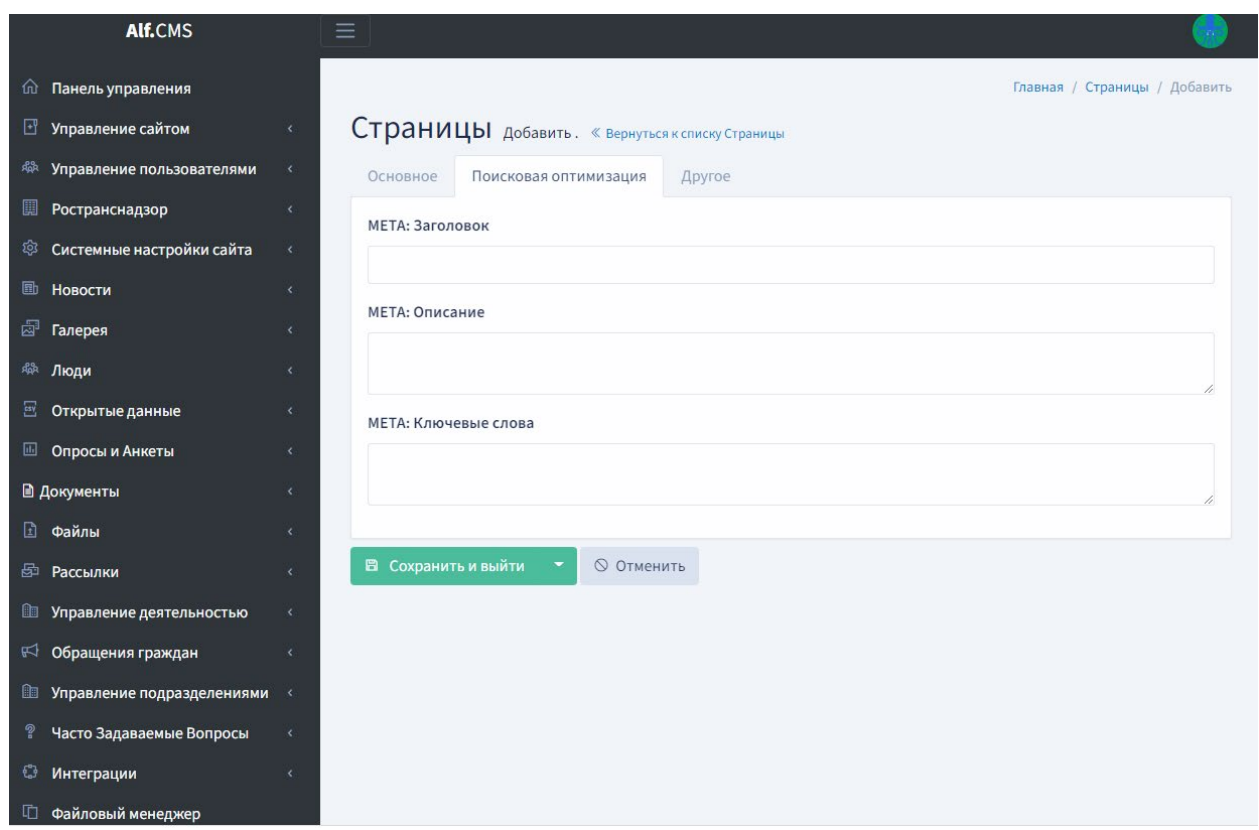

Рисунок 8 - Форма создания новой страницы, вкладка «Поисковая оптимизация»

### <span id="page-20-0"></span>**6.3.3.4 Описание полей формы создания страницы сайта, вкладки «Другое»**

При переходе на вкладку «Другое» ([Рисунок](#page-21-1) 9) пользователю будет доступны для заполнения следующие поля:

• Текст – поле может быть заполнено, когда на странице требуется отобразить текст, без подключения на странице модулей.

• Иконка для плиточного меню – поле для загрузки иконки, если url данной страницы будет использоваться для создания ссылки в типе меню с иконками.

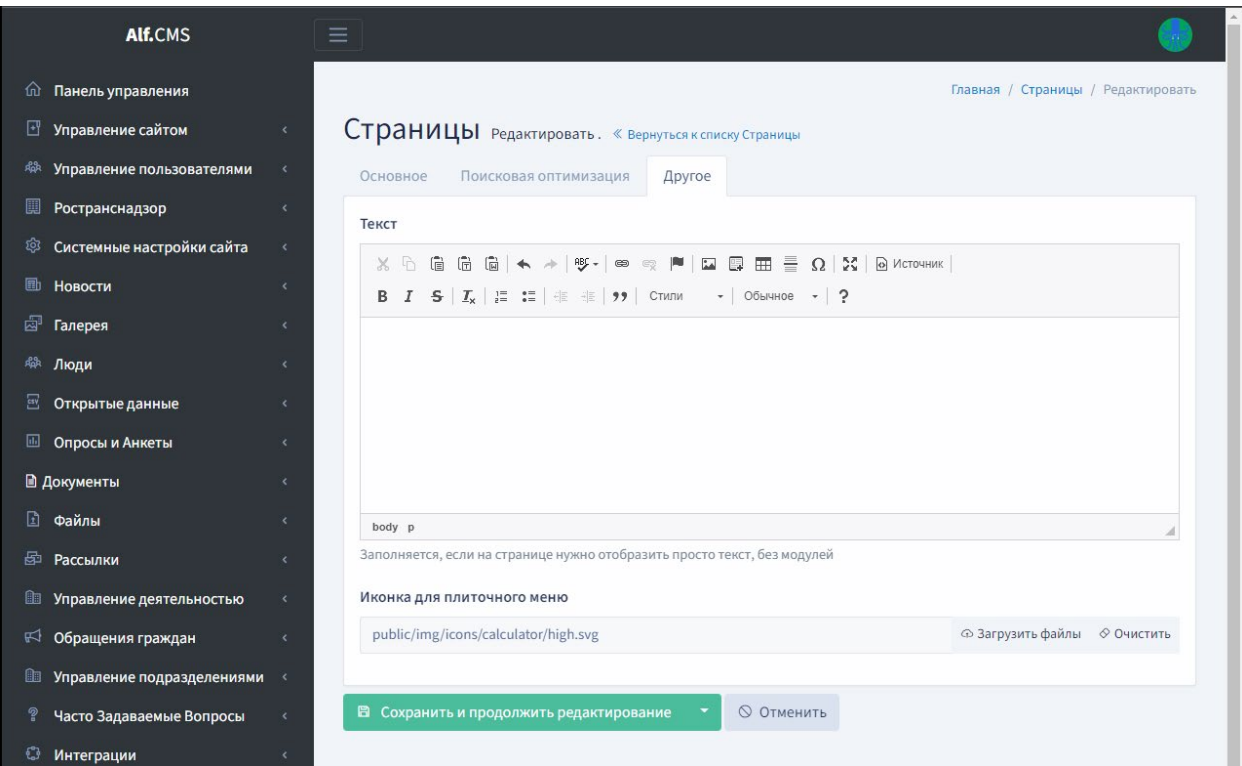

Рисунок 9 - Форма создания новой страницы, вкладка «Другое»

#### <span id="page-21-1"></span>**6.3.3.5 Создание страницы с типом ссылка**

Алгоритм создания такой страницы аналогичен алгоритму создания модульной страницы. При этом:

- в списке Тип отображения выбирается значение «Ссылка»;
- в поле Дополнительный адрес вносится url-адрес страницы на которую будет ссылаться ссылка в меню;

В общем списке страниц, у страницы с типом ссылка, не будет управляющей иконки для перехода к настройке модулей страницы.

#### <span id="page-21-0"></span>**6.3.4 Настройка модульной страницы**

Для настройки модульной страницы можно использовать несколько способов:

*Первый способ:* перейти в раздел «Управление сайтом» / «Страницы», найти в списке страниц

 $\square$ нужную и перейти к настройке, нажав на управляющую иконку . После этого будет открыта форма настройки модульной страницы [\(Рисунок](#page-22-0) 10).

*Второй способ:* перейти в раздел «Управление сайтом» / «Страницы», нажать на кнопку «Изменить порядок». После этого будет открыта иерархическая структура страниц сайта. Найдя в

списке нужную страницу и нажать на управляющую иконку . После этого будет открыта форма настройки модульной страницы [\(Рисунок](#page-22-0) 10).

m

*Третий способ:* перейти в раздел «Управление сайтом» / «Меню», выбрать нужный тип меню и нажать

на управляющую иконку . После этого будет открыта иерархическая структура страниц сайта, отнесенная к данному типу меню. Найдя в списке нужную страницу и нажать на управляющую иконку

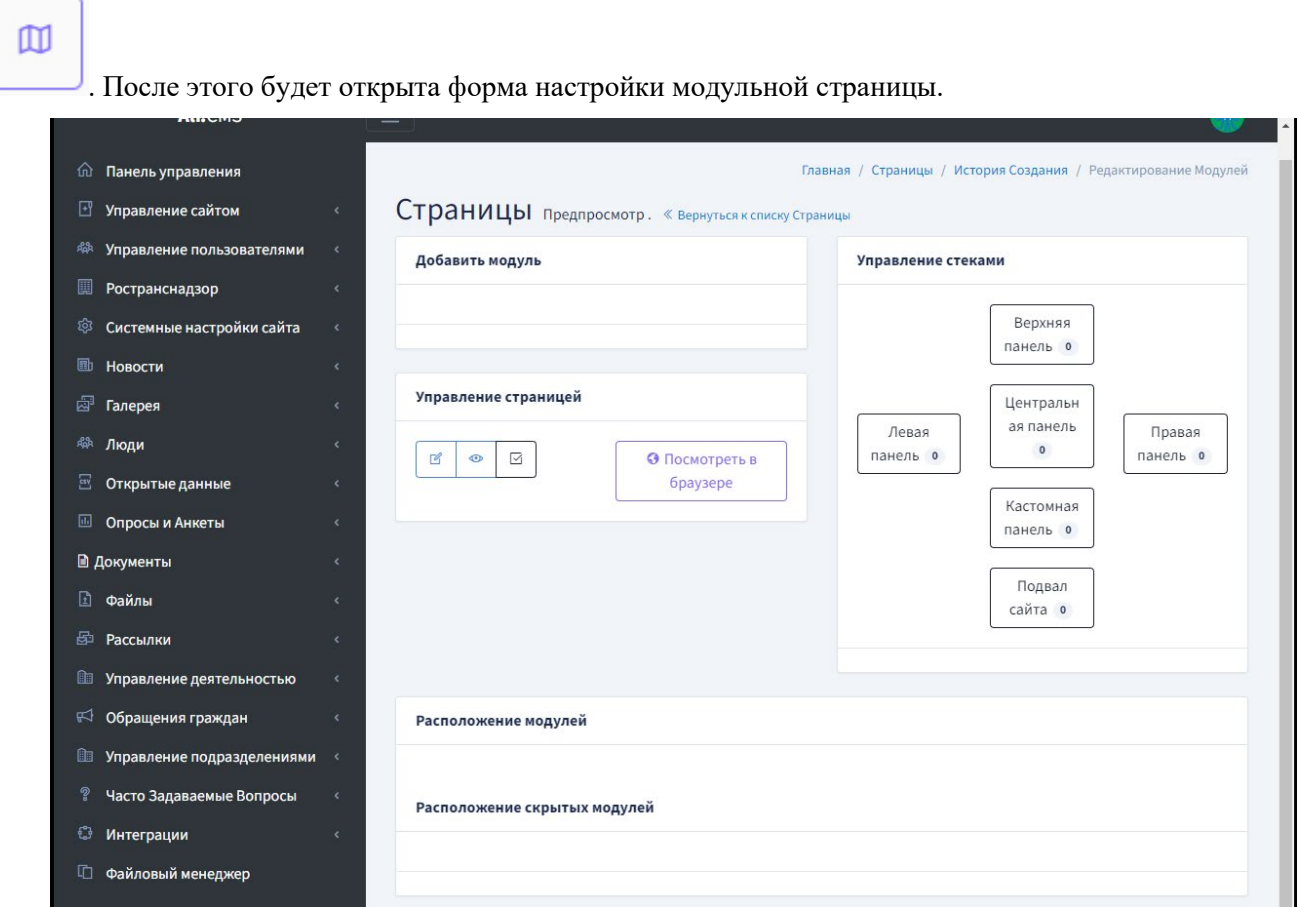

Рисунок 10 - Форма настройки модульной страницы

<span id="page-22-0"></span>Форма настройки страницы разделена на несколько блоков.

#### **6.3.4.1 Блок «Управление стеками»**

В блоке ([Рисунок](#page-23-0) 11) условно визуализированы области шаблона доступные для заполнения модулями. Каждая область имеет название и соответствует области на странице в публичной части сайта, а именно:

- Верхняя панель;
- Центральная панель;
- Левая панель;
- Правая панель;
- Кастомная панель.

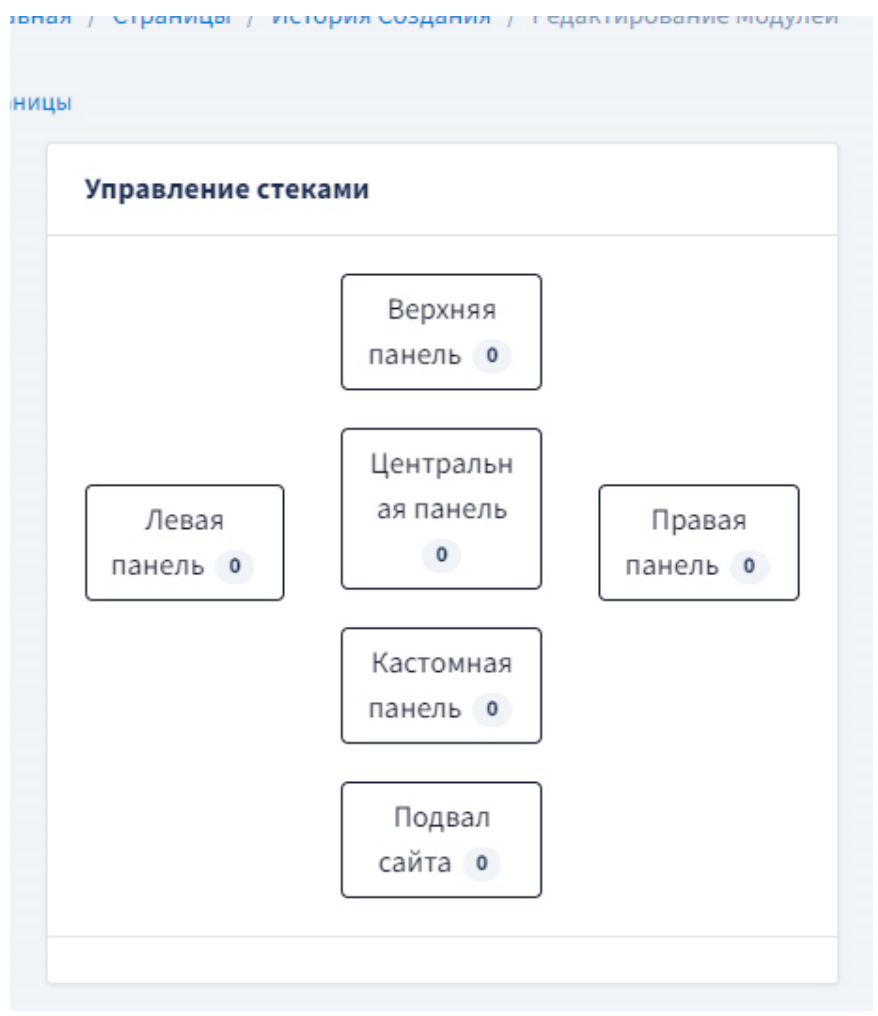

Рисунок 11 - Блок «Управление стеками»

<span id="page-23-0"></span>Для каждой панели установлен цифровой индикатор, который показывает количество модулей размещенной в данной области. Переход от одной области к другой происходит с помощью нажатия на блок панели ([Рисунок](#page-24-0) 12), при этом соседний блок добавления модулей становится активным.

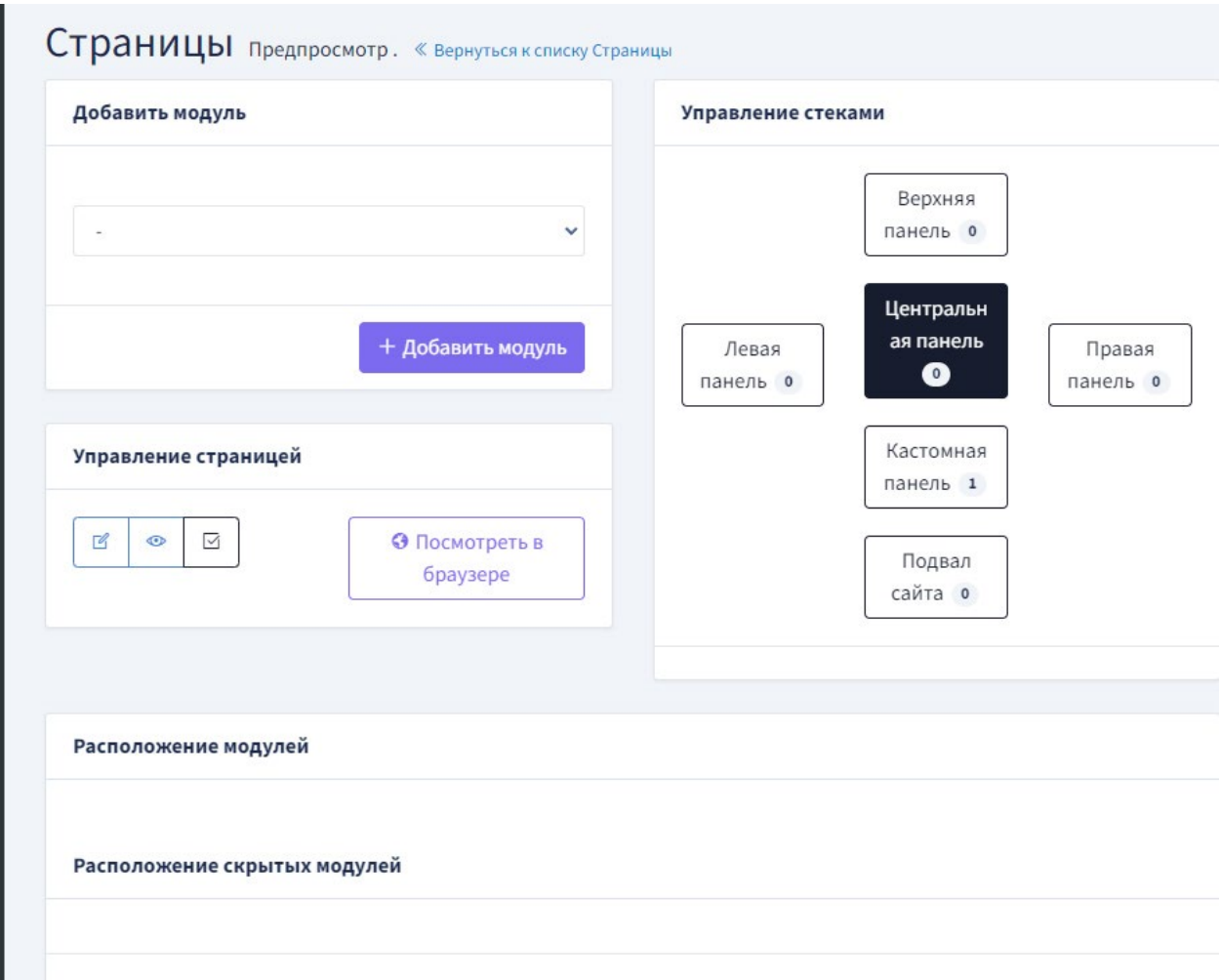

<span id="page-24-0"></span>Рисунок 12 - На рисунке выделена центральная панель. Блок добавления модуля активен

#### **6.3.4.2 Блок «Добавить модуль»**

Для размещения модуля в выпадающем списке нужно выбрать необходимый модуль и нажать кнопку «Добавить модуль» ([Рисунок](#page-25-0) 13). Добавленный модуль отобразится в нижней панели «Расположение модулей».([Рисунок](#page-25-1) 14)

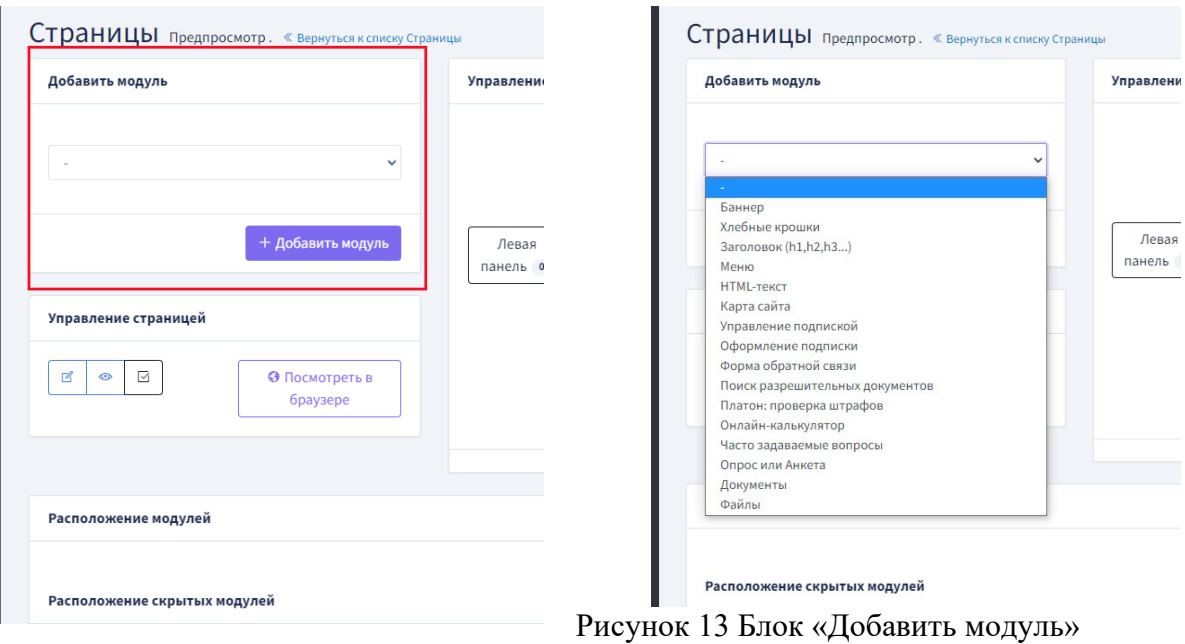

#### **6.3.4.3 Блок «Расположение модулей»**

<span id="page-25-0"></span>В блоке отображается порядок расположения добавленных модулей в области сверху-вниз.

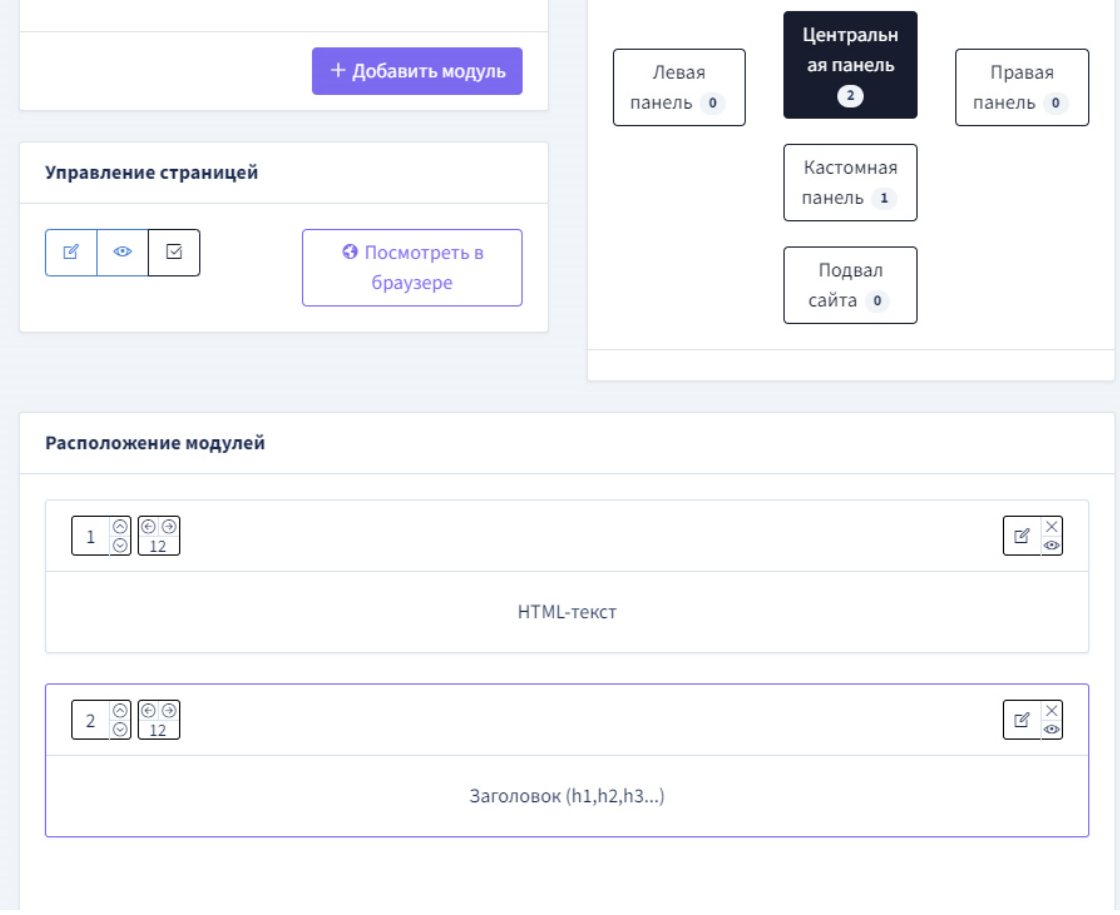

Рисунок 14 - Блок «Расположение модулей».

<span id="page-25-1"></span>На [Рисунок](#page-25-1) 14 приведен пример расположения модулей для Центральной панели шаблона.

#### **В блоке доступны следующие действия:**

 Чтобы изменить порядок расположения блоков на странице нужно нажать стрелки «вверх-вниз» на управляющей иконке.

 Чтобы изменить ширину области в которой будет размещаться модуль нужно нажать на управляющие стрелки «право-лево» см.b ([Рисунок](#page-26-0) 15).

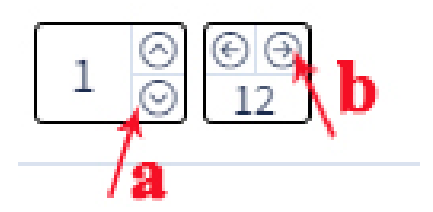

<span id="page-26-0"></span>Рисунок 15 - Кнопки управления порядком отображения модулей на странице (а) и кнопка изменения ширины области (b)

 Чтобы перейти к редактированию настроек модуля нужно нажать иконку «карандаш» (а, [Рисунок](#page-26-1) 16);

 Чтобы временно скрыть отображение модуля в области, нужно нажать иконку «глаз» (b, [Рисунок](#page-26-1) 16). При этом скрытый модуль будет перемещен в блок «Расположение скрытых модулей» ([Рисунок](#page-27-0) 17). Восстановить видимость скрытого модуля можно нажатием на иконку «<del>глаз</del>» $\frac{1}{\infty}$ ;

Для удаления модуля в области нажмите на иконку «крестик» (c, [Рисунок](#page-26-1) 16).

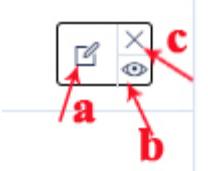

<span id="page-26-1"></span>Рисунок 16 - Кнопки управления: редактирование, скрытие и удаление модуля в области на странице

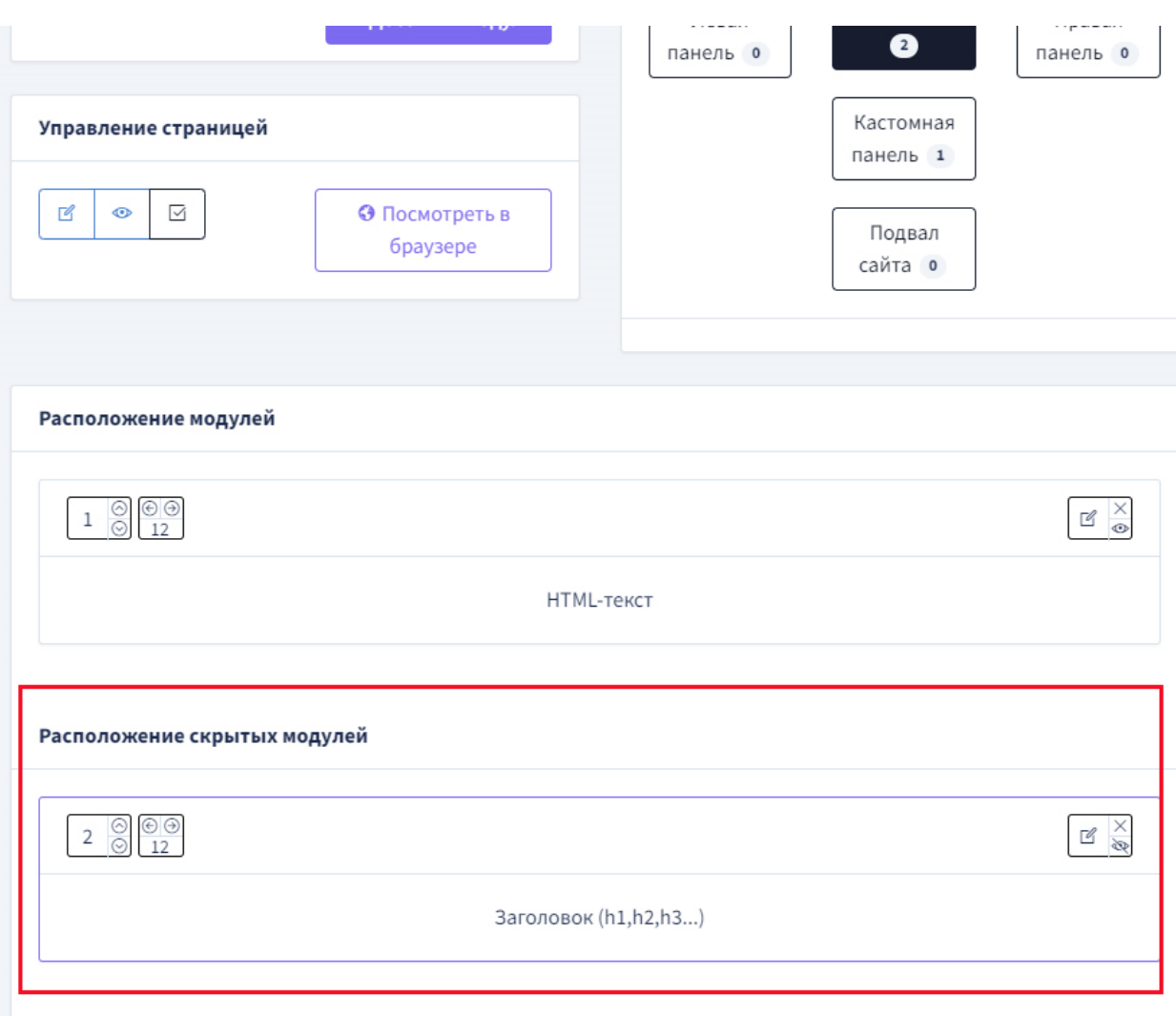

Рисунок 17 - Блок «Расположение скрытых модулей»

#### <span id="page-27-0"></span>**6.3.4.4 Блок «Расположение модулей»**

В блоке расположены функциональные кнопки, позволяющие выполнить следующие действия ([Рисунок](#page-28-0) 18):

 Для перехода к редактированию общих настроек страницы нужно нажать иконку «карандаш» ( а, [Рисунок](#page-28-1) 19);

 Для того, что бы скрыть ссылку на странице в меню нужно нажать иконку «глаз» (b, [Рисунок](#page-28-1) 19). Страница будет доступна для просмотра;

 Для отключения страницы нажмите кнопку «чек-бокс» (c, [Рисунок](#page-28-1) 19). При этом кнопка отключения поменяет свой вид на «крестик» [\(Рисунок](#page-29-1) 20). Нажатие на кнопку «крестик» вернет видимость страницы;

 Для просмотра страницы в браузере нужно нажать кнопку «Просмотреть в браузере»: публичная страница будет открыта для просмотра в соседней вкладке.

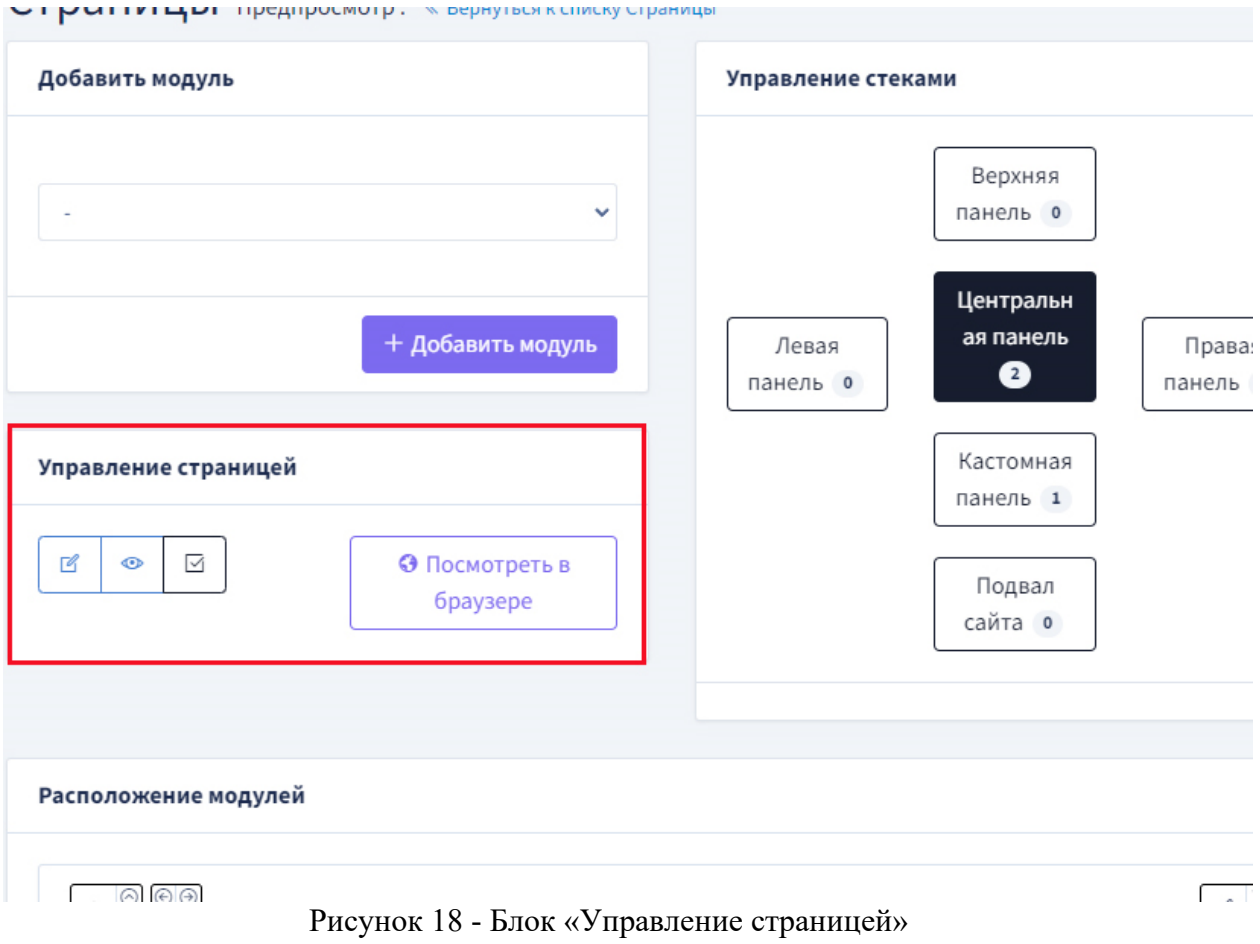

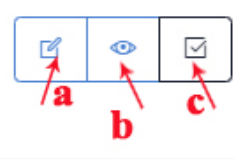

<span id="page-28-1"></span><span id="page-28-0"></span>Рисунок 19 - Кнопки управления: редактирование, скрытие и удаления страницы

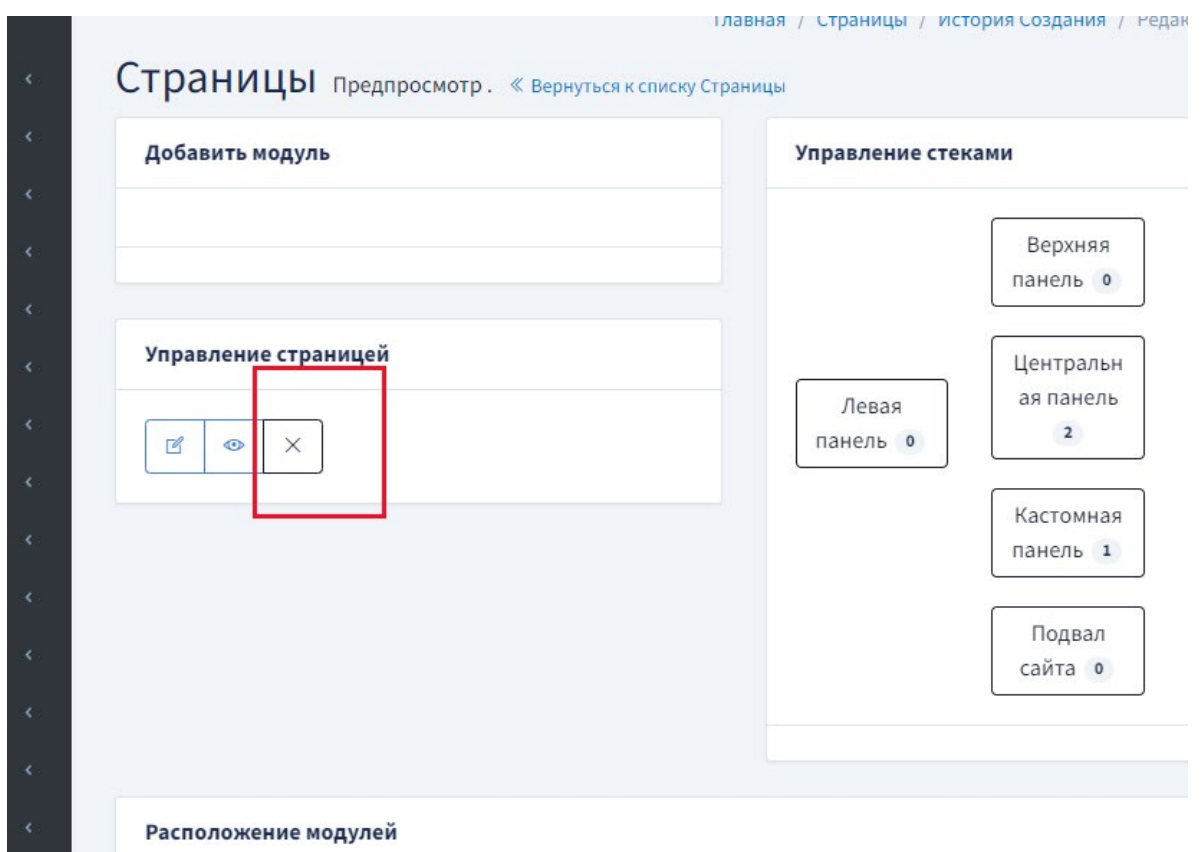

<span id="page-29-1"></span>Рисунок 20 - Вид кнопки управления видимостью страницы в блоке «Управление страницей»

#### <span id="page-29-0"></span>**6.3.5 Управление настройками модулей**

При создании модульных страниц доступны следующие модули:

- Баннер;
- Хлебные крошки;
- Заголовок (h1,h2,h3...);
- Меню;
- HTML-текст;
- Карта сайта;
- Управление подпиской;
- Оформление подписки;
- Форма обратной связи;
- Часто задаваемые вопросы;
- Карта\Список территориальных управлений;
- Опрос или Анкета;
- Результаты опросов;
- Документы;
- Документы (из категорий);
- Файлы.

#### **6.3.5.1 Работа с модулем «Заголовок (h1,h2,h3...)»**

Заголовок страницы, как правило, размещают в верхней панели модульной страницы [\(Рисунок](#page-30-0)  [21\)](#page-30-0).

В настройках модуля можно выбрать шесть заголовков разного уровня, которые показывают относительную важность секции, расположенной после заголовка. Заголовки обозначены H1, H2, H3, H4, H5, H6, где H1 представляет собой наиболее важный заголовок первого уровня.

После добавления модуля в нужную панель, необходимо произвести дополнительные

настройки, нажав на управляющую иконку «карандаш»  $\boxed{\mathbb{C} \times \atop \text{infty}}$ , при этом будет открыта форма настроек модуля со следующими полями:

- Текст заголовка в поле вводится текст заголовка для страницы;
- Тип заголовка выпадающий список. Значения списка: H1, H2, H3, H4, H5, H6;
- CSS класс заголовка;
- Шаблон.

Для сохранения изменений нужно нажать кнопку: «Сохранить и выйти» или «Сохранить и продолжить редактирование».

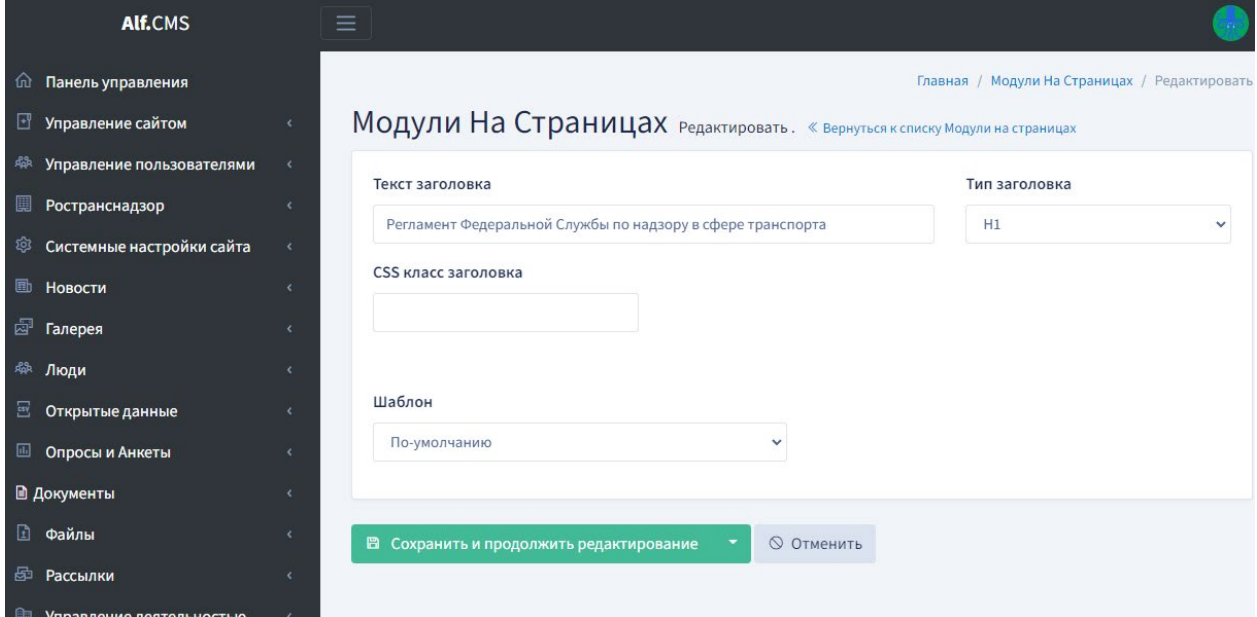

Рисунок 21 - Поля формы настроек модуля «Заголовок (h1,h2,h3...)»

<span id="page-30-0"></span>На скриншоте ([Рисунок](#page-31-0) 22) представлена пустая модульная страница в публичной части сайта. В верхней панели размещен модуль «Заголовок (h1,h2,h3...)», тип заголовка H1.

 $\Omega$ 

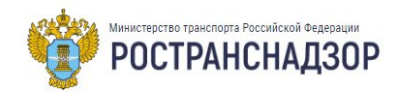

Ространснадзор Деятельность Документы Обращения граждан Контакты

оре / Регламент Федеральной службы по надзору в сфере транспорта

#### Регламент Федеральной Службы по надзору в сфере транспорта

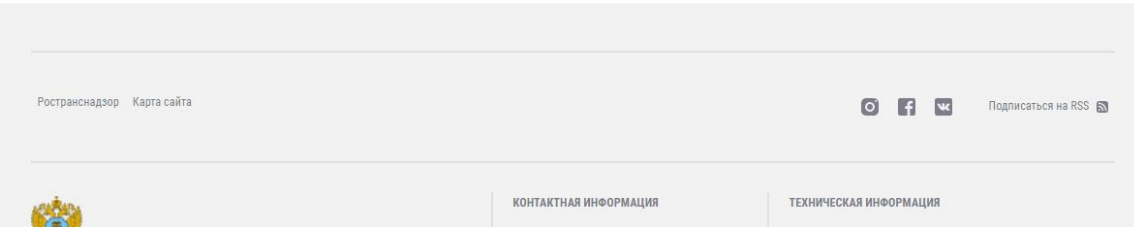

Рисунок 22 - Скриншоте пустая модульная страница в публичной части сайта

#### <span id="page-31-0"></span>**6.3.5.2 Работа с модулем «Меню»**

Модуль меню отвечает за вывод на страницах сайта разных типов меню. Меню сайта отвечает за навигацию пользователя по разделам сайта.

После добавления модуля в нужную панель модульной страницы, нужно произвести

дополнительные настройки, нажав на управляющую иконку «карандаш»  $\left[\begin{array}{c} \mathbb{R} \\ \odot \end{array}\right]$ , при этом будет открыта форма настроек модуля со следующими полями [\(Рисунок](#page-32-0) 24):

 **Меню** – выпадающий список с типами меню сайта. Значения из данного поля нужно выбирать, если планируется выводить меню, отвечающее за навигацию по внутренним страницам (меню второго и ниже уровней). Для меню, в котором должны отображаться пункты первого уровня, выбор значения из данного поля не требуется.

 **Сколько уровней выводить -** отвечает за визуальную разметку меню. Используется для настройки Меню дочерних страниц и Меню дочерних страниц.

 **Шаблон** – выпадающий список для выбора шаблона меню. Шаблон меню отвечает за визуальный вид меню в публичной части сайта. Для выбора доступны следующие шаблоны:

o *По умолчанию;*

o *Плиточное меню;*

o *Меню дочерних страниц (золотые блоки)* – отвечает за вывод меню с иконкамисимволами разделов [\(Рисунок](#page-33-0) 25);

o *Меню дочерние страниц (серые блоки)* – отвечает за вывод меню с ссылками стилизованными в виде серых прямоугольников [\(Рисунок](#page-33-1) 26);

o *Боковое меню* - отвечает за вывод меню, которое, как правило, размещают в правой панели.

32

Для сохранения изменений нужно нажать кнопку: «Сохранить и выйти» или «Сохранить и продолжить редактирование».

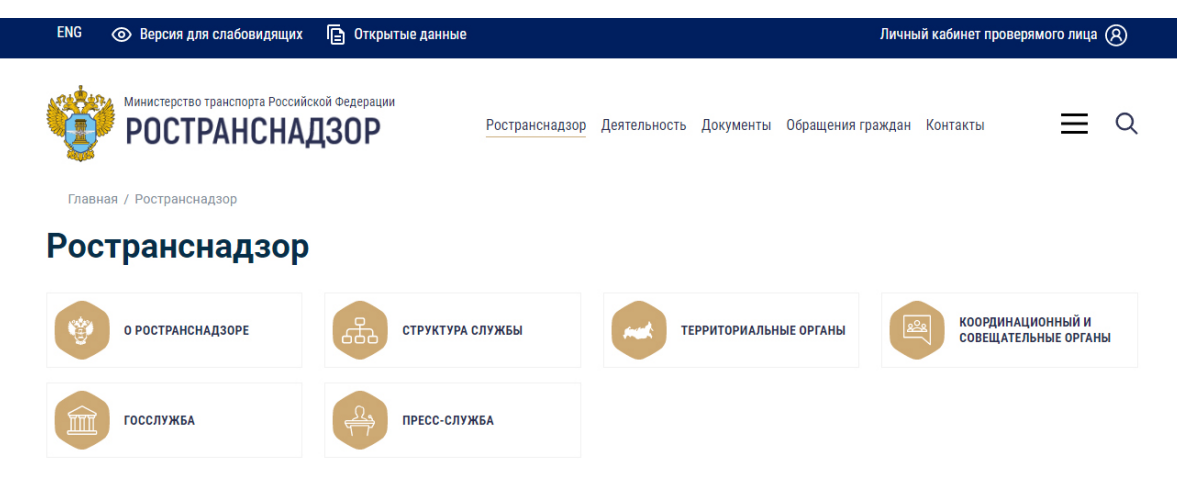

Рисунок 23 - К меню применена настройка для выведения 4-х уровней. Результат: на одной строке публикуется 4 блока.

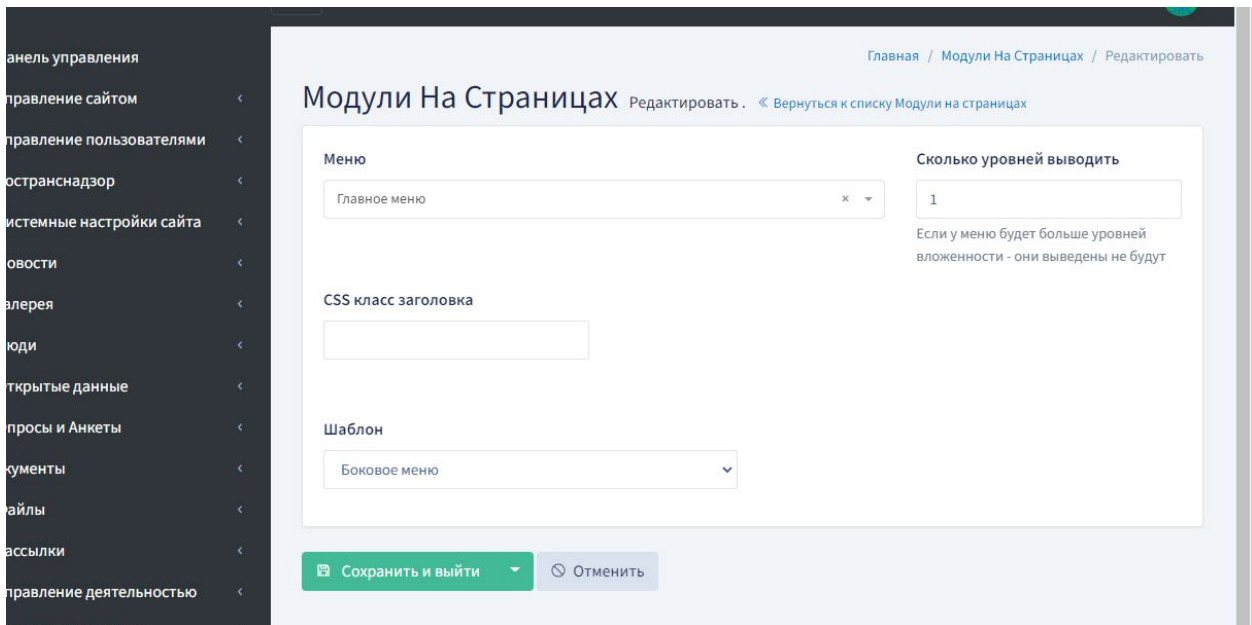

<span id="page-32-0"></span>Рисунок 24 - Поля формы настроек модуля «Меню»

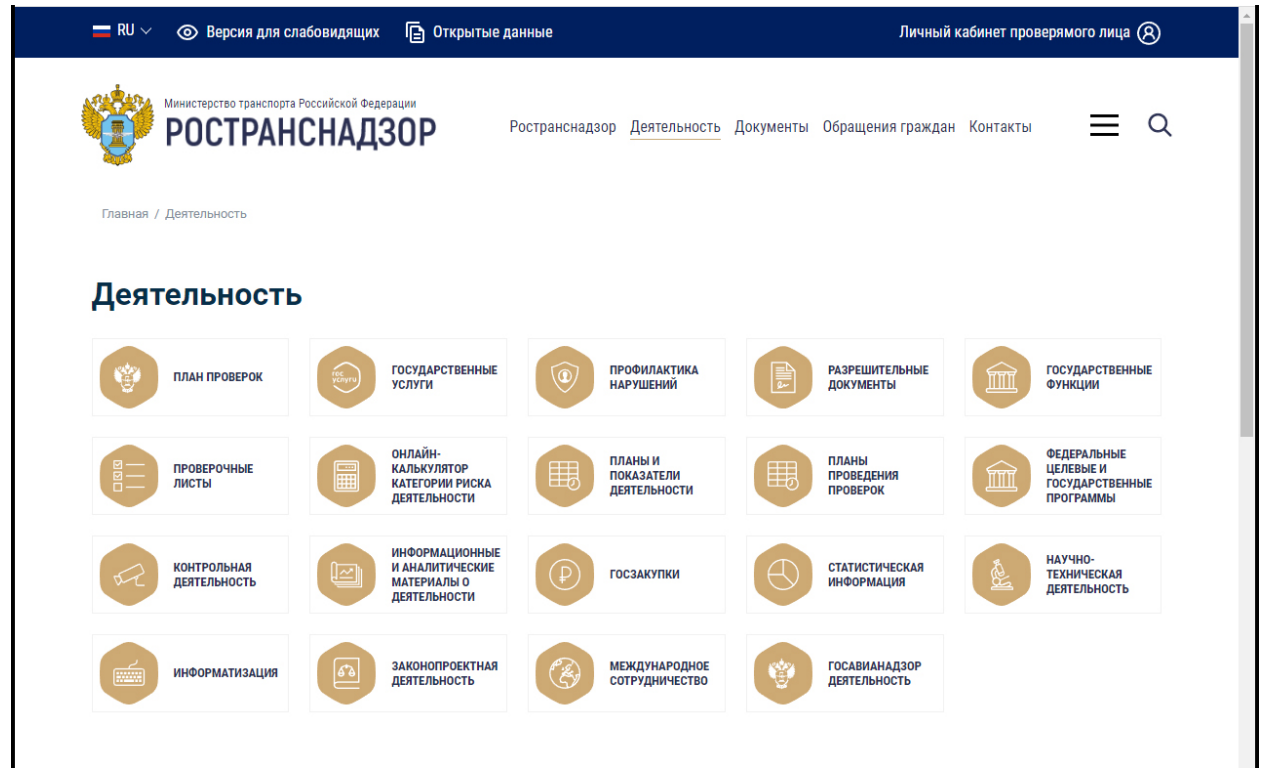

<span id="page-33-0"></span>Рисунок 25 - На скриншоте – к меню применен шаблон «Меню дочерних страниц (золотые блоки)»

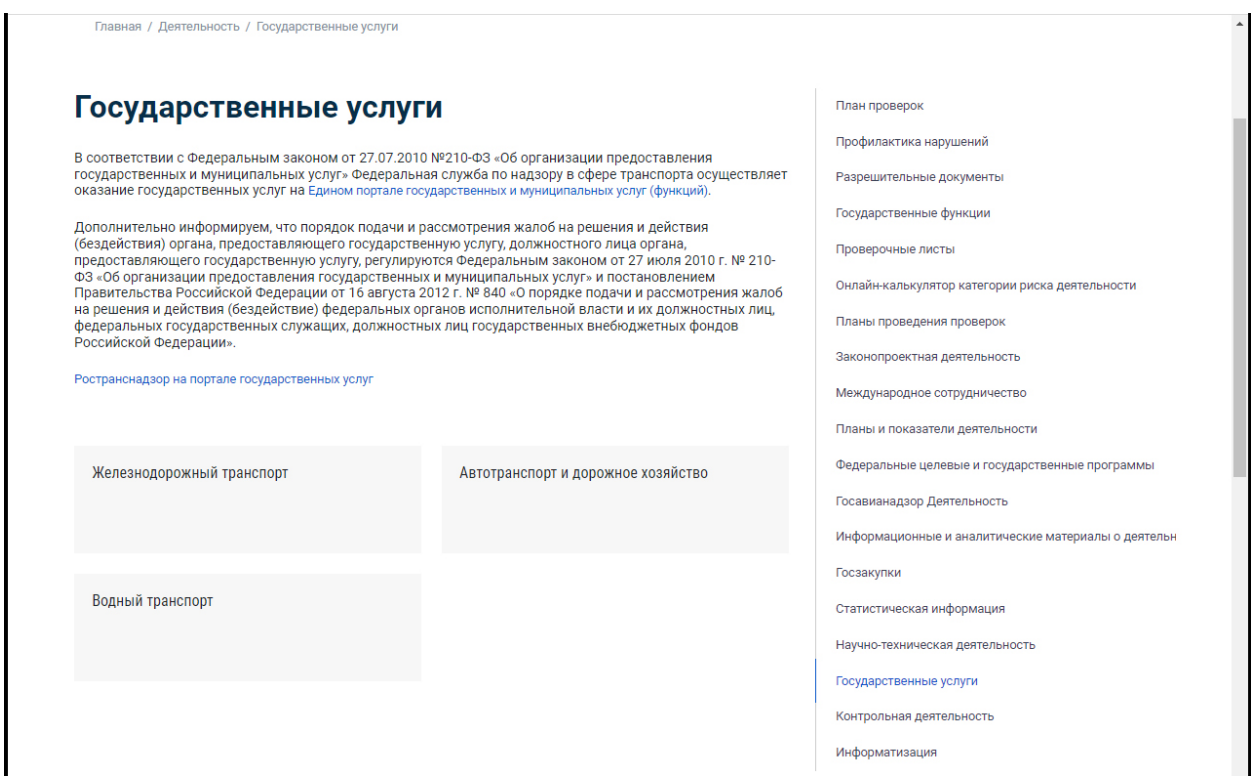

<span id="page-33-1"></span>Рисунок 26 - На рисунке показан вид меню, к которому применен шаблон «Меню дочерние страницы (серые блоки)» и «Боковое меню»

#### **6.3.5.3 Работа с модулем «HTML-текст»**

Модуль «HTML-текст» отвечает за вывод на страницах сайта текстового контента. Дополнительных настроек модуль не требует. Для публикации контента на странице требуется

нажать на управляющую иконку «карандаш»  $\begin{bmatrix} \mathbb{R} & \times \\ \text{R} & \bullet \end{bmatrix}$ , при этом будет открыта форма настроек модуля со следующими полями [\(Рисунок](#page-34-1) 27):

 HTML –текст – поле с встроенным визуальным редактором для внесения произвольного текстового контента;

Шаблон – служебное поле, содержит одно значение «по умолчанию».

Для сохранения изменений нужно нажать кнопку: «Сохранить и выйти» или «Сохранить и продолжить редактирование».

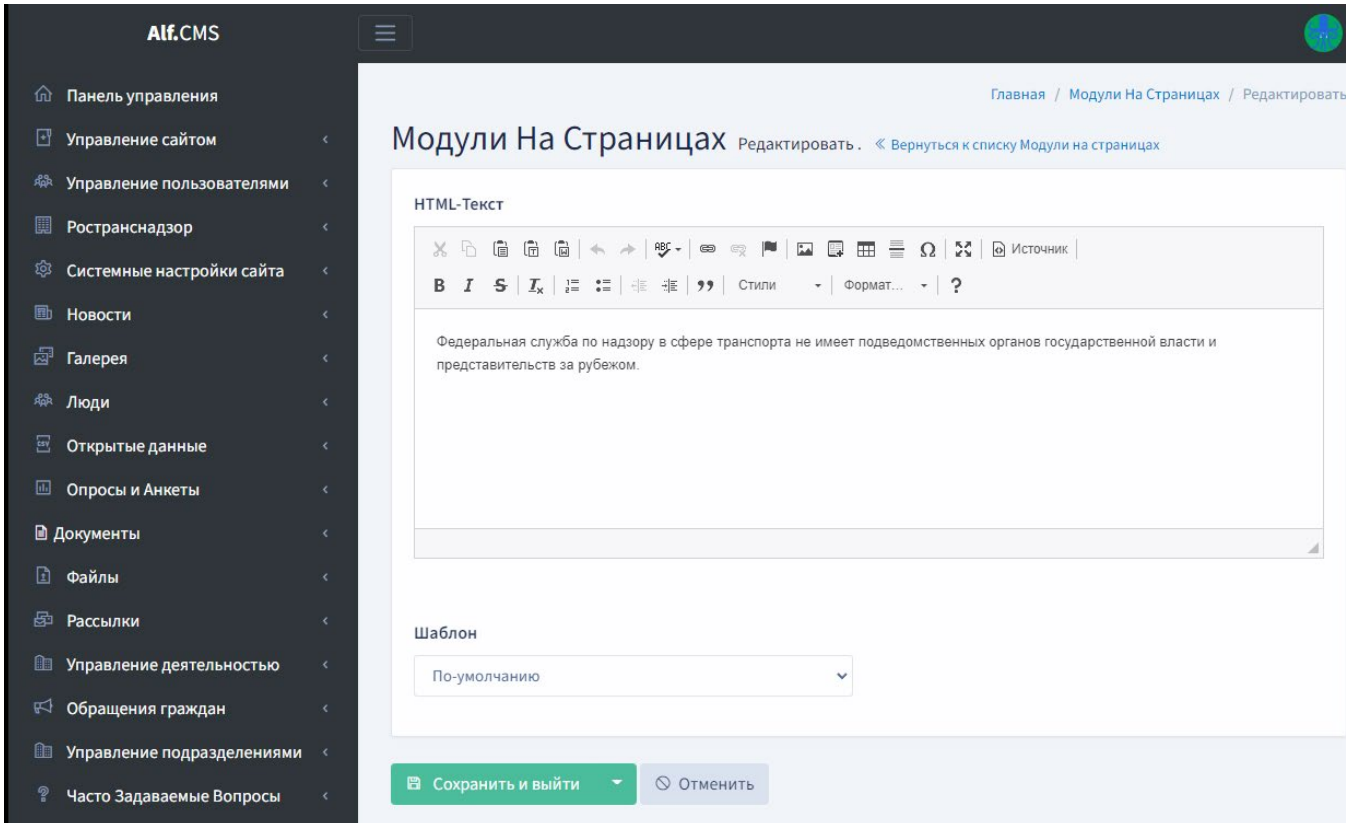

Рисунок 27 - Форма редактирования модуля HTML-текст

#### <span id="page-34-1"></span><span id="page-34-0"></span>**6.3.6 Типы меню, шаблоны меню**

Тип меню – это функция ПО «ГОСПОРТАЛ \* АЛЬФА CMS», отвечающая за группировку страниц сайта и позволяющая опубликовать меню в публичной части сайта.

В ПО «ГОСПОРТАЛ \* АЛЬФА CMS» может быть создано несколько типов меню:

- Английская версия;
- Бургер;
- Главное меню;
- Меню в подвале;
- Ссылки на внешние ресурсы;
- Меню-плитка;
- Программно-расширяемые страницы.

В разделе Управление сайтом /Меню можно увидеть список всех типов меню, используемых на страницах сайта. ([Рисунок](#page-35-0) 28).

У каждого элемента списка есть группа кнопок действий: редактировать, удалить, перейти к структуре меню. Для каждого типа меню указывается его статус: вкл. (т.е. включено, видно в публичной части сайта) и вкл. (т.е. выключено, в публичной части сайта не отображается).

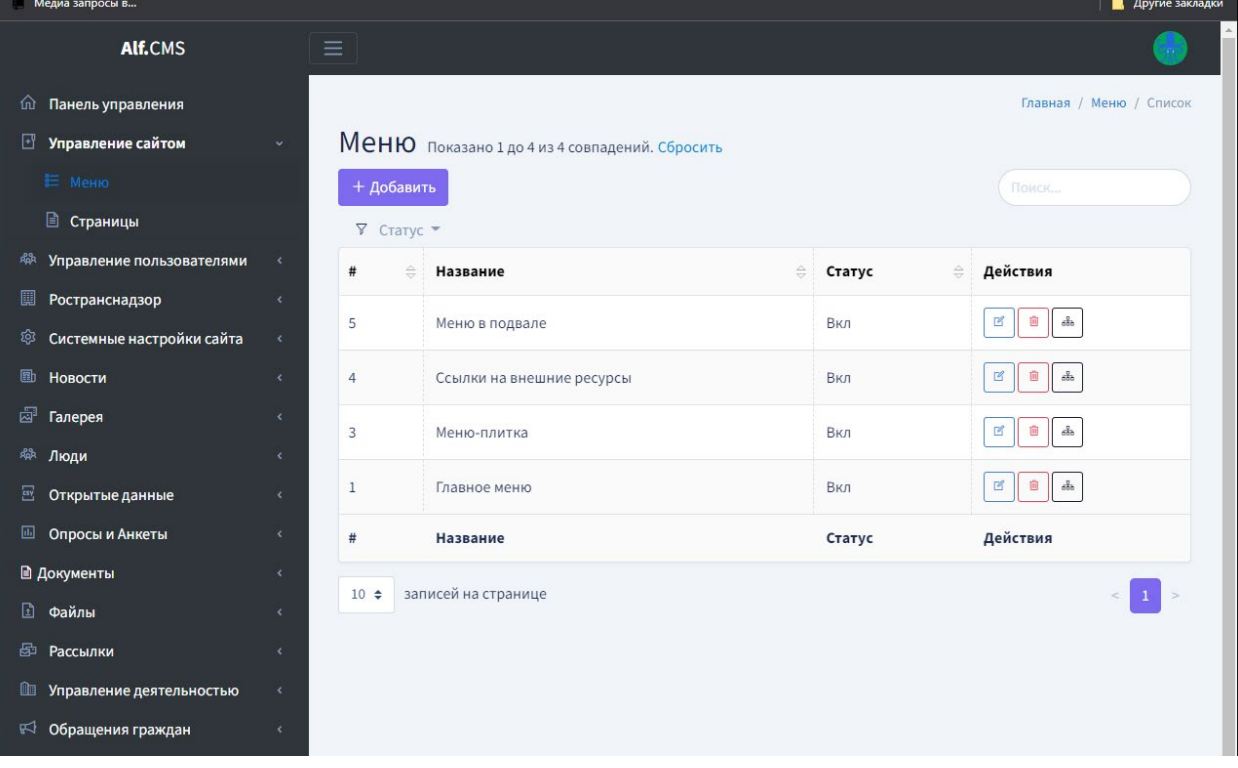

Рисунок 28 - Список типов меню

<span id="page-35-0"></span>Для перехода к редактированию настроек меню, нужно нажать иконку «карандаш»  $\Box$ , после чего будет открыта форма со следующими полями:

- Название\* - название типа меню, используется в административной части сайта при настройке модульных страниц.

 Статус – выпадающий список со значениями Вкл / Выкл. Отвечает за видимость меню данного типа в публичной части сайта.

Для удаления типа меню нужно нажать на иконку «корзина» . **Данное действие не рекомендуется: удаление главное меню приводит к удалению всех модульных страниц сайта.**

Для просмотра список пунктов меню, нужно нажать на иконку «структура»  $\rightarrow$ , после чего будет открыт список пунктов меню в данном типе. Список может быть иерархическим. Для изменении порядка и иерархии пунктов меню используется способ drag&drop [\(Рисунок](#page-36-0) 29). При сложно иерархической структуре пункты меню будут показаны к компактном виде. Для открытия внутренних уровней нужно нажать на кнопку

Для сохранения внесенных изменений требуется нажать кнопку «Сохранить». Для добавления нового пункта меню (страницы) нужно нажать кнопку «Добавить».

| А АЛЬФА ГОСПОРТАЛ                             | $\equiv$                                                                               |
|-----------------------------------------------|----------------------------------------------------------------------------------------|
| <b>станель управления</b>                     |                                                                                        |
| • Управление сайтом<br>$\langle$              | Меню изменить порядок Меню. «Вернуться к списку Меню                                   |
| <b><sup>д</sup> Управление пользователями</b> |                                                                                        |
| <b>В Ространснадзор</b><br>$\epsilon$         | Используйте drag&drop для изменения порядка.                                           |
| <sup>263</sup> Системные настройки сайта<br>x | Главная страница [5]                                                                   |
| <b>ED</b> Новости<br>×                        | <b>M</b><br>$\qquad \qquad \blacksquare$                                               |
| <b>В Альбомы</b>                              | Техническая поддержка [3]<br>四四<br>/tekhnicheskaya-podderzhka                          |
| 舉 Люди<br>×                                   | ЦКАД (4)<br>■四                                                                         |
| $\Xi$<br>Открытые данные                      | /ckad                                                                                  |
| <b>Ш</b> Опросы и Анкеты<br>$\epsilon$        | Открытая служба [5]<br>$+$<br>■四<br>/otkrytaia-sluzba                                  |
| ₿<br>Документы<br>×                           |                                                                                        |
| <b>Э</b> Файлы<br>k                           | Ространснадзор [3]<br>$\ddot{}$<br><b>M</b><br>/rostransnadzor                         |
| <b>В</b> Рассылки<br>k                        | Система взимания платы «ПЛАТОН» [3]<br><b>P</b> III<br>/sistema-vzimaniya-platy-platon |
| $\langle$                                     |                                                                                        |
| № Формы<br>$\prec$                            | Деятельность (2)<br>$\ddot{}$<br>$\mathbb{Z}$<br>/deyatelnost                          |
|                                               |                                                                                        |

Рисунок 29 - Список пунктов (страниц) главного меню

<span id="page-36-0"></span>• **Тип меню Английская версия** служит для группировки страниц английской версии сайта.

• **Тип меню Главная страница** служит для группировки всех страниц сайта.

• **Тип меню в подвале** – служит для группировки пунктов меню, отображаемых в подвале сайта.

• **Тип меню ссылки на внешние ресурсы** - служит для группировки стилизованных пунктов меню с ссылками на внешние источники. На сайте используется на главной странице сайта.

• **Тип меню-плитка** – служит для группировки пунктов меню, которые выводятся в виде стилизованных цветных блоков на главной странице сайта.

• **Тип меню Бургер** - служит для группировки пунктов меню, которые будут показаны при

нажатии на кнопку открытия меню с полной структурой сайта - (кнопка «бургер»).

• **Тип меню программно-расширяемые страницы** служит для группировки и настройки внешнего вида страниц в составе которых есть преднастроенные модули. К таким модулям относятся модули: Документы, Объявления о конкурсах, Объявления о результат конкурса, Подразделения, Деятельность, Новости, Открытые данные, Фото и видео, Расширенный поиск. В меню определены значения url, отвечающее за вывод модуля.

#### **6.3.6.1 Создание собственного типа меню**

Для создания собственного типа меню нужно перейти в раздел Управление сайтом / Меню и нажать кнопку «Добавить».

#### **6.3.6.2 Шаблоны меню**

За внешний вид меню отвечают шаблоны меню. На сайте используются следующие виды шаблонов:

- По умолчанию;
- Плиточное меню;
- Меню дочерних страниц (золотые блоки);
- Меню дочерних страниц (серые блоки);
- Боковое меню.

#### **Шаблон «Плиточное меню»**

Шаблон позволяет создать меню, составленное из стилизованных блоков. При этом первые 5 блоков будет цветными, последующие блоки будут белыми. Шаблон применяется на главной странице сайта. Содержание заключительного блока (телефон доверия) редактируется в разделе Системные настройки / Настройки ([Рисунок](#page-37-0) 30).

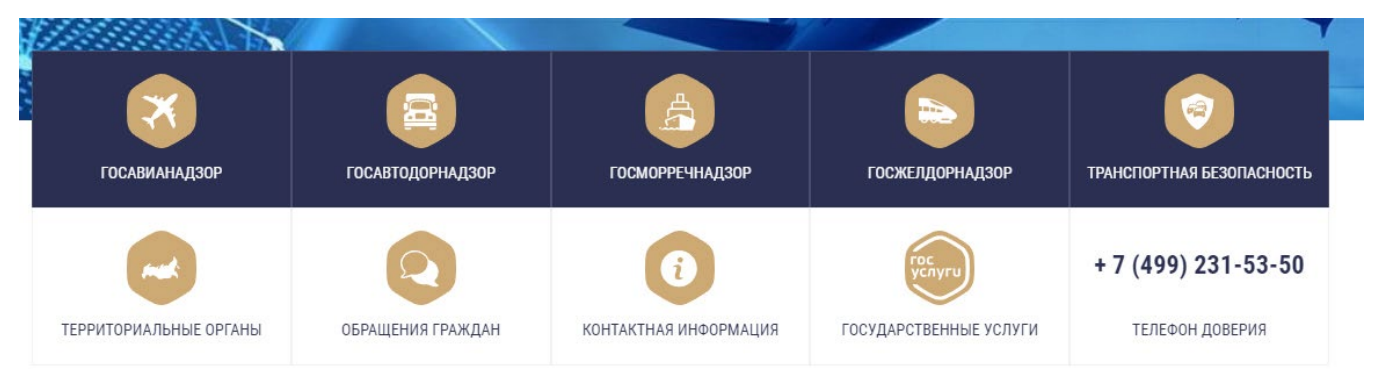

Рисунок 30 - Внешний вид меню с шаблоном «Плиточное меню»

#### <span id="page-37-0"></span>**Шаблон меню дочерних страниц (золотые блоки)**

Внешний вид меню, к которому применен шаблона показан на [Рисунок](#page-38-0) 31. Обычно используется для вывода 2-го уровня ссылок на индексных страницах подраздела.

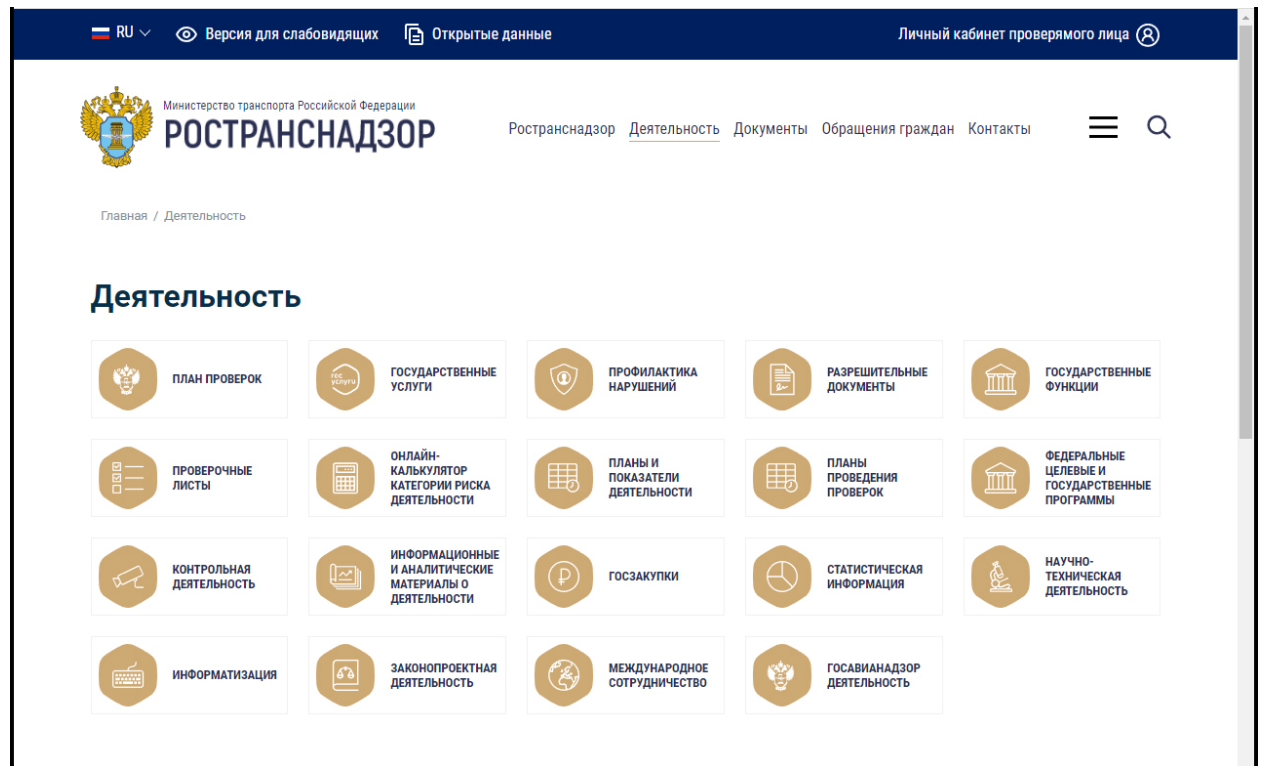

<span id="page-38-0"></span>Рисунок 31 - На скриншоте – к меню применен шаблон «Меню дочерних страниц (золотые блоки)»

#### **Шаблон меню дочерних страниц (серые блоки)**

Внешний вид меню, к которому применен шаблона показан на [Рисунок](#page-38-1) 32 .Обычно используется для вывода 3-го уровня ссылок.

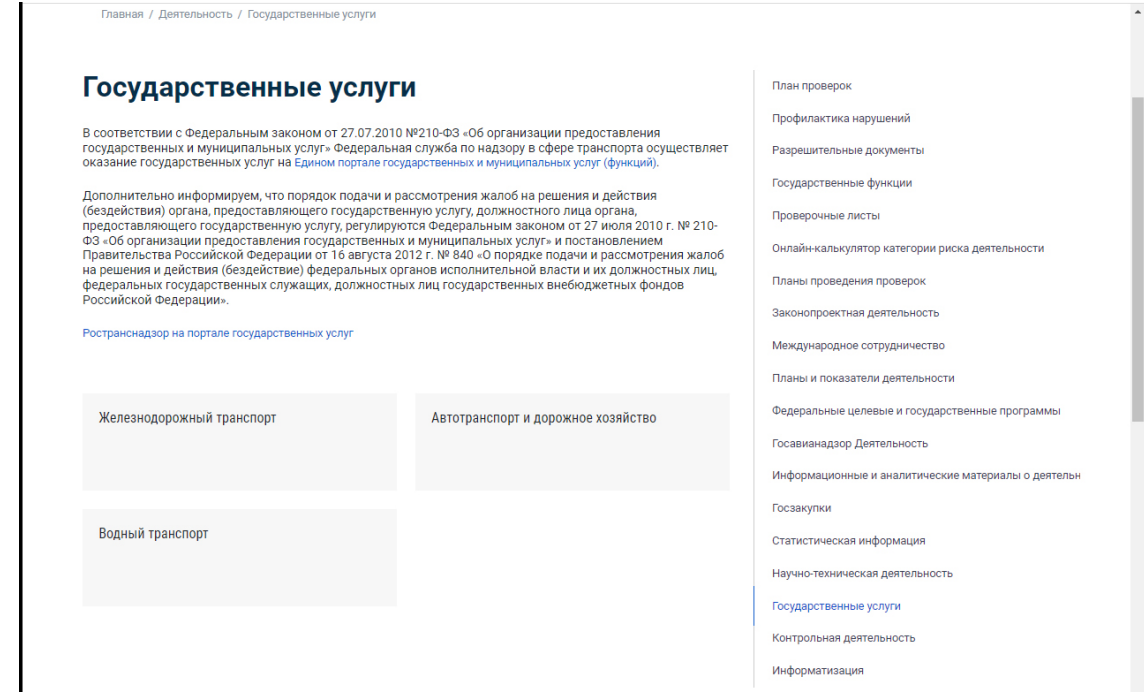

<span id="page-38-1"></span>Рисунок 32 - На рисунке показан вид меню, к которому применен шаблон «Меню дочерние страниц (серые блоки)» и «Боковое меню»

#### **Шаблон боковое меню**

Внешний вид меню, к которому применен шаблон, смотри [Рисунок](#page-38-1) 32 . Обычно используется для вывода 2, 3 -го уровней ссылок в правой колонке страницы (4 область шаблона).

#### <span id="page-39-0"></span>**6.3.7 Создание пунктов в разных типах меню**

#### **6.3.7.1 Создание в главном меню**

Главное меню сайта – это иерархический список всех страниц сайта. При создании пунктов меню возможно создание модульных страниц и страниц с типом ссылка.

Главное меню: выводится во 2-й области страниц сайта.

В публичной части сайта, главное меню - одноуровневое. По умолчанию, в публичной части сайта отображаются ссылки на следующие разделы:

- Ространснадзор;
- Деятельность;
- Документы;
- Обращения граждан;
- Контакты.

Главное меню собирается автоматически при создании страниц. За отображение видимости ссылок в публичной части сайта отвечают настройки видимости при создании страниц.

Пункты главного меню, отвечающие за вывод ссылок на страницы с предустановленными программными модулями, взаимосвязаны с типом меню «Программно-расширяемые страницы».

#### **6.3.7.2 Создание в «меню в подвале»**

Создание пунктов для «меню в подвале» не отличается от создания пунктов в главном меню.

#### **6.3.7.3 Создание в «меню-плитка»**

Меню –плитка выводится на главной странице сайта. У каждого пункта есть название и иконка. Каждый пункт является ссылкой на раздел сайта или сторонний ресурс. Первые пять пунктов меню будут автоматически создаваться с синим фоном, последующие пять пунктов будут создаваться с белым фоном.

При создании страницы для меню-плитки выбирается тип отображения – ссылка.

#### **6.3.7.4 Создание в меню «ссылки на внешние ресурсы»**

«Меню ссылка на внешние источники» выводится на главной странице сайта. Пункты меню организованы в публичной части сайта в виде сладйера. Каждый элемент сладйера – это стилизованная ссылка с фоном-картинкой.

При создании страницы для такого меню выбирается тип отображения – ссылка. Для отображения фона-картинки пункта нужно загрузить специально подготовленную картинку на вкладке «Другое» в поле «Иконка для плиточного меню».

#### **6.3.7.5 Создание пунктов в «меню в подвале»**

Меню типа бургер отображается на всех страницах сайта и открывается при клике на кнопку

«бургер» — . Меню представляет собой полную структуру сайта. Принцип добавления пунктов в меню-бургер ([Рисунок](#page-40-1) 33):

- − При создании пункта, выбирается тип страницы ссылка;
- − Поле Название (для админки) заполняется с текстовой пометкой, что страница относится в меню-бургер. Например, Приказы и Распоряжения Ространснадзора-бургер;
- − Поле Заголовок страницы название пункта меню в публичной части сайта;
- − Поле Внутренний адрес страницы вписывается url адрес, отличный от url адреса страницы на которую ссылаемся;
- − Поле Дополнительный адрес вписывается url адрес страницы на которую ссылаемся.

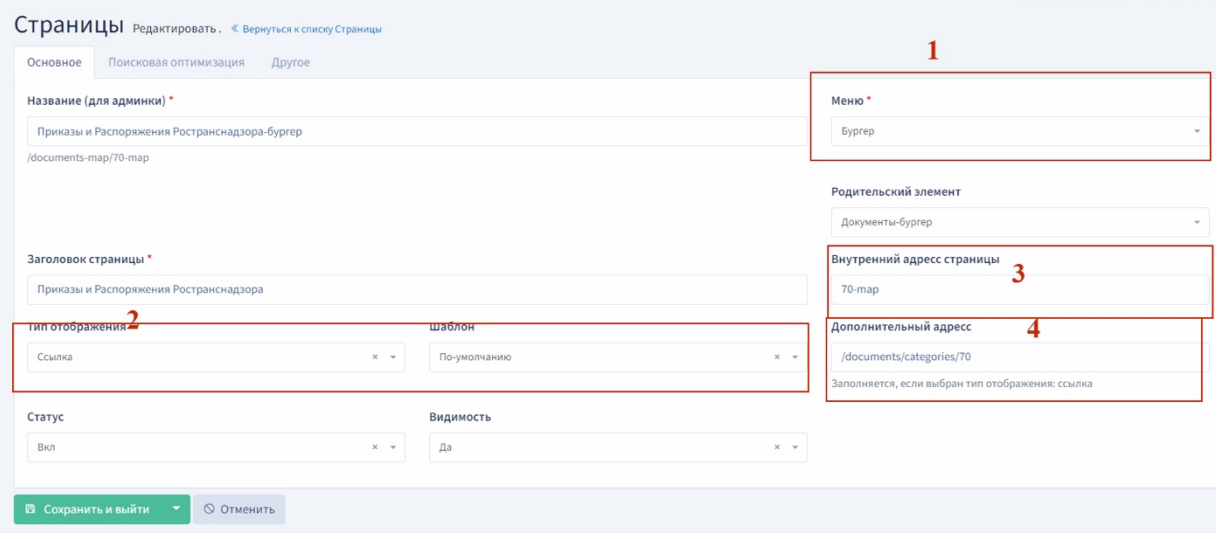

<span id="page-40-1"></span>Рисунок 33 Пример добавления ссылки в меню-бургер (url страницы на которую ссылаемся /documents/categories/70). *1 – выбран тип меню: бургер, 2 – тип отображения страницы – ссылка, шаблон по тумолчанию, 3 – внутренний адрес страницы 70-map: отличен от url страницы на которую ссылаемся, 4 – дополнительный адрес: url страницы на которую ссылаемся.*

#### <span id="page-40-0"></span>**6.3.8 Открытые данные**

Данный модуль предназначен для создания раздела открытых данных государственного органа власти и органа местного самоуправления. Решение представляет собой полностью готовый функционал для подготовки и публикации открытых данных, включая типовой шаблон страницы вывода открытых данных.

• Модуль соответствует требованиям Федеральных законов: №8-ФЗ, №112-ФЗ, №149-ФЗ, №152 ФЗ, Приказу Министерства связи и массовых коммуникаций Российской Федерации от 27 июня 2013 г. N 149.

• Модуль реализован в соответствии с методическими рекомендациями по публикации открытых данных государственными органами и органами местного самоуправления.

Открытые данные – это систематизированные данные, размещенные в сети Интернет и организованные в формате, который в целях неоднократного, свободного и бесплатного использования обеспечивает автоматическую обработку информации без предварительного изменения человеком.

Просмотр открытых данных доступен в публичной части сайта по ссылке rostransnadzor.gov.ru/opendata, раздел сайта Открытые данные. В публичной части публикуются наборы открытых данных в виде файлов для скачивания в формате csv, а также доступна функция онлайн-просмотра открытых данных в окне браузера. Раздел Открытые данные содержит: список всех наборов открытых данных; структуру, данные и паспорт набора данных в формате csv; интерактивные инструменты для оценки наборов открытых данных; счетчики количества просмотра, скачивания набора открыты данных; формы обратной связи для пользователей.

Для создания нового набора открытых данных в административной части сайта в разделе Открытые данные – Набор открытых данных нажмите на кнопку «Создать» откроется форма ввода Открытых данных, поля отмеченные \* обязательны для заполнения [\(Рисунок](#page-41-0) 34).

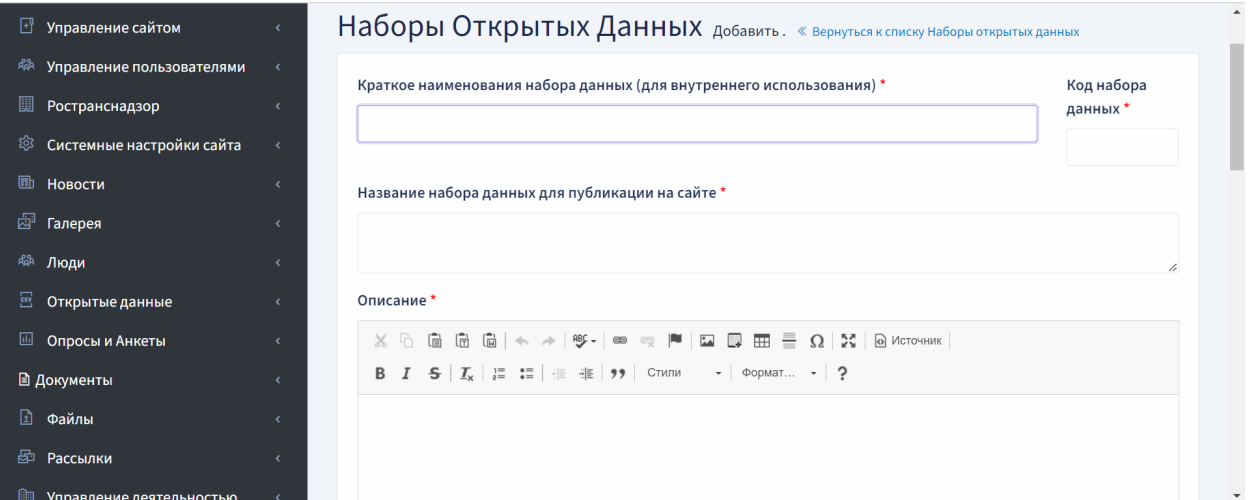

Рисунок 34. Форма ввода Открытых данных

<span id="page-41-0"></span>В поле «Ответственный» выводится список ФИО сотрудников из модуля «Люди». В публичной части сайта информация об ответственном выводится, включая должность и контактную информацию сотрудника, созданного в модуле «Люди».

После создания наборов открытых данных в административной части в разделе «Открытые данные – наборы открытых данных» появится список открытых данных, которые можно отредактировать или удалить. Для сортировки Открытых данных нажмите кнопку «Настроить сортировку» и перетащите название наборов открытых данных в необходимом порядке [\(Рисунок](#page-42-1)  [35\)](#page-42-1).

| <b>Alf.CMS</b>                    |              | Ξ                                  |                                                                    |                                           |                     |
|-----------------------------------|--------------|------------------------------------|--------------------------------------------------------------------|-------------------------------------------|---------------------|
| Панель управления<br>佡            |              |                                    |                                                                    | Главная / Наборы Открытых Данных / Список |                     |
| Управление сайтом<br>⊡            |              |                                    | Наборы Открытых Данных показано 1 до 8 из 8 совпадений. Сбросить   |                                           |                     |
| Управление пользователями<br>鼎    |              | $+$ Добавить                       | ⇔ Настроить сортировку                                             | Поиск                                     |                     |
| Ространснадзор<br>U               |              | #                                  | Краткое наименования набора данных (для внутреннего использования) | Формат<br>$\triangleq$<br>$\ominus$       | Действия            |
| Системные настройки сайта<br>গ্ৰে |              |                                    |                                                                    |                                           |                     |
| ⊪⊪<br>Новости                     |              | $\vdots$ 8                         | Результаты плановых и внеплановы                                   | CSV                                       | 面<br>$\mathbb{R}$   |
| <b>E</b> Галерея                  | $\epsilon$   | $\vdots$ 7                         | Статистическая информация                                          | CSV                                       | 画<br>$\mathbb R$    |
| ዳል<br>Люди                        | $\epsilon$   |                                    |                                                                    |                                           |                     |
| 뮵<br>Открытые данные              | $\checkmark$ | Реестр лицензий<br>$\frac{1}{2}$ 6 |                                                                    | CSV                                       | 面<br>В              |
| П Наборы открытых данных          |              | $\frac{1}{2}$ 5                    | Годовой план проведения проверок                                   | CSV                                       | 面<br>$\mathbb{F}_q$ |
| ★ Оценки                          |              |                                    | Реестр информационных систем                                       | CSV                                       |                     |

Рисунок 35. Список наборов данных

<span id="page-42-1"></span>При нажатии на значок «Редактировать» откроется форма редактирования набора открытых данных. Для публикации новых файлов открытых данных загрузите файл в формате csv в поле файл. Предыдущие версии файлов csv открытых данных доступы во вкладке «Предыдущие версии набора», вы можете просмотреть информацию о ранее загруженных наборах данных и/или удалить предыдущие версии наборов данных и загрузить новые наборы данных заново [\(Рисунок](#page-42-2) 36).

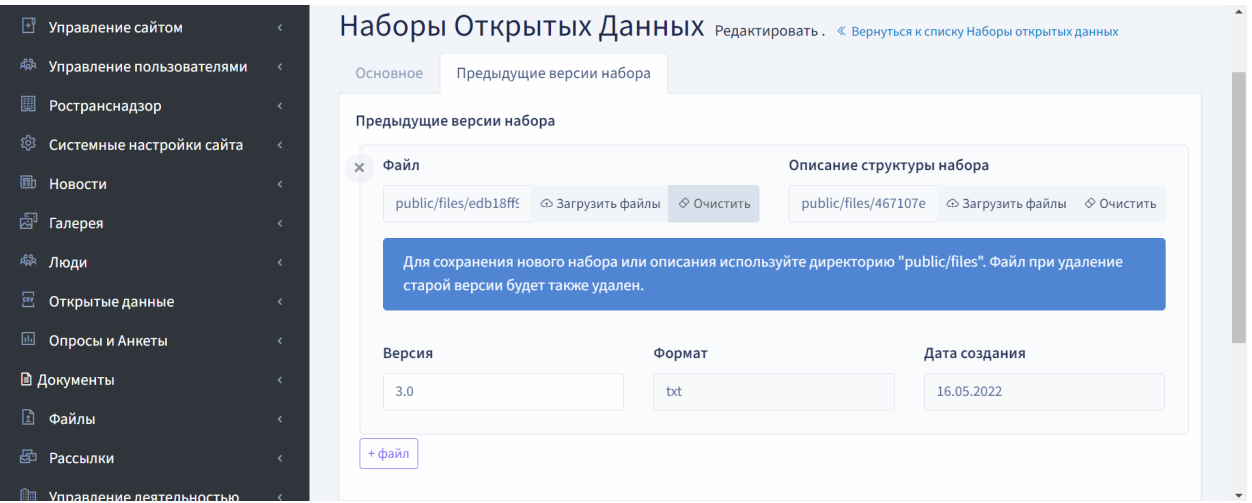

Рисунок 36. Предыдущие версии набора

<span id="page-42-2"></span>В разделе «Открытые данные - Оценки» доступны результаты оценок наборов, открытых данные проставленных пользователем в публичной части сайта включая данные IP адресов.

### <span id="page-42-0"></span>**6.3.9 Раздел Люди**

В административном разделе сайта «Люди» создаются карточки сотрудников, которые затем могут быть прикреплены в таких разделах как «Состав» или «Руководство» в типовых разделах сайта.

На странице подраздела «Люди» в таблице выводится постраничный список всех сотрудников ([Рисунок](#page-43-0) 37). В списке показаны следующие данные:

− id записи;

- − превью фото загруженной фотографии сотрудника;
- − фамилия имя отчество сотрудника;
- − основное подразделение название основного подразделения, к которому прикреплен сотрудник;

ŵ

 $\Box$ Действия – иконки-ссылки для редактирования | удаления

|                | Люди показано 1 до 10 из 17 совпадений. Сбросить<br>+ Добавить |  |                                    |                                        |                       |  |  |  |  |  |  |  |  |
|----------------|----------------------------------------------------------------|--|------------------------------------|----------------------------------------|-----------------------|--|--|--|--|--|--|--|--|
|                | ▽ Основное подразделение ▼ Назначения ▼                        |  |                                    |                                        |                       |  |  |  |  |  |  |  |  |
| 퓩              | Фото                                                           |  | $\Rightarrow$ ФИО<br>$\triangle$ : | Основное подразделение<br>$\triangleq$ | Действия              |  |  |  |  |  |  |  |  |
| 10             |                                                                |  | Басаргин Виктор Федорович          | $\overline{\phantom{a}}$               | $B$ $B$               |  |  |  |  |  |  |  |  |
| $17\,$         |                                                                |  | Башлаев Андрей Петрович            |                                        | $B$ $B$               |  |  |  |  |  |  |  |  |
| $\overline{7}$ |                                                                |  | Бекиш Арнольд Марьянович           | $\overline{\phantom{a}}$               | $B$ $B$               |  |  |  |  |  |  |  |  |
| 14             |                                                                |  | Воронин Анатолий Анатольевич       | $\overline{\phantom{a}}$               | $B$ $B$               |  |  |  |  |  |  |  |  |
| 16             |                                                                |  | Гришкин Сергей Геннадьевич         | $\overline{\phantom{a}}$               | $B$ $B$               |  |  |  |  |  |  |  |  |
| 12             |                                                                |  | Гулин Виктор Борисович             | $\overline{a}$                         | $B$ $B$               |  |  |  |  |  |  |  |  |
| 9              |                                                                |  | Жданов Александр Николаевич        | $\overline{\phantom{a}}$               | $B$ $B$               |  |  |  |  |  |  |  |  |
| $\,$ 8         |                                                                |  | Иванов Дмитрий Вадимович           | $\sim$                                 | $\mathbb{B}^r$<br>l e |  |  |  |  |  |  |  |  |

Рисунок 37. Список сотрудников, административный раздел сайта «Люди»

<span id="page-43-0"></span>В списке есть возможность сортировки для каждой колонки (кнопка  $\widehat{\overline{S}}$ ). На странице доступен контекстный поиск.

**Для добавления нового сотрудника** нужно нажать на кнопку «Добавить», расположенную в верхней части страницы. Будет открыта форма создания новой карточки сотрудника [\(Рисунок](#page-44-1) 38) в которой нужно будет заполнить следующие поля:

- − Фамилия;
- − Имя;
- − Отчество;
- − Должность;
- − Фото;
- − Биографическая справка.

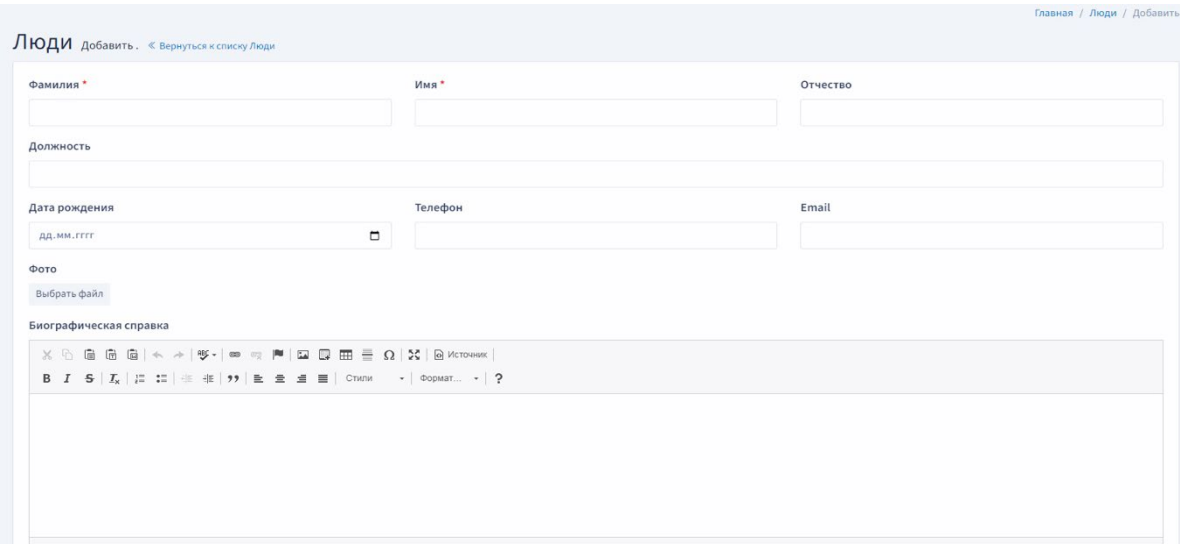

Рисунок 38 Форма создания карточки нового сотрудника

#### <span id="page-44-1"></span><span id="page-44-0"></span>**6.3.10 Раздел Управление подразделениями**

Создание, редактирование, удаление подразделений на сайте осуществляется в разделе административной части сайта Управление подразделениями, в котором есть следующие подразделы:

- − **Подразделения;**
- − **Категории;**
- − **Регионы;**
- − **Структура компании.**

**1. Подразделения** Раздел служит для редактирования и изменения подразделений компании ([Рисунок](#page-44-2) 39)

| А АЛЬФА ГОСПОРТАЛ                                                                | ≡          |                                                                           |                 |                                               |        |                                                                        |  |  |  |  |  |  |
|----------------------------------------------------------------------------------|------------|---------------------------------------------------------------------------|-----------------|-----------------------------------------------|--------|------------------------------------------------------------------------|--|--|--|--|--|--|
| <b>m</b> Панель управления                                                       |            |                                                                           |                 |                                               |        | Главная / Подразделения / Список                                       |  |  |  |  |  |  |
| • Управление сайтом<br>$\epsilon$                                                |            | Подразделения показано 1 до 10 из 59 совпадений. Сбросить                 |                 |                                               |        |                                                                        |  |  |  |  |  |  |
| <b><br/> Управление пользователями</b>                                           |            | + Добавить<br><b>71 Изменить порядок</b>                                  |                 |                                               |        |                                                                        |  |  |  |  |  |  |
| <b>В Ространснадзор</b><br>$\epsilon$                                            |            | У Родитель ▼ Категория ▼ Регион обслуживания (ФО) ▼ Статус ▼              |                 |                                               |        |                                                                        |  |  |  |  |  |  |
| © Системные настройки сайта                                                      | $\equiv$   | Краткое название (для поискового индекса, хлебных крошек)<br>$\triangleq$ | Хост            | Регион обслуживания (ФО)<br>$\Leftrightarrow$ | Статус | Действия                                                               |  |  |  |  |  |  |
| <b>Е НОВОСТИ</b><br>$\epsilon$<br><b>В Альбомы</b>                               | 65         | Западно-Уральское межрегионально                                          | ugadn02-tu      | Приволжский                                   | Вкл    | $B \parallel B \parallel R$<br>$d_{\rm B}$ $\heartsuit$                |  |  |  |  |  |  |
| 48 Люди<br>$\epsilon$                                                            | 64         | Средне-Волжское межрегиональное                                           | ugadn16-tu      | Приволжский                                   | Вкл    | $\circ$                                                                |  |  |  |  |  |  |
| <b>В Открытые данные</b><br>$\epsilon$<br><b>■ Опросы и Анкеты</b><br>$\epsilon$ | 63         | Совет ветеранов                                                           | sovet-veteranov | Центральный                                   | Вкл    | $B$ $B$ $R$<br>$ab$ $\heartsuit$                                       |  |  |  |  |  |  |
| <b>• Документы</b><br>$\left\langle$                                             | 62         | Коллегия                                                                  | kollegiia       | Центральный                                   | Вкл    | $B$ $B$<br>$\ R\ _2$<br>$d_{\rm b}$<br>$\circ$                         |  |  |  |  |  |  |
| <b>П</b> Файлы<br>$\epsilon$                                                     | 60         | Сибирское межрегиональное управл                                          | ugadn241719-tu  | Сибирский                                     | Вкл    | $\mathbf{g}$<br>$\parallel$ R <sub>8</sub><br>Ġ<br>$_{\rm obs}$<br>l ® |  |  |  |  |  |  |
| <b>В Рассылки</b><br>$\epsilon$<br><b>Е Управление деятельностью</b>             | 59         | Южно-Сибирское межрегиональное у                                          | ugadn0422-tu    | Сибирский                                     | Вкл    | <b>2 日 2 品 の</b>                                                       |  |  |  |  |  |  |
| № Формы<br>$\epsilon$                                                            | 58         | Западно-Сибирское межрегионально                                          | ugadn54-tu      | Сибирский                                     | Вкл    | <b>28 8 4 9</b>                                                        |  |  |  |  |  |  |
| <b>• Управление подразделениями</b><br>Подразделения                             | 57         | Северо-Уральское межрегиональное                                          | ugadn728689-tu  | Уральский                                     | Вкл    | $B$ $B$<br>$R_6$<br>ds  <br>$\circ$                                    |  |  |  |  |  |  |
| <b>E</b> Категории                                                               | 56         | Уральское межрегиональное управл                                          | ugadn66-tu      | Уральский                                     | Вкл    | $B$ $B$<br>$\parallel$ $\approx$<br>$_{\rm obs}$<br>$\circ$            |  |  |  |  |  |  |
| <b>© Регионы</b>                                                                 | 55         | Нижне-Волжское межрегиональное у                                          | ugadn5813-tu    | Приволжский                                   | Вкл    | <b>■ ■ 图 品 ◎</b>                                                       |  |  |  |  |  |  |
| ⊖∂ Тип надзора                                                                   | $\ddot{a}$ | Краткое название (для поискового индекса, хлебных крошек)                 | Хост            | Регион обслуживания (ФО)                      | Статус | Действия                                                               |  |  |  |  |  |  |
| ав Структура службы<br>Часто Задаваемые Вопросы                                  | $10 \div$  | записей на странице                                                       |                 |                                               |        | $2$ 3 4 5 6 ><br>$\epsilon$                                            |  |  |  |  |  |  |

<span id="page-44-2"></span>Рисунок 39. Раздел Управление подразделениями / Подразделения

**2. Категории** Раздел служит для редактирования и изменений категорий подразделений с

целью группировки подразделений ([Рисунок](#page-45-0) 40).

| $\equiv$                                                          |                                  |                              |  |  |  |  |  |  |
|-------------------------------------------------------------------|----------------------------------|------------------------------|--|--|--|--|--|--|
|                                                                   |                                  | Главная / Категории / Список |  |  |  |  |  |  |
| Категории показано 1 до 4 из 4 совпадений. Сбросить<br>+ Добавить |                                  |                              |  |  |  |  |  |  |
| ≙                                                                 | $\ominus$<br>Название            | Действия                     |  |  |  |  |  |  |
|                                                                   | Межрегиональные территориальные  | $\mathbf{B}$                 |  |  |  |  |  |  |
|                                                                   | Территориальные управления       | $ B $ 8                      |  |  |  |  |  |  |
|                                                                   | Центральные функциональные управ | $ B $ 8                      |  |  |  |  |  |  |
|                                                                   | Координационные и совещательные  | B                            |  |  |  |  |  |  |
|                                                                   | Название                         | Действия                     |  |  |  |  |  |  |
| 10 + записей на странице                                          |                                  |                              |  |  |  |  |  |  |

Рисунок 40. Раздел Управление подразделениями / Категории

#### <span id="page-45-0"></span>**3. Регионы**.

Раздел отвечает за прикрепление подразделений к регионам России. В разделе подключен сервис адресов Dadata. На странице указывается последняя дата обновления, есть кнопки действий ([Рисунок](#page-46-0) 41).

Для просмотра загруженных регионов нужно нажать иконку просмотра («глаз») ([Рисунок](#page-46-1)  [42](#page-46-1)). В списке загруженных регионов доступна возможность скачивания списка в формате csv.

Для редактирования нужно нажать иконку «карандаш» и перейти к форме редактирования настроек.

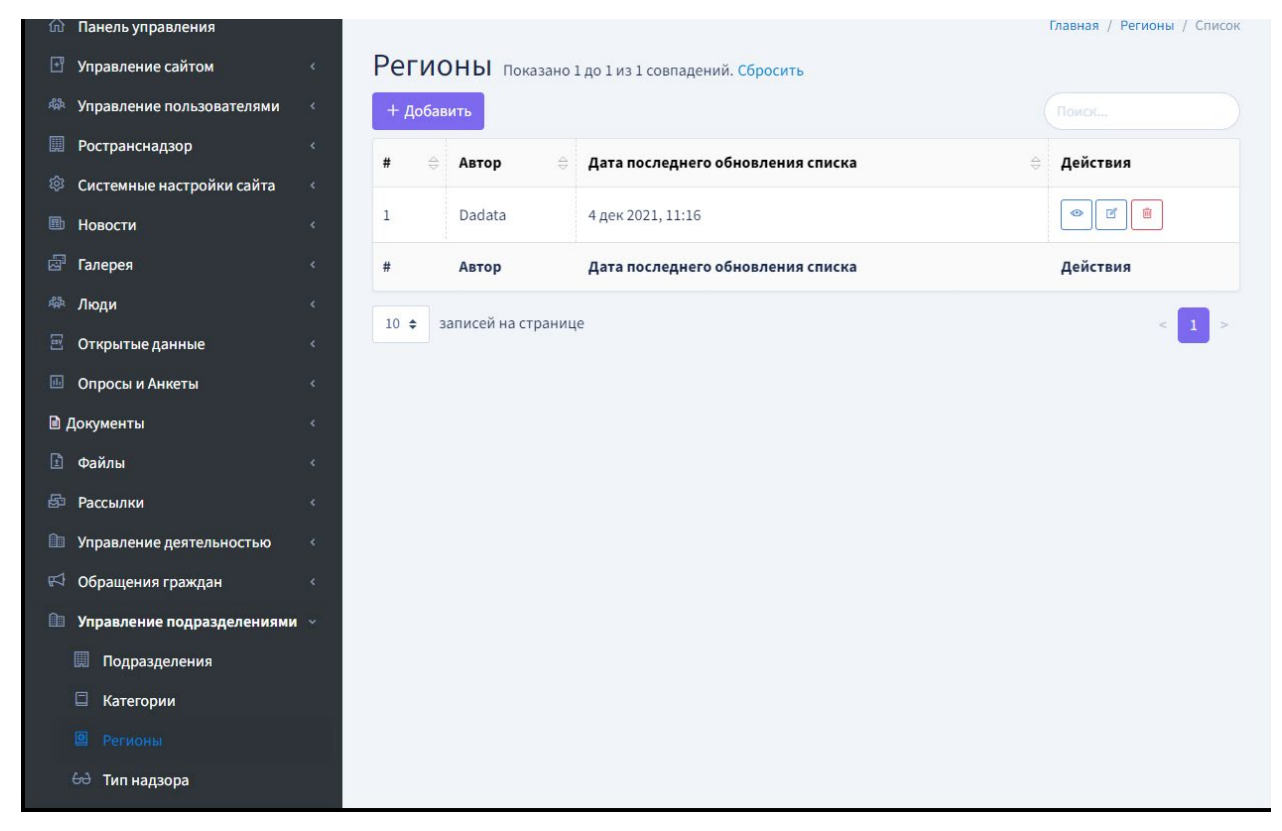

Рисунок 41. Управление подразделениями / Регионы

<span id="page-46-0"></span>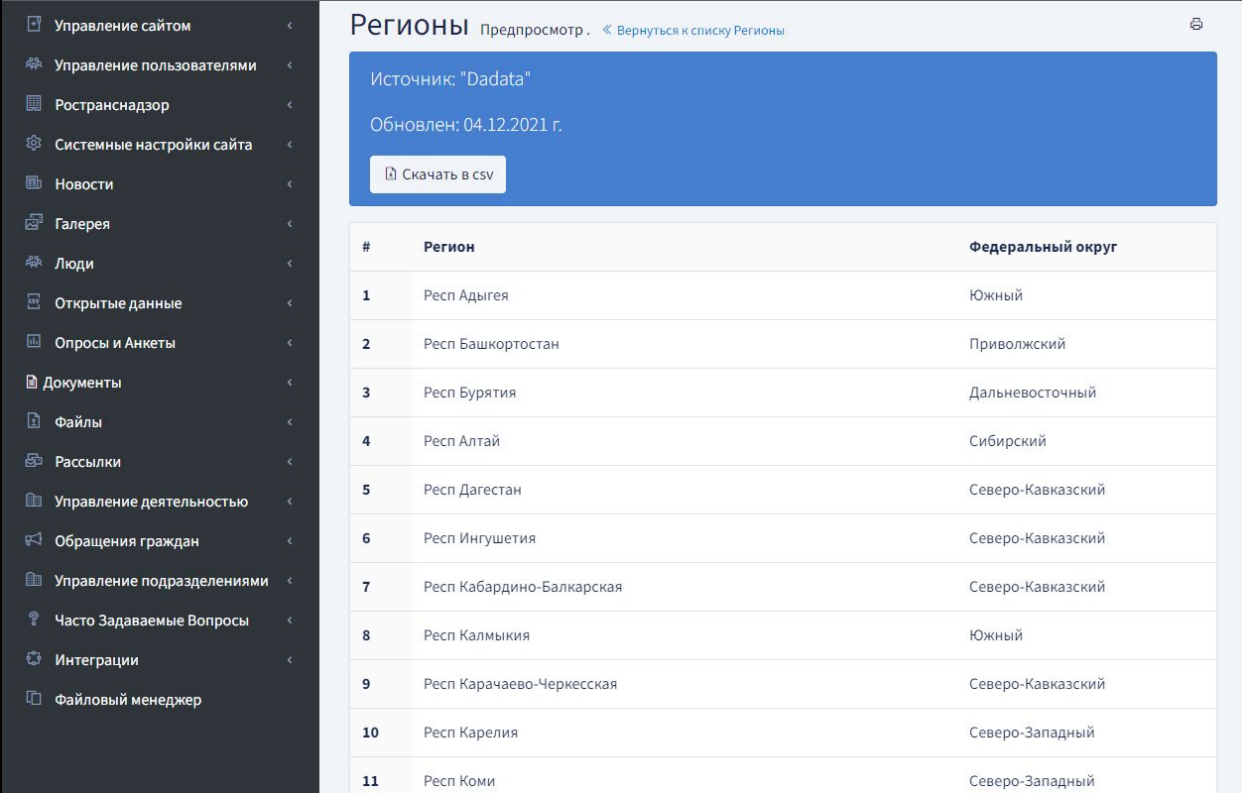

Рисунок 42. Управление подразделениями / Регионы. Просмотр загруженных регионов.

<span id="page-46-1"></span>**4. Структура службы.** Раздел служит для редактирования и изменения структуры службы.([Рисунок](#page-47-1) 43)

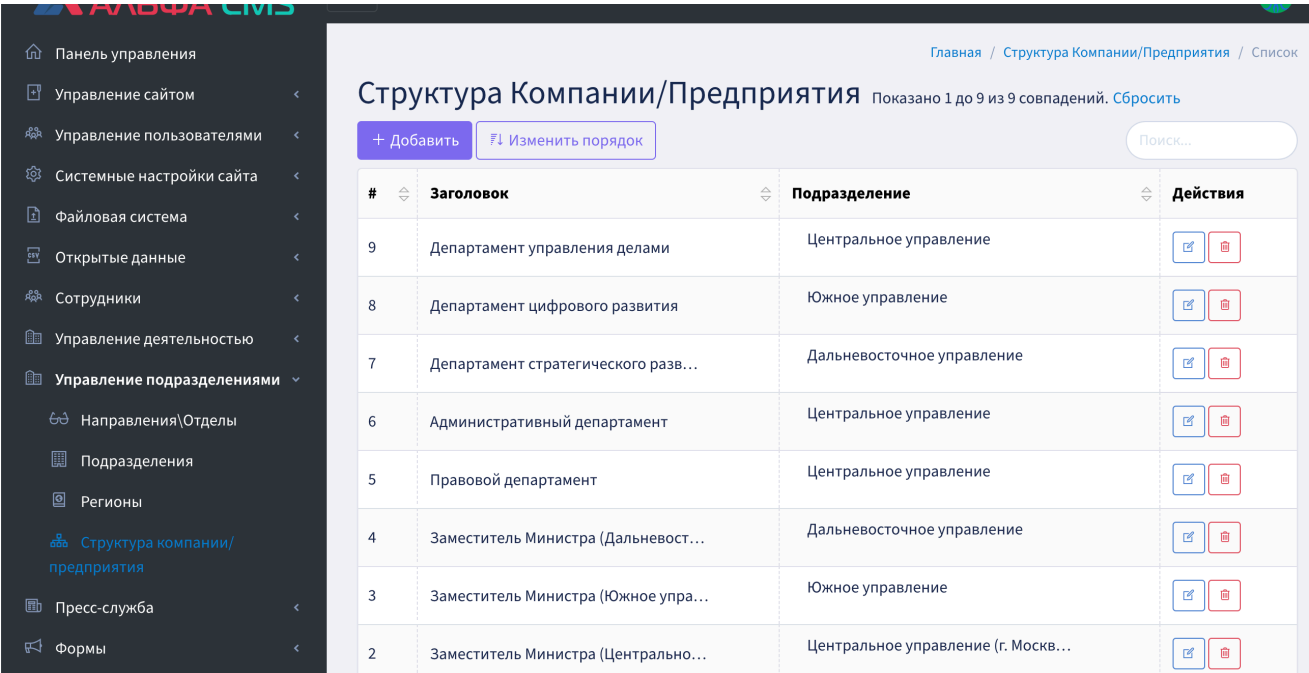

Рисунок 43 Управление подразделениями / Структура компании/предприятия

<span id="page-47-1"></span>Для редактирования нужно нажать иконку «карандаш» и перейти к форме редактирования настроек. [\(Рисунок](#page-47-2) 44)

Главная / Структура Компании/Предприятия / Редактироват

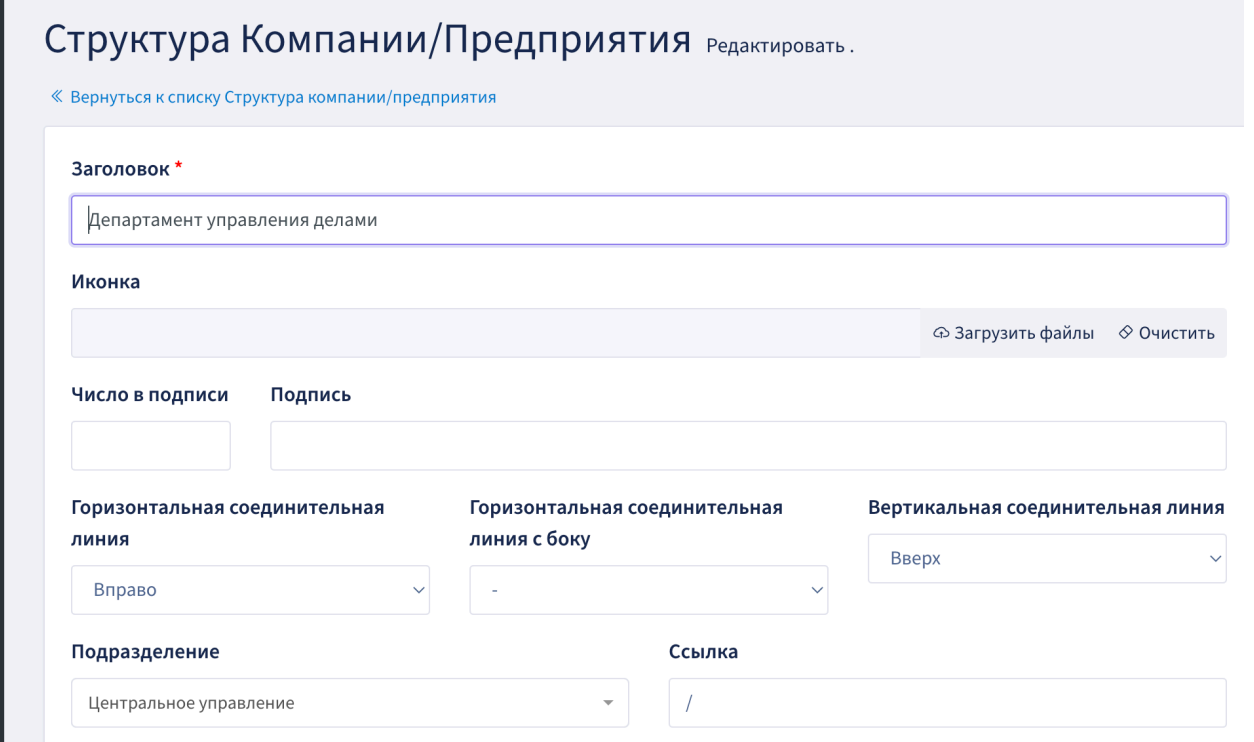

<span id="page-47-2"></span>Рисунок 44 Управление подразделениями / Структура компании/предприятия. Редактирование

### <span id="page-47-0"></span>**6.3.11 Опросы и анкеты**

Модуль Опросы и анкеты предназначен для организации на сайте различных опросов, анкет и голосований. Использование инструментов модуля позволяет создавать опросы с одиночными вопросами и анкеты, содержащие несколько вопросов с разными вариантами ответов, а также

управлять опросами и анкетами, ограничивать период проведения опросов, настраивать несколько вариантов ответов или подключать возможность вводить пользователям собственные варианты ответов.

Для создания нового опроса или анкеты в Административной части сайта в разделе «Опросы и анкеты» нажмите на кнопку «Добавить» - откроется форма создания опроса. Заполните поля формы. Поле «Тип» содержит два варианта значения «Опрос», «Анкета». Тип Опроса позволяет создавать опросы с одиночными вопросами, а тип Анкета позволяет создавать опросы, содержащие несколько вопросов с разными вариантами ответов к каждому вопросу ([Рисунок](#page-48-0) 45).

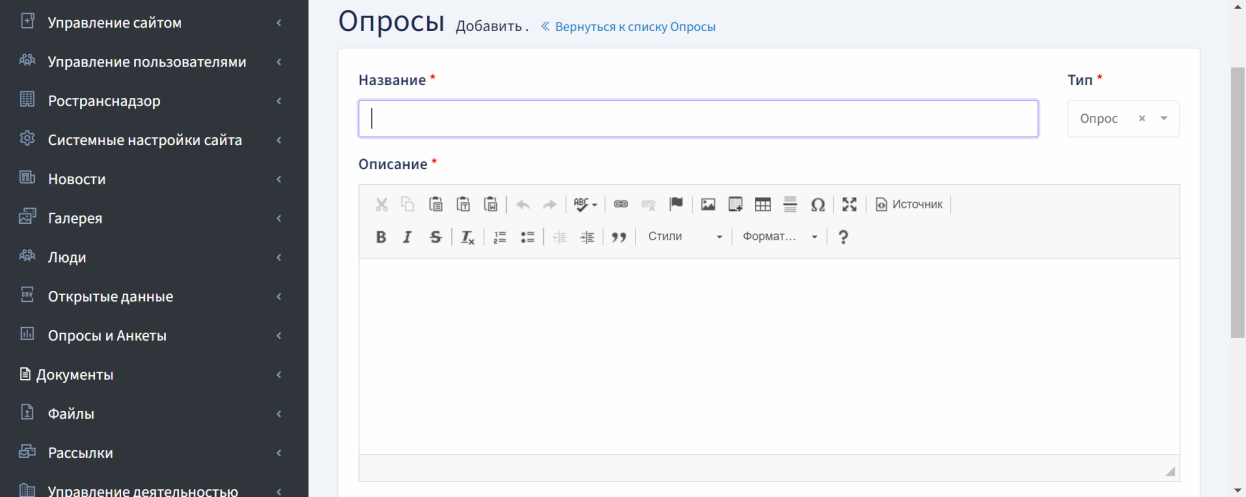

Рисунок 45 Форма создания Опроса или анкеты

<span id="page-48-0"></span>Для создания вопросов перейдите в Административной части сайта в подраздел «Опросы и анкеты - Вопросы» и нажмите на кнопку «Добавить», откроется форма создания вопросов [\(Рисунок](#page-48-1)  [46\)](#page-48-1) .

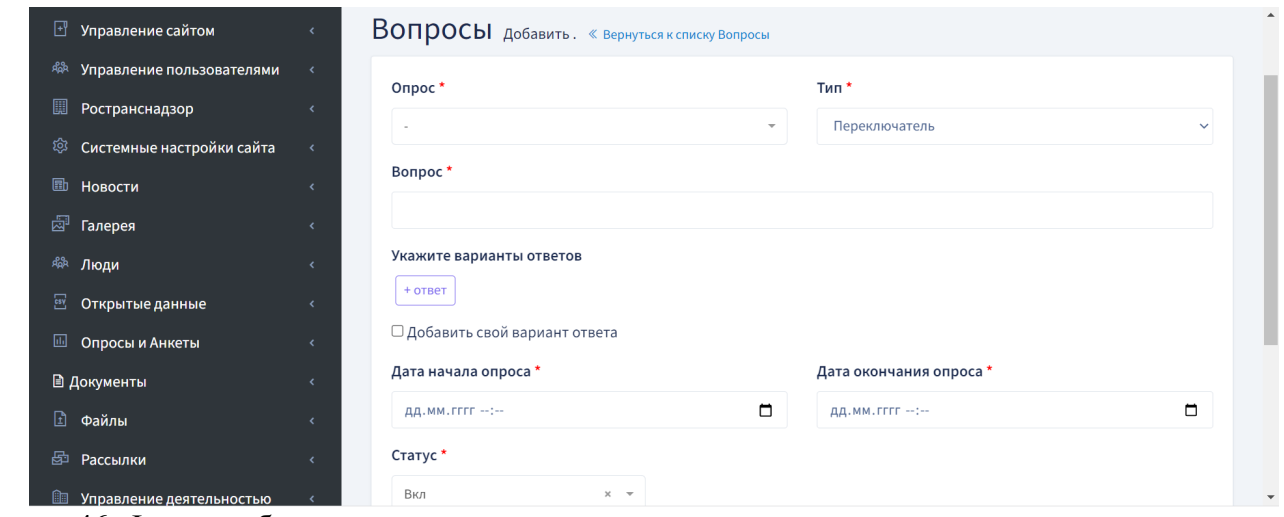

<span id="page-48-1"></span>Рисунок 46. Форма добавления вопроса

В поле «Опрос» выберите из выпадающего списка название ранее созданного Опроса, в поле «Вопрос» введите текст вопроса, по кнопке «+ответ» добавьте текст варианта ответа. Вариантов ответов можно добавлять неограниченное количество, а также при необходимости отключать/включать необходимые варианты ответов. Чекбокс «Добавить свой вариант ответа»

позволяет включить поле для ввода пользователем произвольного текста варианта ответа на опрос в публичной части сайта. Поля «Дата начала опроса», «Дата окончания опроса» позволяют настраивать даты видимости публикации опросов в публичной части сайта. ([Рисунок](#page-49-0) 47, [Рисунок](#page-49-1)  [48](#page-49-1), [Рисунок](#page-49-2) 49)

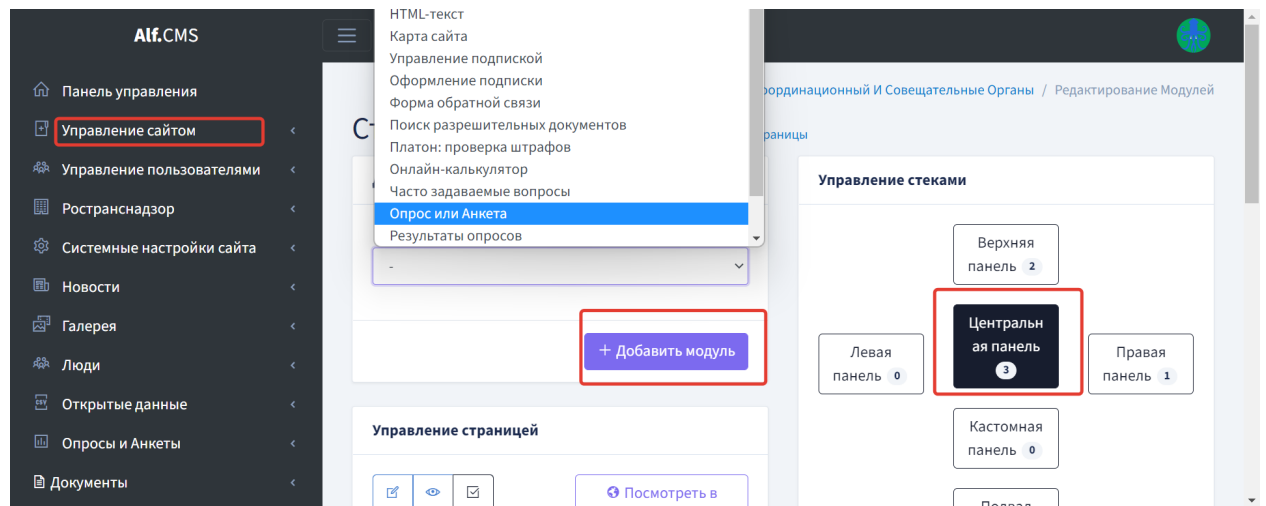

Рисунок 47. Добавление модуля «Опросы и Анкеты» на новую страницу сайта

<span id="page-49-0"></span>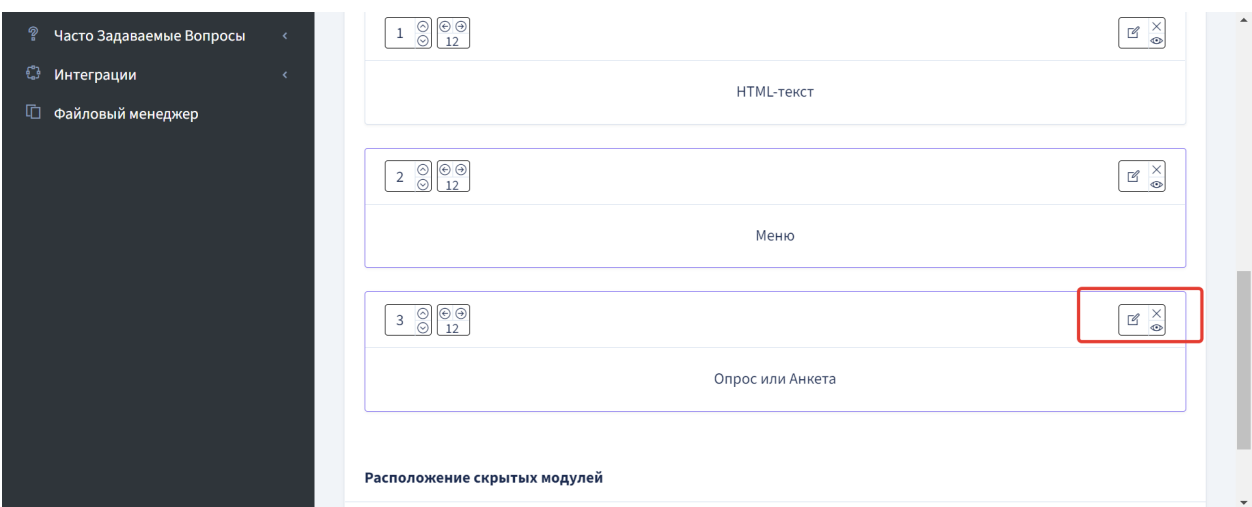

<span id="page-49-1"></span>Рисунок 48. Редактирование модуля «Опросы и анкеты» на новой странице сайта для выбора названия ранее созданного Опроса для публикации

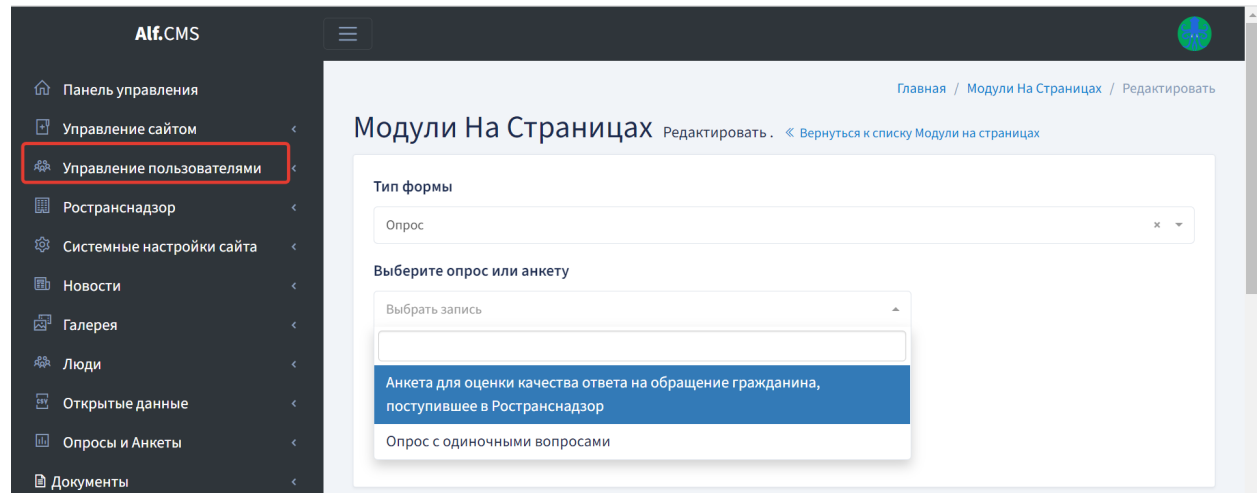

<span id="page-49-2"></span>Рисунок 49. Выбор названия ранее созданного опроса для публикации на новой странице сайта

#### <span id="page-50-0"></span>**6.3.12 Файловый менеджер**

Модуль Файловый менеджер представляет собой каталог Файлов и Папок, с которым работает сайт в папке /public. В структуре папок отображаются разделы, содержащие сгруппированные по тематике наборы файлов ([Рисунок](#page-50-1) 50).

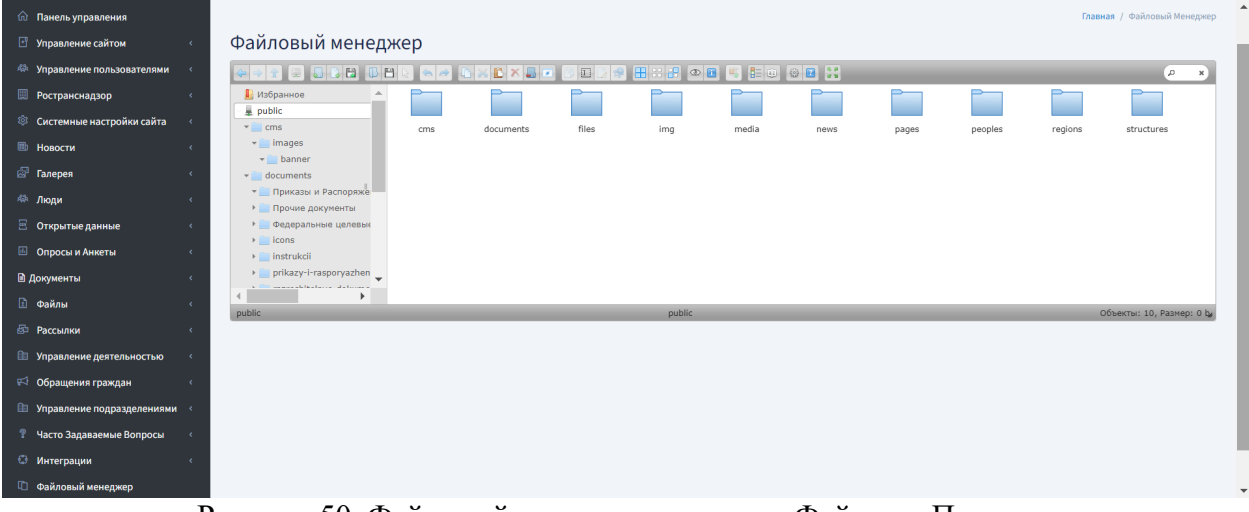

Рисунок 50. Файловый менеджер – каталог Файлов и Папок

<span id="page-50-1"></span>Инструменты Файлового менеджера позволяют пользователю:

- создавать и удалять папки и файлы;
- загружать файлы в систему;
- скачивать файлы;
- осуществлять мультизагрузку файлов.

Все файловые операции не требуют перезагрузки страницы.

Работа с пользовательским интерфейсом похожа на стандартный файловый менеджер операционной системы. Однако перетаскивание в мобильных браузерах невозможно.

• Щелкните правой кнопкой мыши или используйте «длинный тап», чтобы отобразить контекстное меню.

• Перетащите в дерево папок или текущую рабочую область для перемещения / копирования элементов.

• Доступны стандартные реакции на клик, двойной клик, правую кнопку мыши. Существует возможность выделения нескольких файлов с помощью Shift(Command).

• Поддержка горячих клавиш Ctrl(Command) + C, Ctrl(Command) + X, Ctrl(Command) + V, Delete(Command + Backspace).

• Выбор элемента в рабочей области может быть расширен с помощью клавиши Shift или Alt (Option).

• Перетащите в папку назначения или рабочую область для загрузки файлов и папок.

• В диалоговом окне загрузки можно использовать вставку данных или списков URL-адресов из буфера обмена, а также перетаскивать из других браузеров или файловых менеджеров и т.д.

• Начните перетаскивание, нажав Alt (Option), чтобы перетащить за пределы браузера. Это запустить процесс скачивания в Google Chrome.

#### <span id="page-51-0"></span>**6.3.13 Управление пользователями**

Модуль «Управление пользователями» расположен в Административной части сайта и включает в себя два подраздела Пользователи и Роли [\(Рисунок](#page-51-1) 51).

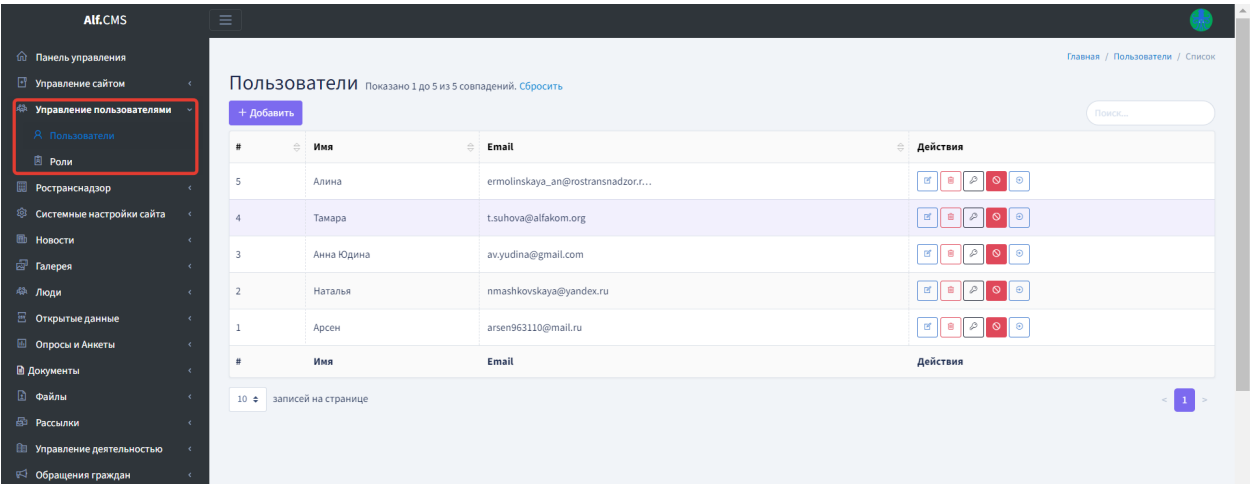

Рисунок 51. Модуль «Управление пользователями» в Административной части сайта

<span id="page-51-1"></span>Все опубликованные разделы Сайта открываются для доступа на чтение без аутентификации пользователя.

При попытке входа в закрытый раздел у пользователя, не прошедшего аутентификацию, будет запрошен логин и пароль. После прохождения аутентификации система проверяет полномочия пользователя на доступ к запрошенному разделу. Если доступ запрещен, пользователю будет выведено сообщение о невозможности доступа в закрытый раздел.

В разделе Пользователи администраторами сайта выполняется добавление, редактирование, удаление учетных записей пользователей, а также наделение пользователей доступами. По умолчанию на странице раздела Пользователи отображаются данные о пользователях и кнопки Действий: редактирование, удаление, настройка прав доступа, блокировка пользователя. ([Рисунок](#page-51-2)  [52](#page-51-2), [Рисунок](#page-52-1) 53)

<span id="page-51-2"></span>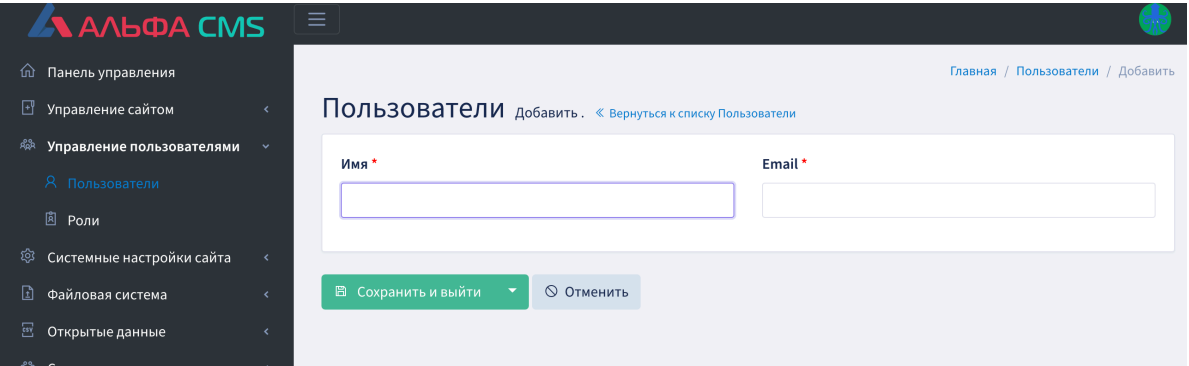

Рисунок 52 Добавление пользователя

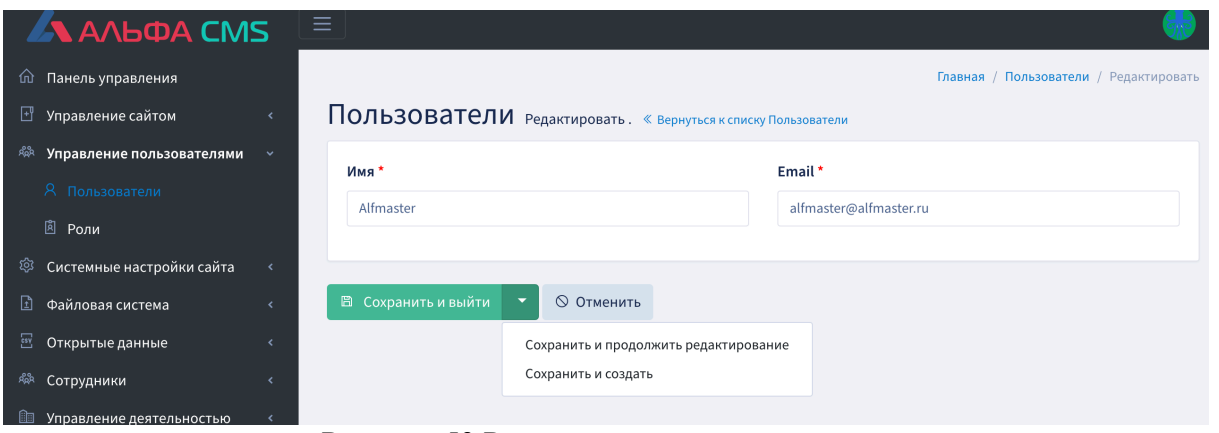

Рисунок 53 Редактирование пользователя

<span id="page-52-1"></span>В разделе Роли администраторами сайта выполняется: добавление, редактирование, удаление и настройка ролей доступа к закрытому Административному разделу сайта. ([Рисунок](#page-52-2) 54, [Рисунок](#page-52-3)  [55\)](#page-52-3)

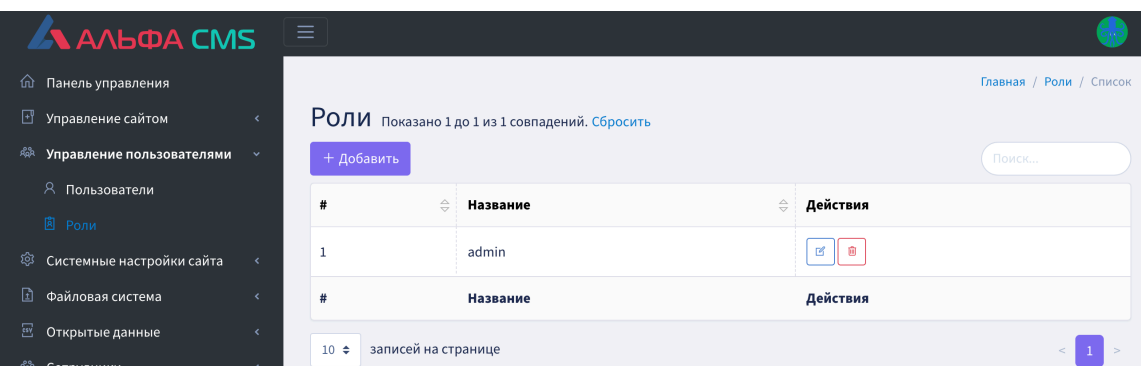

Рисунок 54 Модуль «Управление пользователями»/Роли

<span id="page-52-2"></span>

| <b>AN ANGOA</b>                                                   |                                                |                    |                      |                      |                            |                      |                                         |                   |
|-------------------------------------------------------------------|------------------------------------------------|--------------------|----------------------|----------------------|----------------------------|----------------------|-----------------------------------------|-------------------|
| га Панель управления                                              |                                                |                    |                      |                      |                            |                      | Главная / Роли / Настройка Прав Доступа |                   |
| ∆ Управление сайтом<br>$\leftarrow$                               | Роли добавить роль. « Вернуться к списку Роли  |                    |                      |                      |                            |                      |                                         |                   |
| <sup>дая</sup> Управление пользователями                          | Название*                                      |                    |                      |                      |                            |                      |                                         |                   |
| <b>Я</b> Пользователи                                             |                                                |                    |                      |                      |                            |                      |                                         |                   |
| <b>A</b> Роли                                                     |                                                |                    |                      |                      |                            |                      |                                         |                   |
| © Системные настройки сайта<br>$\left\langle \right\rangle$       |                                                | Просмотр<br>списка | Просмотр<br>элемента | Создание<br>элемента | Редактирование<br>элемента | Удаление<br>элемента | Изменить<br>порядок                     | Другие<br>доступы |
| 団 Файловая система<br>$\left\langle \right\rangle$                | Раздел портала                                 | List               | Show                 | Create               | Update                     | Delete               | Reorder                                 | Others            |
| <b>EV Открытые данные</b><br>$\left\langle \right\rangle$         | <b>Управление</b>                              | п                  | $\Box$               | п                    | п                          | $\Box$               | П                                       |                   |
| АФ Сотрудники<br>$\lambda$                                        | пользователями<br>acl                          |                    |                      |                      |                            |                      |                                         |                   |
| <b>Ш</b> Управление деятельностью<br>$\left\langle \right\rangle$ |                                                |                    |                      |                      |                            |                      |                                         |                   |
| <b>Ш</b> Управление подразделениями<br>$\langle$                  | acl.calendar_categories<br>calendar_categories | n                  |                      |                      | П                          | n                    | □                                       |                   |
| <b>图 Пресс-служба</b><br>$\left\langle \right\rangle$             | acl.calendar_events                            | П                  |                      |                      | п                          | п                    | П                                       |                   |
| № Формы<br>$\langle$                                              | calendar events                                |                    |                      |                      |                            |                      |                                         |                   |
| □ Категории календаря                                             | <b>Управление</b>                              | O                  | $\Box$               | □                    | о                          | ∩                    | □                                       |                   |
| <b>• События календаря</b>                                        | страницами сайта<br>cms_menu_pages             |                    |                      |                      |                            |                      |                                         |                   |

Рисунок 55 Добавление роли

### <span id="page-52-3"></span><span id="page-52-0"></span>**6.3.14Системные настройки сайта**

В административном разделе «Системные настройки сайта» есть следующие подразделы: **Системный лог** – менеджер логов сайта. В подразделе сохраняется запись основных действий на сайте за текущие сутки. Доступны действия предпросмотра, скачивания и удаления файлов лога. ([Рисунок](#page-53-0) 56)

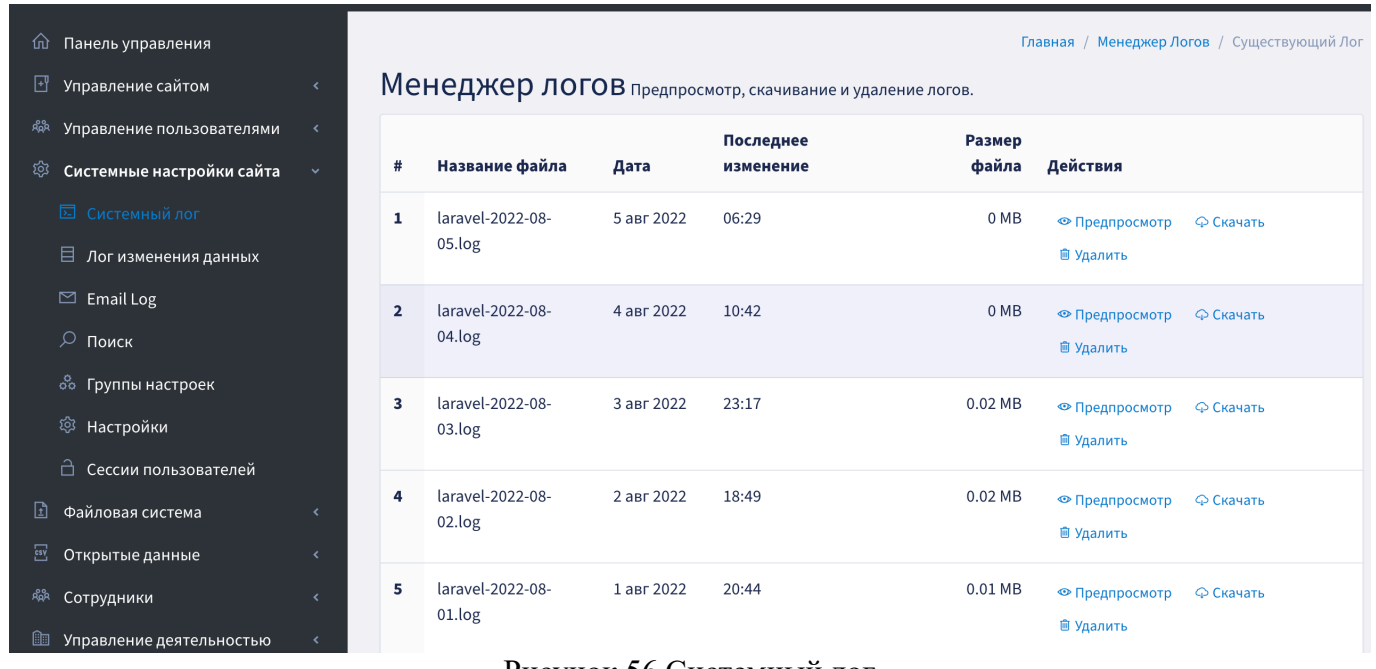

Рисунок 56 Системный лог

<span id="page-53-0"></span>**Лог изменения данных** – в разделе сохраняются данные по основным действия пользователей, авторизированных на сайте. Доступен просмотр подробного содержания действий пользователей. ([Рисунок](#page-53-1) 57)

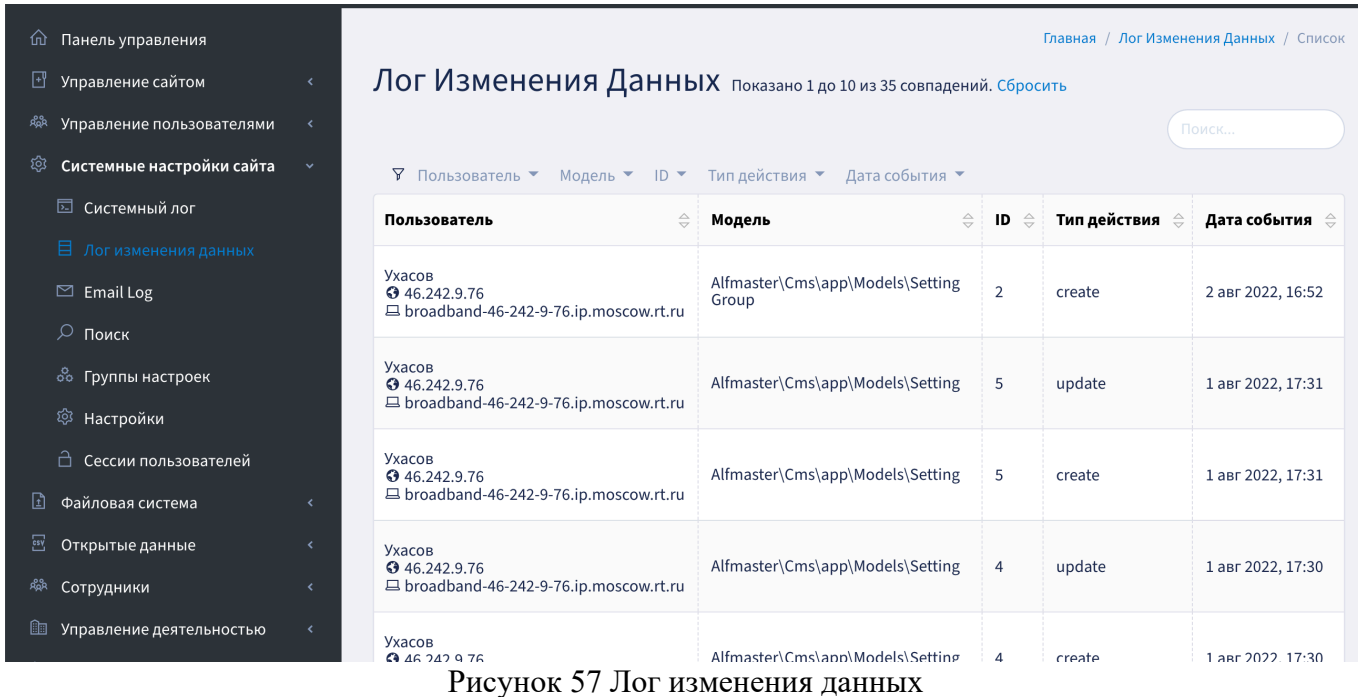

<span id="page-53-1"></span>**Поисковый индекс** – раздел содержит настройки поискового индекса на сайте. ([Рисунок](#page-54-0) 58)

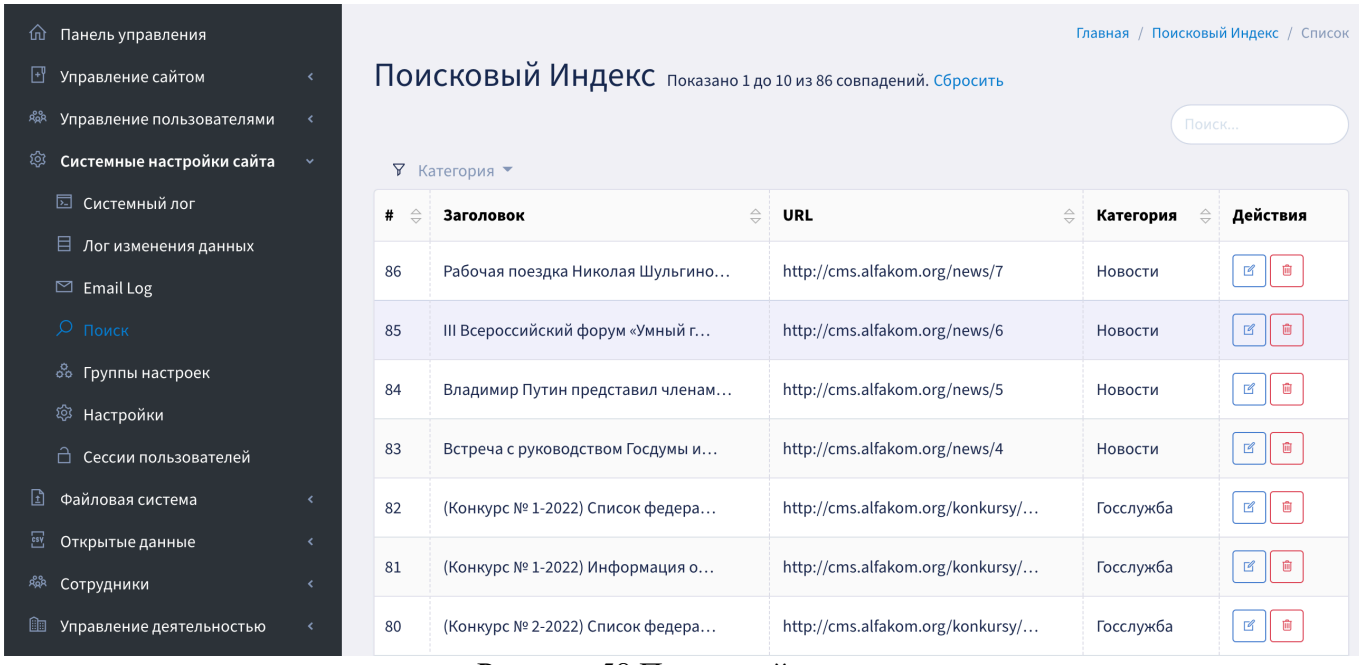

Рисунок 58 Поисковой индекс

<span id="page-54-0"></span>**Группа настроек** – подраздел в котором создаются категории для группировки настроек. Доступно добавление новой группы настроек. ([Рисунок](#page-54-1) 59)

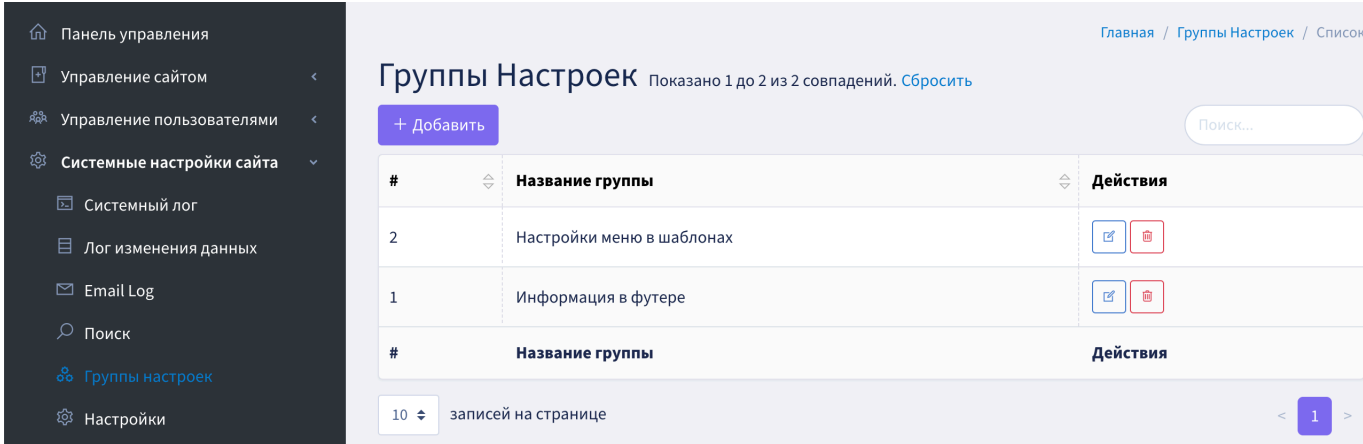

### Рисунок 59 Группа настроек

<span id="page-54-1"></span>**Настройки -** подраздел в котором содержатся списки настроек различных сервисов на сайте. На странице в таблице выводится постраничный список всех доступных настроек [\(Рисунок](#page-55-1) 60). В списке показаны следующие данные:

- − id записи;
- − Группа настроек;
- − Название;
- − Ключ;
- − Тип поля;

– Действия: иконки-ссылки ввести ключ переменной , редактирование

 $\Box$ 

 $\mathcal{C}$ 

Û удаление .

В списке есть возможность сортировки для каждой колонки (кнопка  $\Rightarrow$ ). Список настроек можно отфильтровать по группе и типу поля. На странице доступен контекстный поиск.

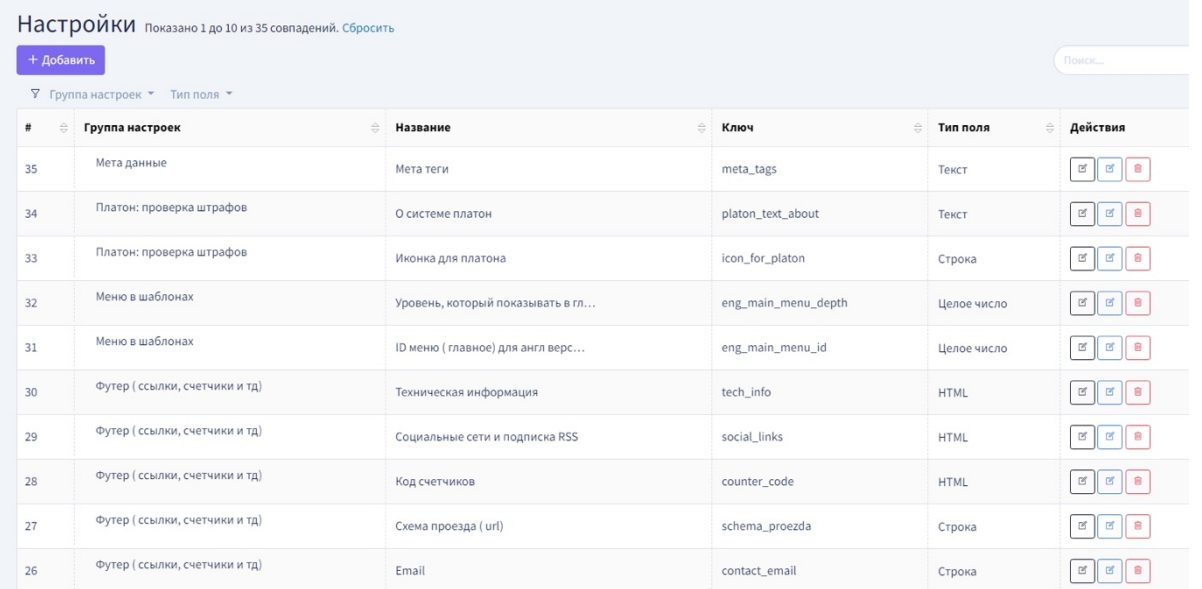

<span id="page-55-1"></span>Рисунок 60 Список настроек в административном разделе сайта «Системные настройки сайта / Настройки»

## <span id="page-55-0"></span>**6.3.15 Пресс-служба**

#### **6.3.15.1 Информация о конкурсах**

В разделе «Информация о конкурсах» есть следующие подразделы:

- Объявления о конкурсах на замещение вакантных должностей[\(Рисунок](#page-55-2) 61**);**
- Результаты конкурсов на замещение вакантных должностей [\(Рисунок](#page-56-0) 62)

| <b>A AALOA CMS</b>                                           | Ξ                  |                                                                                                    |                                      |        |                   |  |  |  |  |  |  |
|--------------------------------------------------------------|--------------------|----------------------------------------------------------------------------------------------------|--------------------------------------|--------|-------------------|--|--|--|--|--|--|
| Панель управления<br>⑪                                       |                    | Главная / Объявления О Конкурсах На Замещение Вакантных Должностей / Список                                 |                                      |        |                   |  |  |  |  |  |  |
| Управление сайтом<br>밴                                       |                    | Объявления О Конкурсах На Замещение Вакантных Должностей                                                    |                                      |        |                   |  |  |  |  |  |  |
| Управление пользователями<br>ଛል                              |                    | Показано 1 до 2 из 2 совпадений. Сбросить                                                                   |                                      |        |                   |  |  |  |  |  |  |
| Системные настройки сайта<br>ত্ত<br>$\overline{\phantom{a}}$ | + Добавить         | Поиск                                                                                                    |                                      |        |                   |  |  |  |  |  |  |
| Файловая система<br>団<br>$\epsilon$                          | 7                  | Подразделение ▼<br>Дата публикации ▼<br>Время проведения конкурса ▼<br>$C\text{taryc}$ $\blacktriangledown$ |                                      |        |                   |  |  |  |  |  |  |
| <u>isy</u><br>Открытые данные<br>$\overline{\phantom{a}}$    | $\Rightarrow$<br># | $\Rightarrow$<br>Название                                                                                   | Дата публикации<br>$\Leftrightarrow$ | Статус | Действия          |  |  |  |  |  |  |
| ጻል<br>Сотрудники<br>$\overline{\phantom{a}}$                 | 2                  | Объявление о приеме документов д                                                                            | 14 июл 2022, 12:57                   | Вкл    | B                 |  |  |  |  |  |  |
| Управление деятельностью<br>lid .                            |                    |                                                                                                    |                                      |        |                   |  |  |  |  |  |  |
| Управление подразделениями <                                 |                    | Объявление о приеме документов д                                                                            | 20 июл 2022, 17:20                   | Вкл    | $\mathbb{Z}$<br>自 |  |  |  |  |  |  |
| Пресс-служба<br>圃<br>$\checkmark$                            | #                  | Название                                                                                                    | Дата публикации                      | Статус | Действия          |  |  |  |  |  |  |
| Информация о конкурсах $\sim$<br>旳                           |                    |                                                                                                    |                                      |        |                   |  |  |  |  |  |  |
| PD.<br>Объявления о конкурсах                                | $10 \div$          | записей на странице                                                                                         |                                      |        |                   |  |  |  |  |  |  |
| Результаты конкурсов                                         |                    |                                                                                                    |                                      |        |                   |  |  |  |  |  |  |

<span id="page-55-2"></span>Рисунок 61 Объявление о конкурсах на замещение вакантных должностей

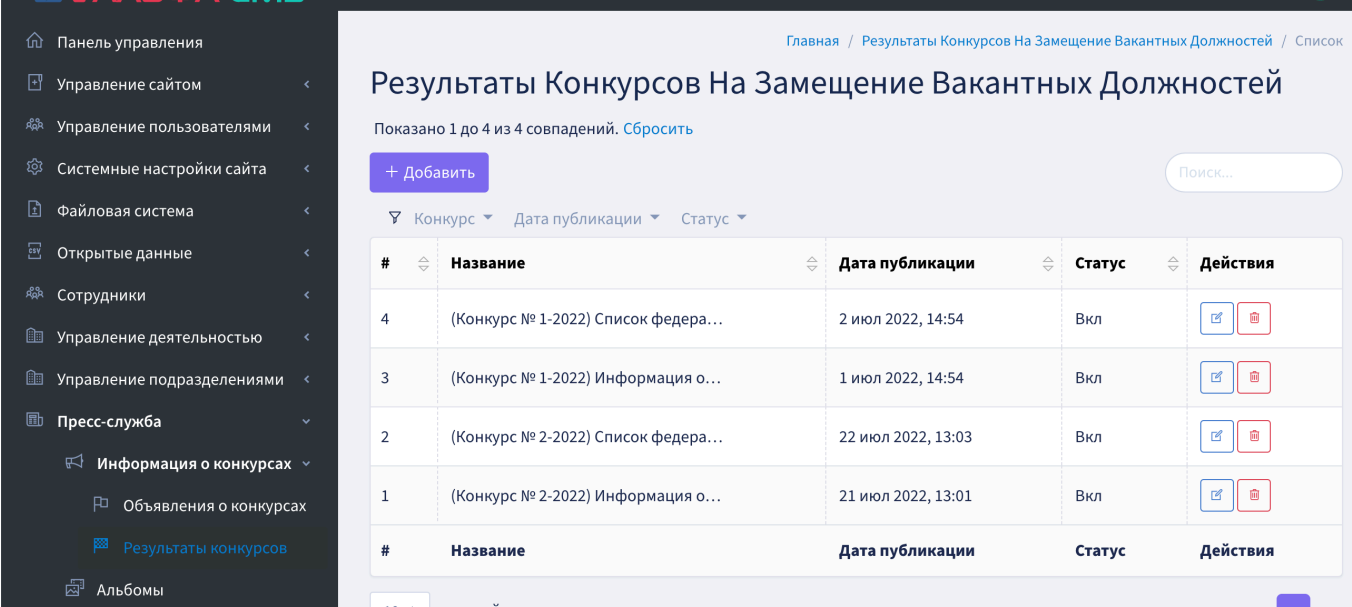

Рисунок 62 Результаты конкурсов на замещение вакантных должностей

#### <span id="page-56-0"></span>**6.3.15.2 Альбомы**

В разделе Альбомы можно просматривать, редактировать, добавлять альбомы [\(Рисунок](#page-56-1) 63, [Рисунок](#page-57-0) 64, [Рисунок](#page-57-1) 65)

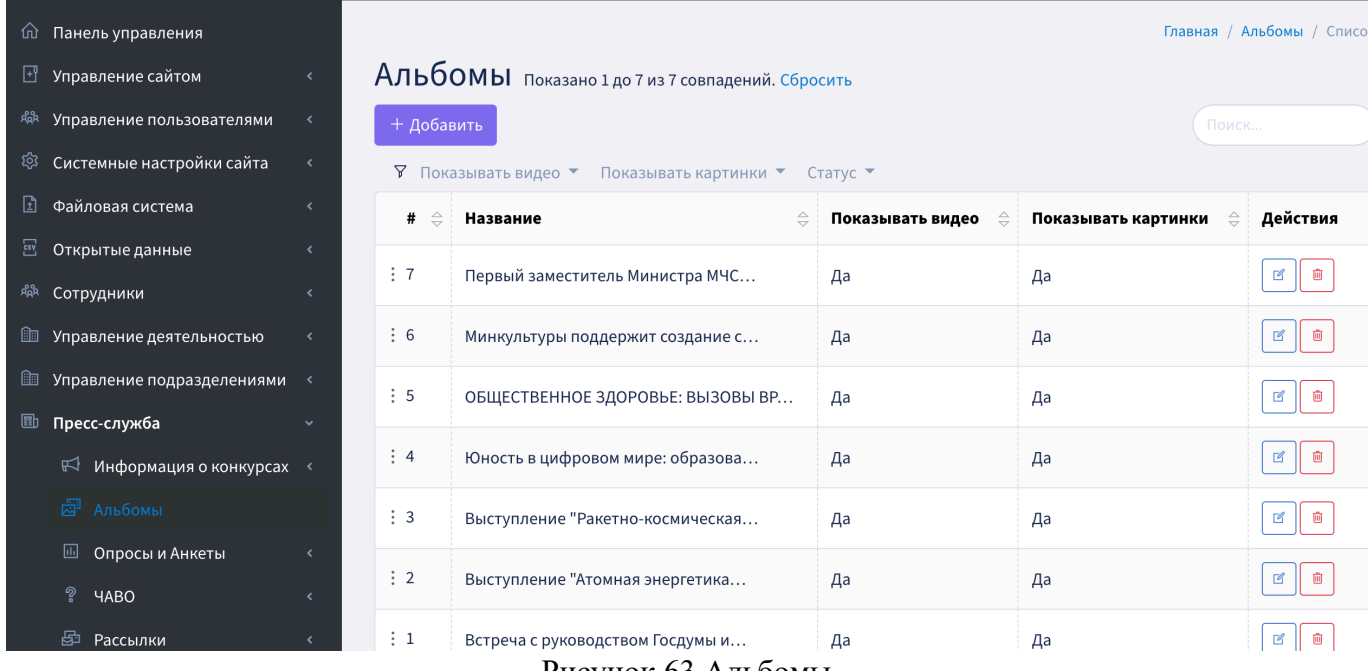

<span id="page-56-1"></span>Рисунок 63 Альбомы

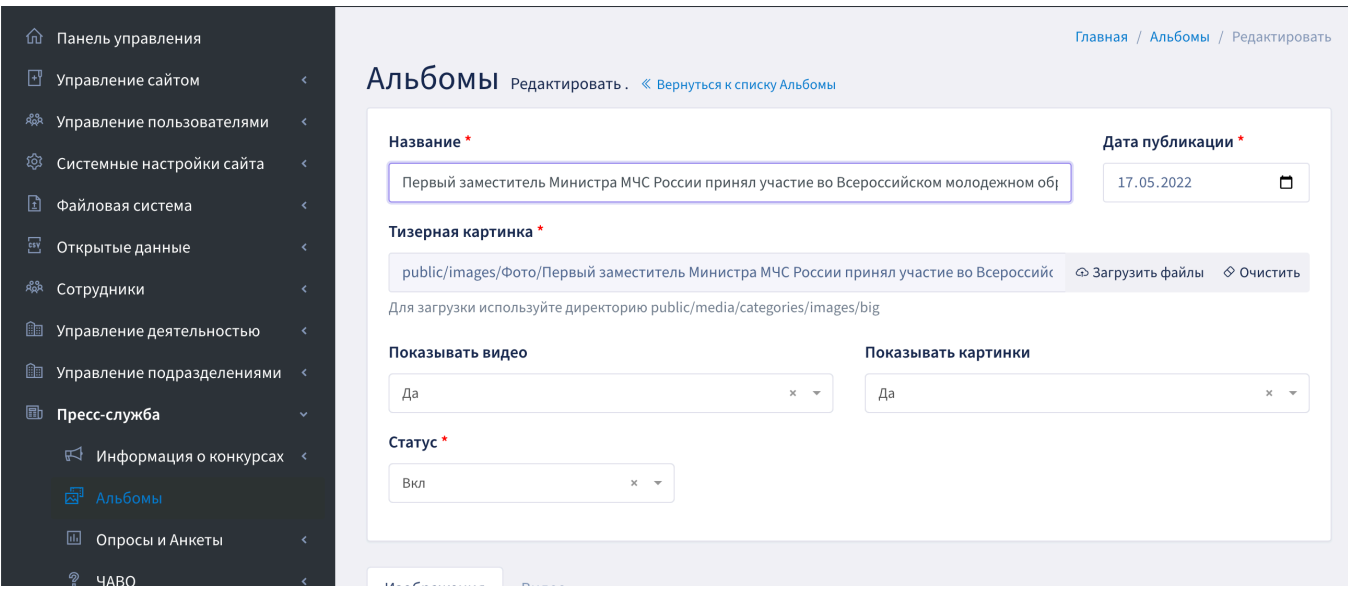

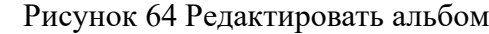

<span id="page-57-0"></span>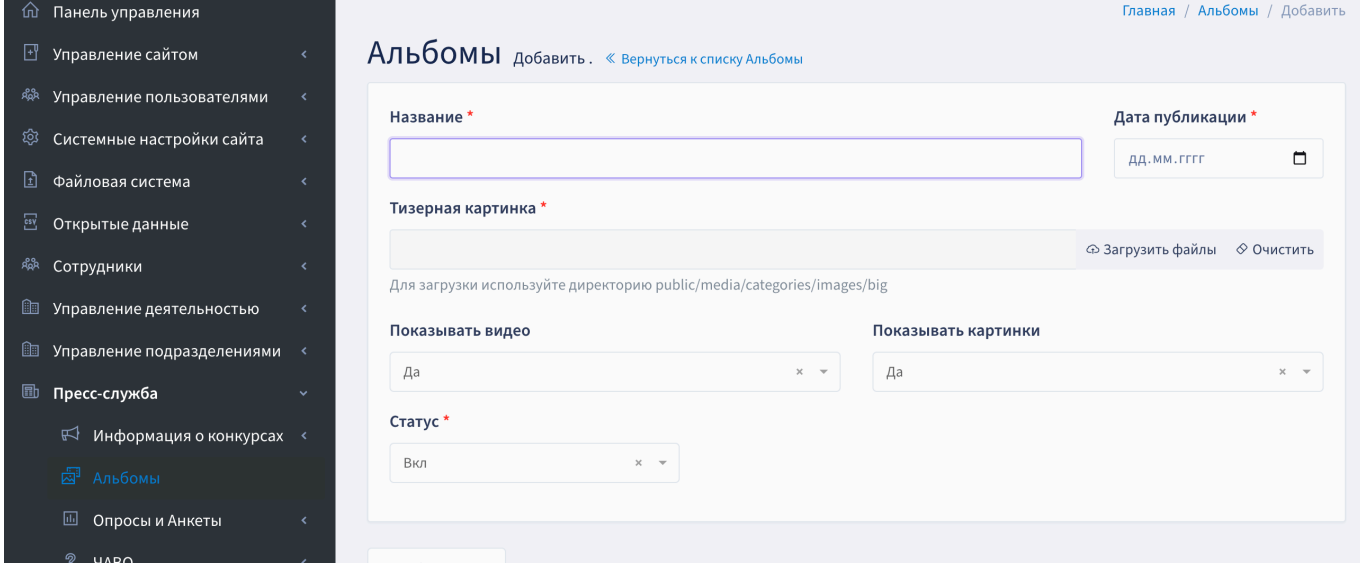

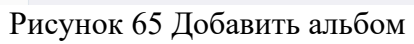

## <span id="page-57-1"></span>**6.3.15.3 Раздел ЧАВО**

В разделе «ЧАВО» есть следующие подразделы:

- Категории ([Рисунок](#page-57-2) 66**);**
- Вопросы и ответы [\(Рисунок](#page-58-1) 67)

<span id="page-57-2"></span>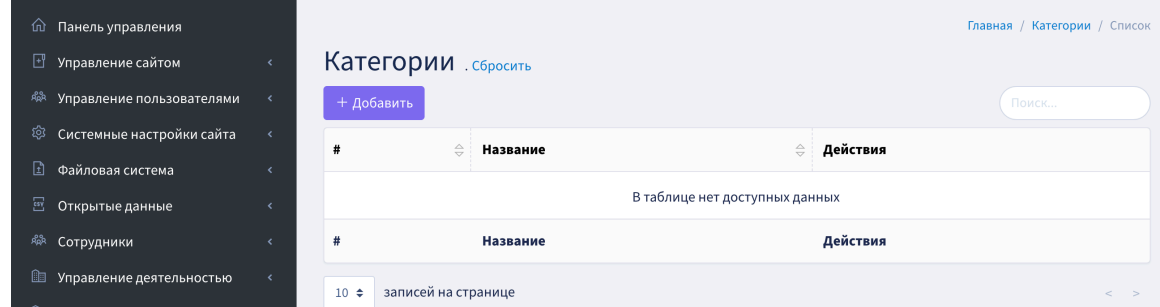

Рисунок 66 Подраздел Категории

| A ANG AL CMS                        |                          | Ξ.                            |                               |           |                                |        |               |                                     |
|-------------------------------------|--------------------------|-------------------------------|-------------------------------|-----------|--------------------------------|--------|---------------|-------------------------------------|
| Панель управления<br>佡              |                          |                               |                               |           |                                |        |               | Главная / Вопросы И Ответы / Список |
| ⊡<br>Управление сайтом              | $\overline{\phantom{a}}$ |                               | Вопросы И Ответы . Сбросить   |           |                                |        |               |                                     |
| ಸ್ಟೊಸಿ<br>Управление пользователями |                          | + Добавить                    |                               |           |                                |        |               | Поиск.                              |
| ঞ্চ<br>Системные настройки сайта    | $\left\langle$           |                               | У Квартал ▼ Год ▼ Категории ▼ |           |                                |        |               |                                     |
| ⊡<br>Файловая система               |                          | $\frac{\triangle}{\Box}$<br># | Квартал                       | $\ominus$ | $\Rightarrow$<br>Год           | Вопрос | $\Rightarrow$ | Действия                            |
| 묩<br>Открытые данные                |                          |                               |                               |           |                                |        |               |                                     |
| <b>RAR</b> Сотрудники               | $\overline{\phantom{a}}$ |                               |                               |           | В таблице нет доступных данных |        |               |                                     |
| Управление деятельностью<br>ld.     |                          | #                             | Квартал                       |           | Год                            | Вопрос |               | Действия                            |
| ed to<br>Управление подразделениями |                          | $10 \div$                     | записей на странице           |           |                                |        |               | $\lt$ >                             |
| b<br>Пресс-служба                   | $\checkmark$             |                               |                               |           |                                |        |               |                                     |
| Информация о конкурсах <<br>叼       |                          |                               |                               |           |                                |        |               |                                     |
| $\sqrt{2}$ An $60$                  |                          |                               |                               |           |                                |        |               |                                     |

Рисунок 67 Подраздел «Вопросы и ответы»

### <span id="page-58-1"></span>**6.3.16 Раздел Рассылки**

<span id="page-58-0"></span>В разделе «Рассылки» есть следующие подразделы:

- Темы (рубрики) – позволяет просматривать и добавлять темы ([Рисунок](#page-58-2) 68, [Рисунок](#page-58-3) 69);

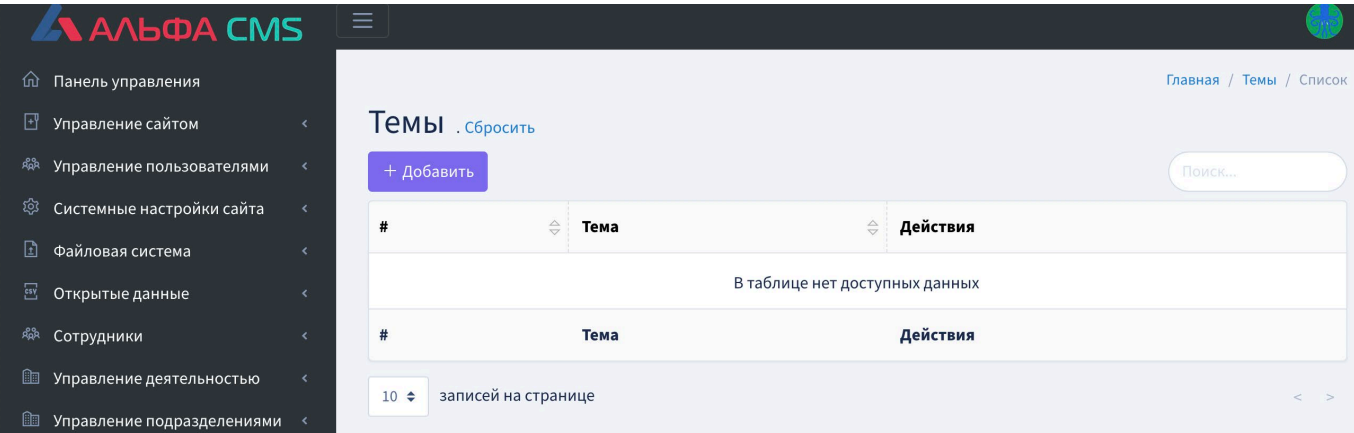

#### Рисунок 68 Подраздел Темы

<span id="page-58-2"></span>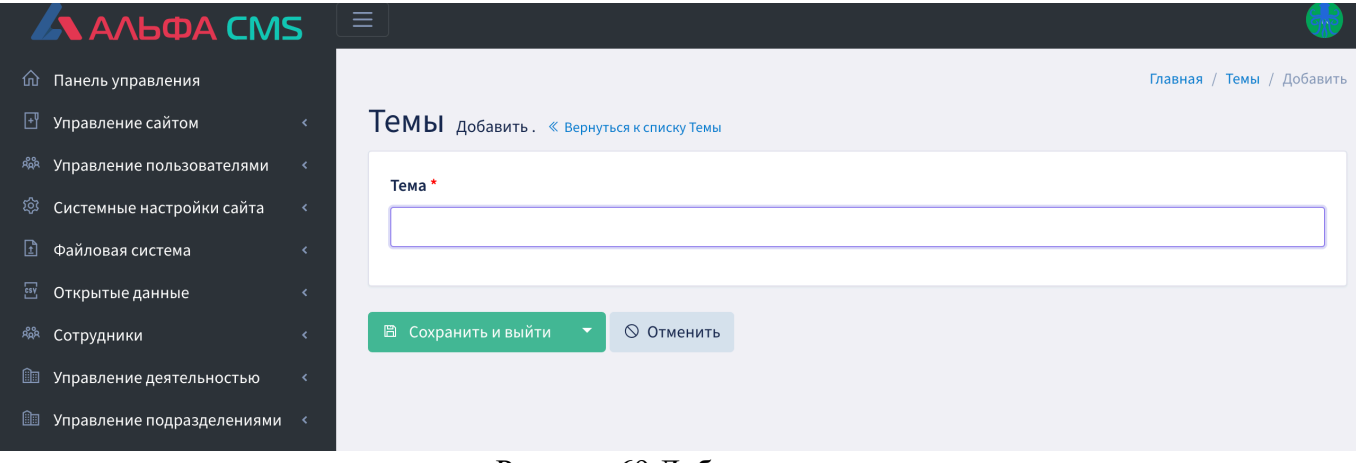

#### Рисунок 69 Добавить тему

<span id="page-58-3"></span>- Подписки - позволяет просматривать и добавлять подписки ([Рисунок](#page-59-0) 70, [Рисунок](#page-59-1) 71);

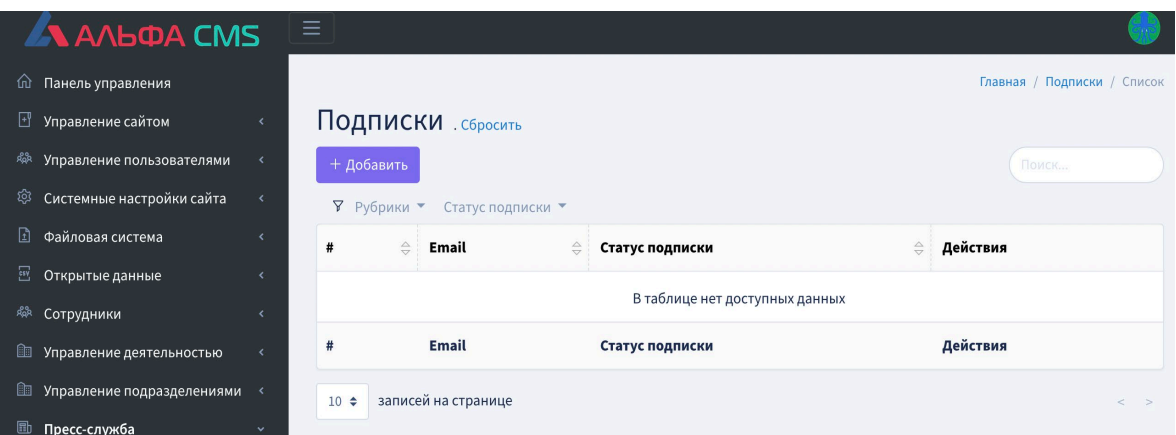

## Рисунок 70 Подраздел Подписки

<span id="page-59-0"></span>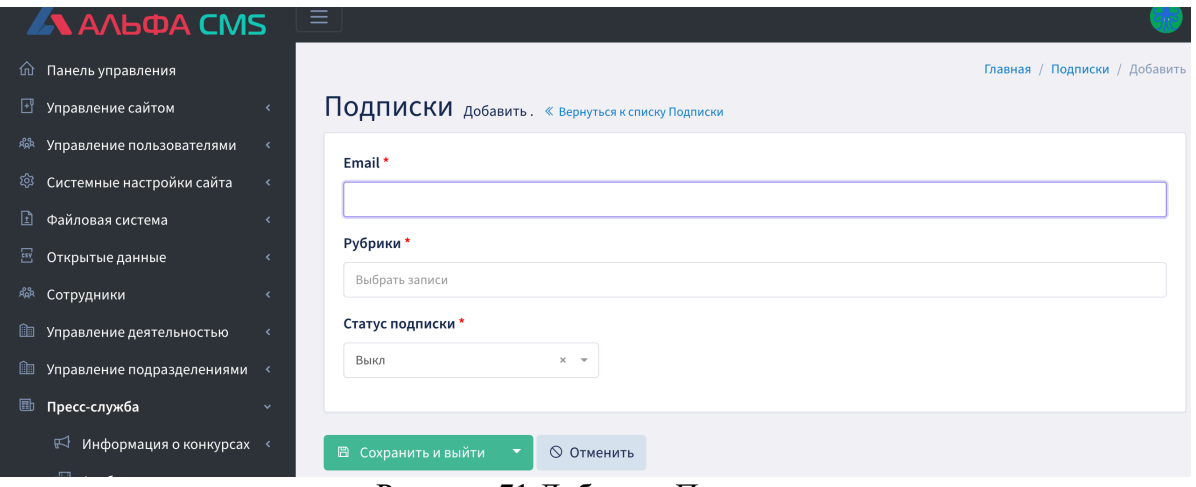

Рисунок 71 Добавить Подписку

<span id="page-59-1"></span>- Рассылки - позволяет просматривать и добавлять рассылки ([Рисунок](#page-59-2) 72, [Рисунок](#page-60-1) 73).

<span id="page-59-2"></span>

|                | 67 AADWA CIVIS               |              |                                        |                     |                                             |                                  |                           |                             |
|----------------|------------------------------|--------------|----------------------------------------|---------------------|---------------------------------------------|----------------------------------|---------------------------|-----------------------------|
| 佡              | Панель управления            |              |                                        |                     |                                             |                                  |                           | Главная / Рассылки / Список |
|                | ⊡ Управление сайтом          | $\epsilon$   |                                        | Рассылки сбросить   |                                             |                                  |                           |                             |
| 骟              | Управление пользователями    |              | + Добавить                             |                     |                                             |                                  |                           | Поиск                       |
| ශ              | Системные настройки сайта    | $\langle$    |                                        |                     | <b>У</b> Время отправки ▼ Статус рассылки ▼ | Отправлено                       |                           |                             |
| 団              | Файловая система             |              | #<br>$\frac{\triangle}{\triangledown}$ | Рубрика             | $\Rightarrow$<br>Время отправки             | $\Rightarrow$<br>Статус рассылки | $\triangle$<br>Отправлено | Действия<br>≙               |
| $\overline{c}$ | Открытые данные              |              |                                        |                     |                                             |                                  |                           |                             |
| 蠍              | Сотрудники                   | $\epsilon$   |                                        |                     |                                             | В таблице нет доступных данных   |                           |                             |
| ud.            | Управление деятельностью     | $\prec$      | #                                      | Рубрика             | Время отправки                              | Статус рассылки                  | Отправлено                | Действия                    |
| œ              | Управление подразделениями « |              | $10 \div$                              | записей на странице |                                             |                                  |                           | $\rightarrow$<br>$\lt$      |
|                | <b>ED</b> Пресс-служба       | $\checkmark$ |                                        |                     |                                             |                                  |                           |                             |

Рисунок 72 Подраздел Рассылки

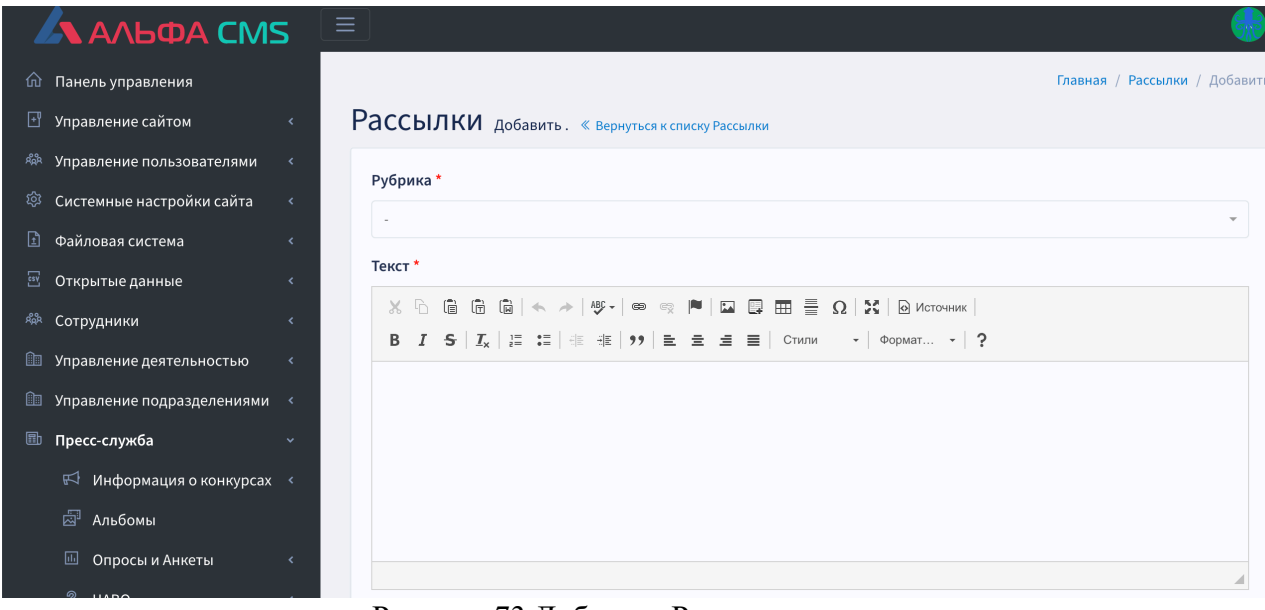

Рисунок 73 Добавить Рассылку

## <span id="page-60-1"></span>**6.3.17 Раздел Формы**

<span id="page-60-0"></span>В разделе «Формы» есть следующие подразделы:

- Результаты – позволяет просматривать результаты ([Рисунок](#page-60-2) 74);

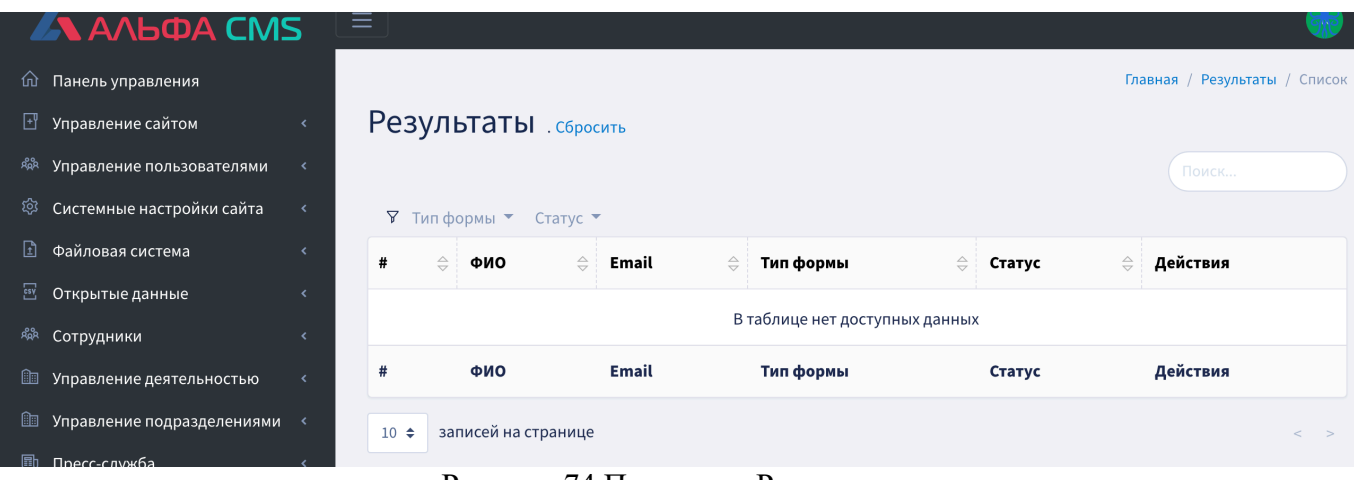

Рисунок 74 Подраздел Результаты

<span id="page-60-2"></span>- Контакты – позволяет просматривать, добавить и настроить сортировку для личного кабинета [\(Рисунок](#page-61-0) 75, [Рисунок](#page-61-1) 76, [Рисунок](#page-61-2) 77);

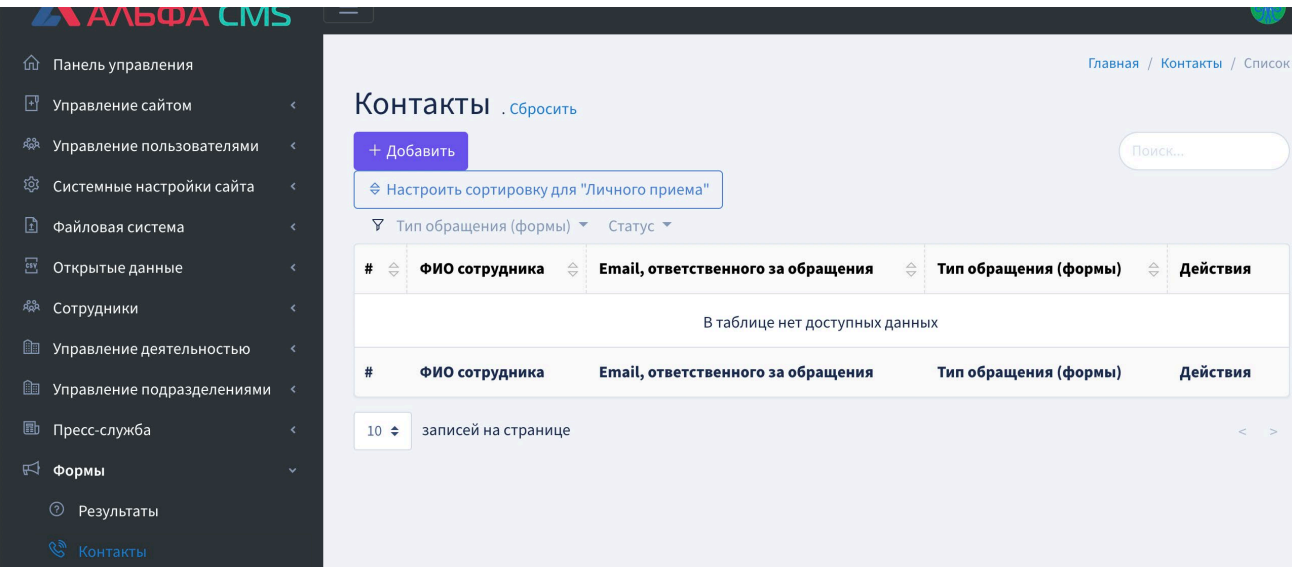

## Рисунок 75 Подраздел Контакты

<span id="page-61-0"></span>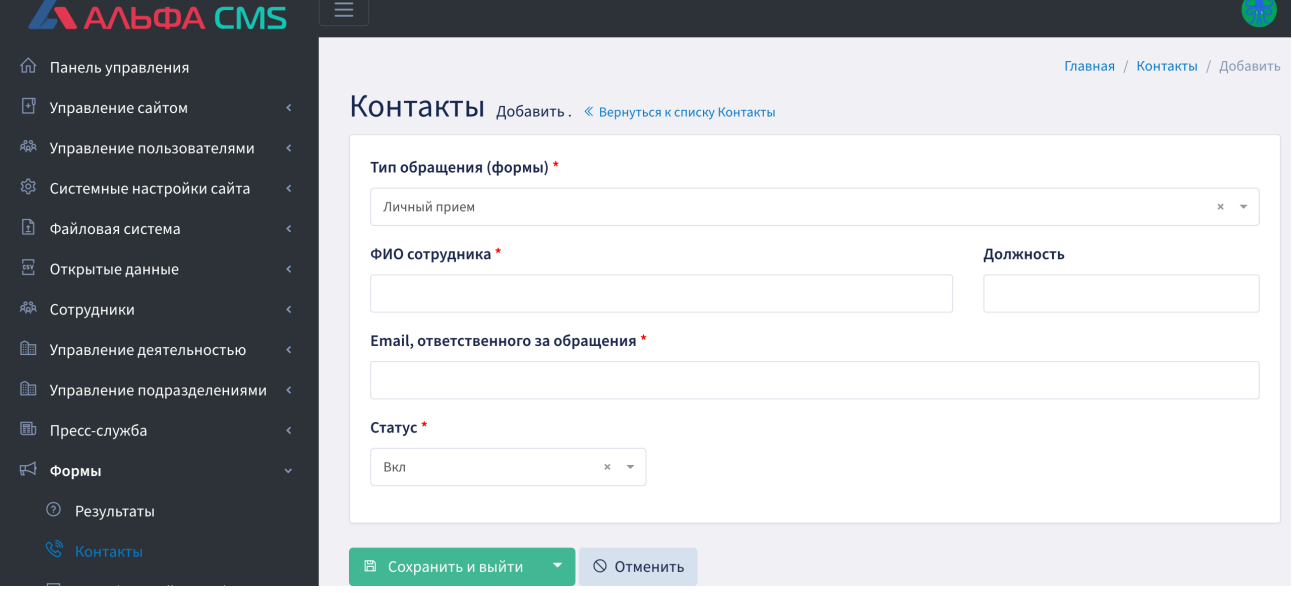

Рисунок 76 Добавить Контакт

<span id="page-61-1"></span>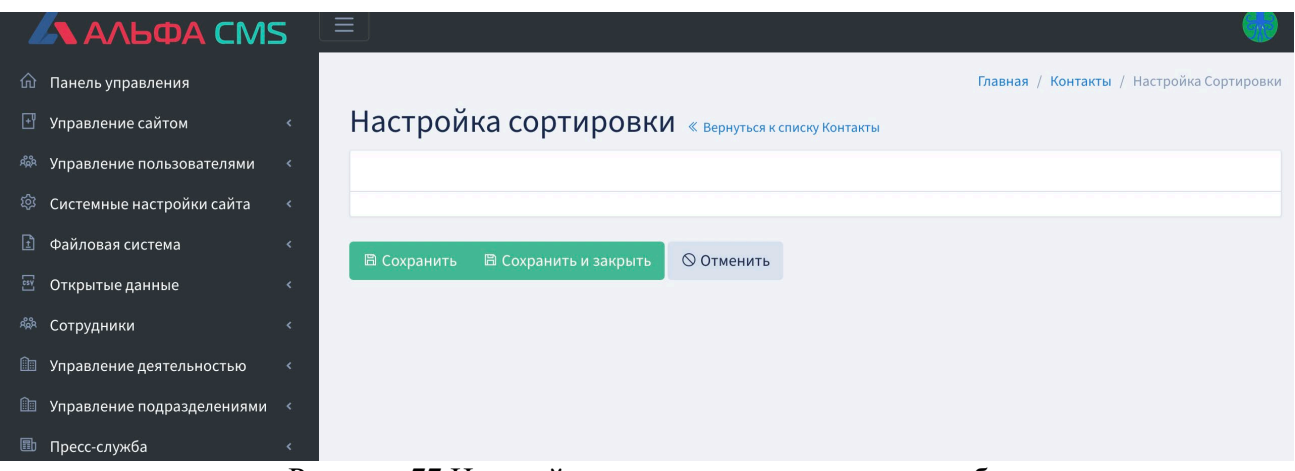

Рисунок 77 Настройка сортировки для личного кабинета

<span id="page-61-2"></span>- Темы (личный прием) – позволяет просматривать и добавить темы (личный прием) ([Рисунок](#page-62-1)  [78](#page-62-1), [Рисунок](#page-62-2) 79)

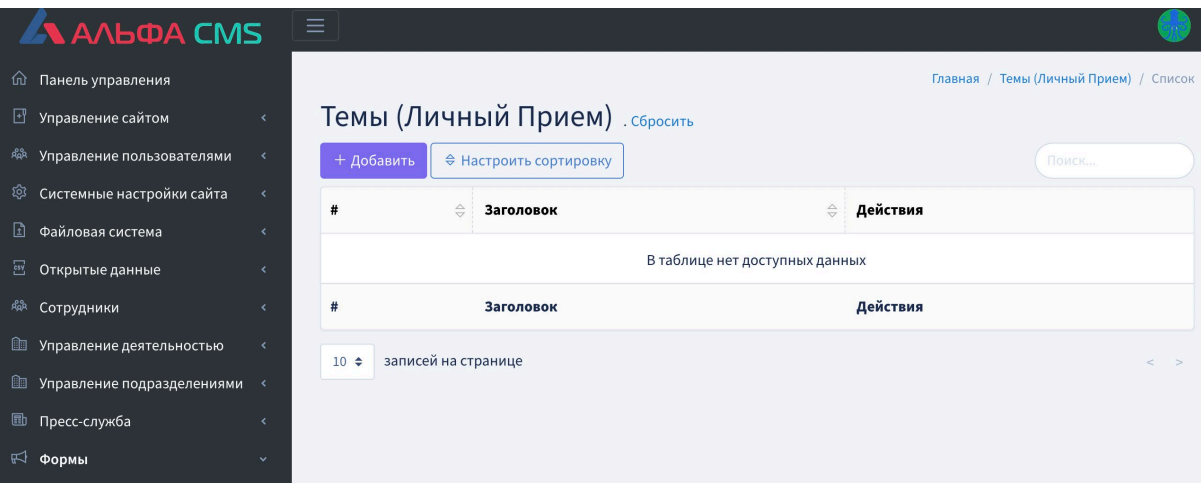

### Рисунок 78 Подраздел Темы (личный прием)

<span id="page-62-1"></span>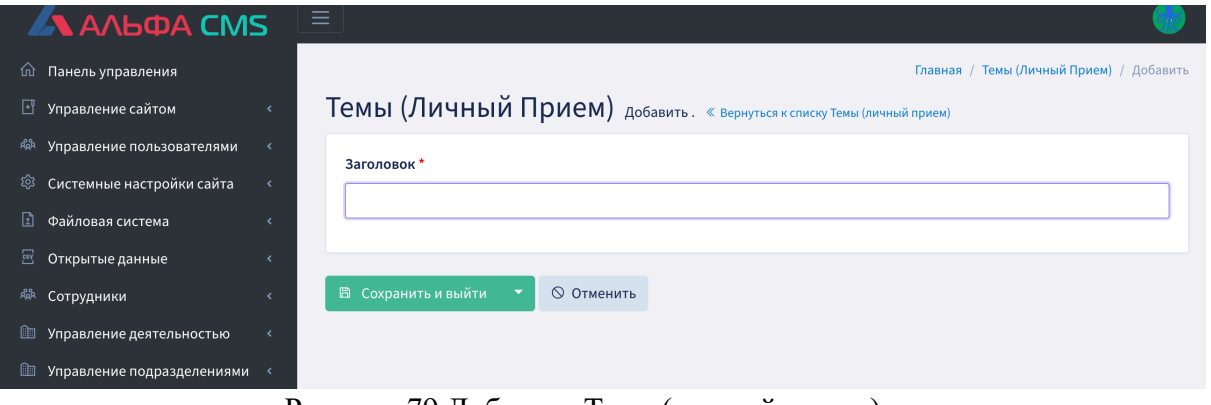

Рисунок 79 Добавить Тему (личный прием)

## <span id="page-62-2"></span><span id="page-62-0"></span>**6.3.18 Раздел Категории календаря**

В разделе Категории календаря есть возможность просматривать категории и добавлять новые категории календаря [\(Рисунок](#page-62-3) 80, [Рисунок](#page-63-1) 81)

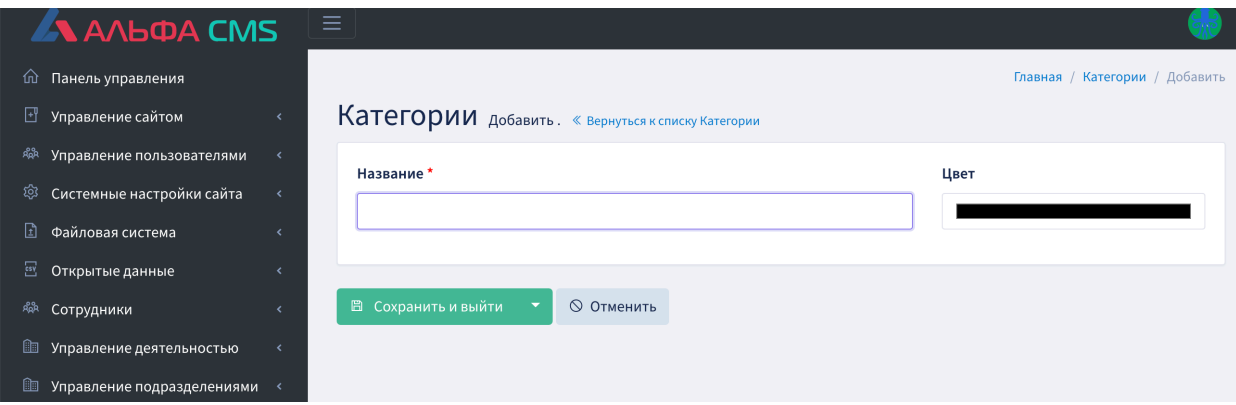

<span id="page-62-3"></span>Рисунок 80 Раздел Категории календаря

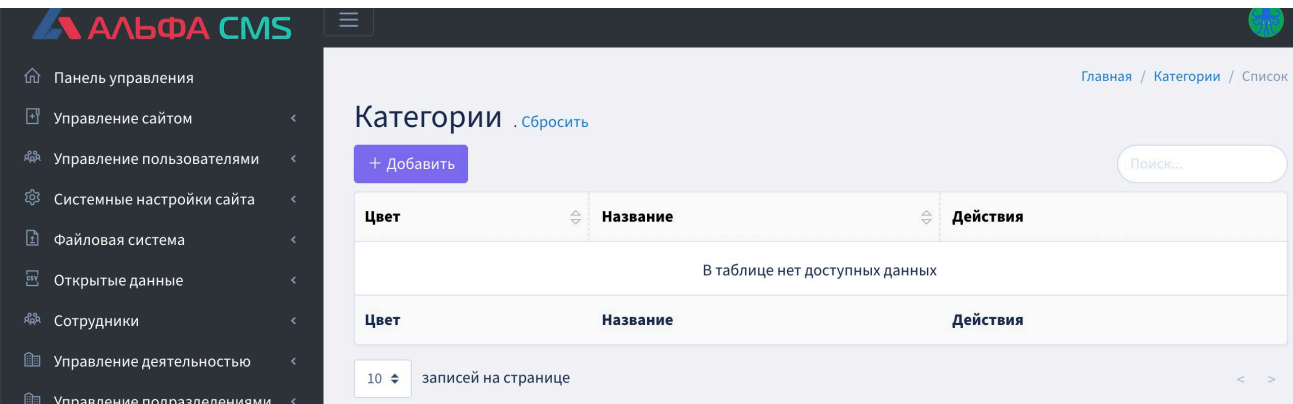

Рисунок 81 Добавить категорию календаря

## <span id="page-63-1"></span><span id="page-63-0"></span>**6.3.19 Раздел События календаря**

На Рисунке представлен интерфейс раздела События календаря, который позволяет просматривать события календаря на ежедневной основе и предоставляет возможность сортировки

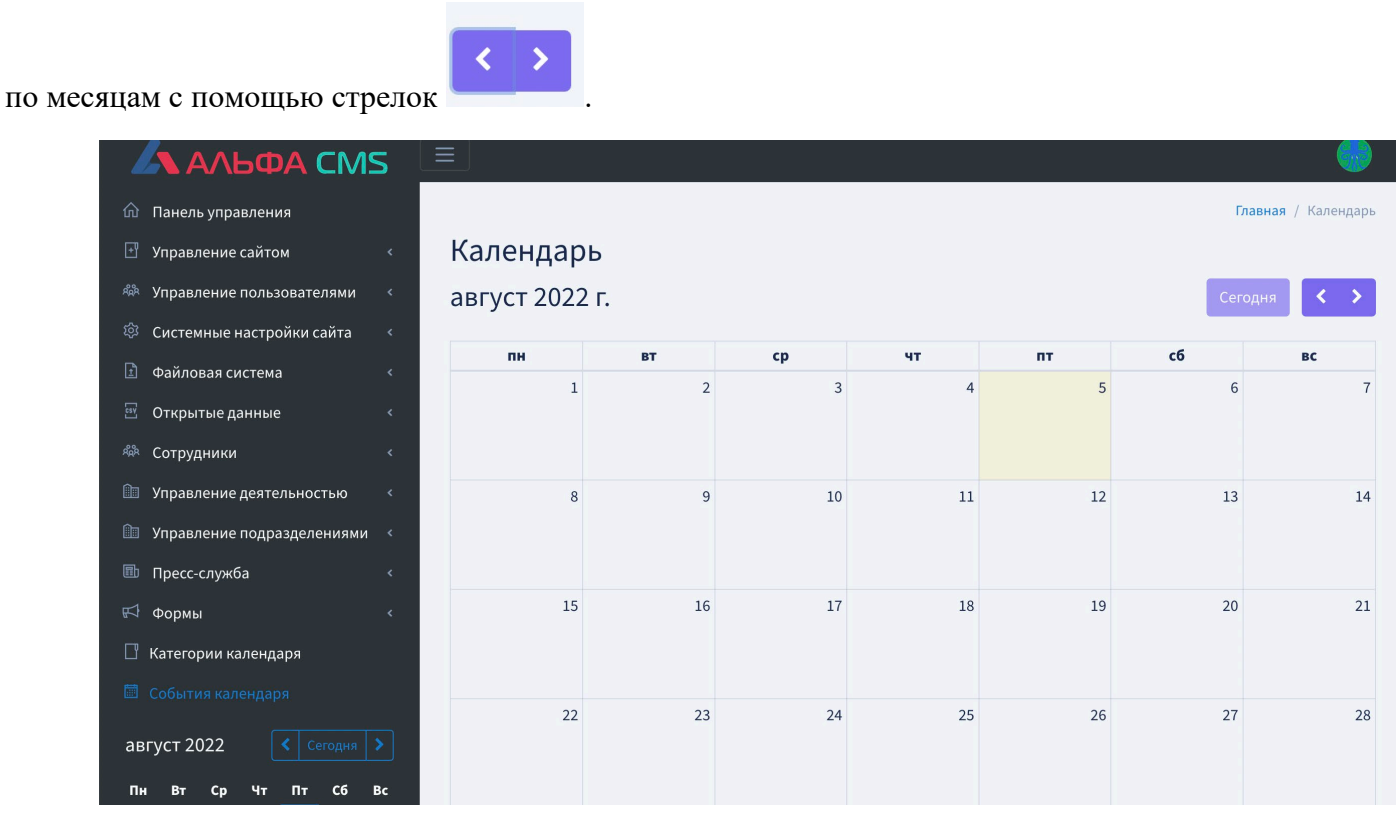

Рисунок 82 Раздел События календаря

## <span id="page-64-0"></span>**7 Аварийные ситуации**

## <span id="page-64-1"></span>**7.1 Действия в случае, если ПО «ГОСПОРТАЛ \* АЛЬФА CMS не удается возвратиться в рабочее состояние**

При возникновении аварийной ситуации, при которой ПО «ГОСПОРТАЛ \* АЛЬФА CMS не удается возвратиться в рабочее состояние, необходимо обратиться к разработчику ПО «ГОСПОРТАЛ \* АЛЬФА CMS.

## <span id="page-64-2"></span>**7.2 Действия в случаях обнаружения несанкционированного вмешательства в данные**

В случаях обнаружении несанкционированного вмешательства в данные, необходимо выполнить следующие действия:

- − обратиться в организацию, осуществляющую эксплуатацию ПО «ГОСПОРТАЛ \* АЛЬФА CMS;
- − сохранить и провести анализ системного журнала операций;
- − блокировать «подозрительного» пользователя;
- − восстановить систему с использованием наиболее актуальной резервной копии.

## <span id="page-65-0"></span>**8 Рекомендации по освоению**

Перед началом работы с ПО «ГОСПОРТАЛ \* АЛЬФА CMS необходимо внимательно ознакомиться с настоящим руководством пользователя.

<span id="page-66-0"></span>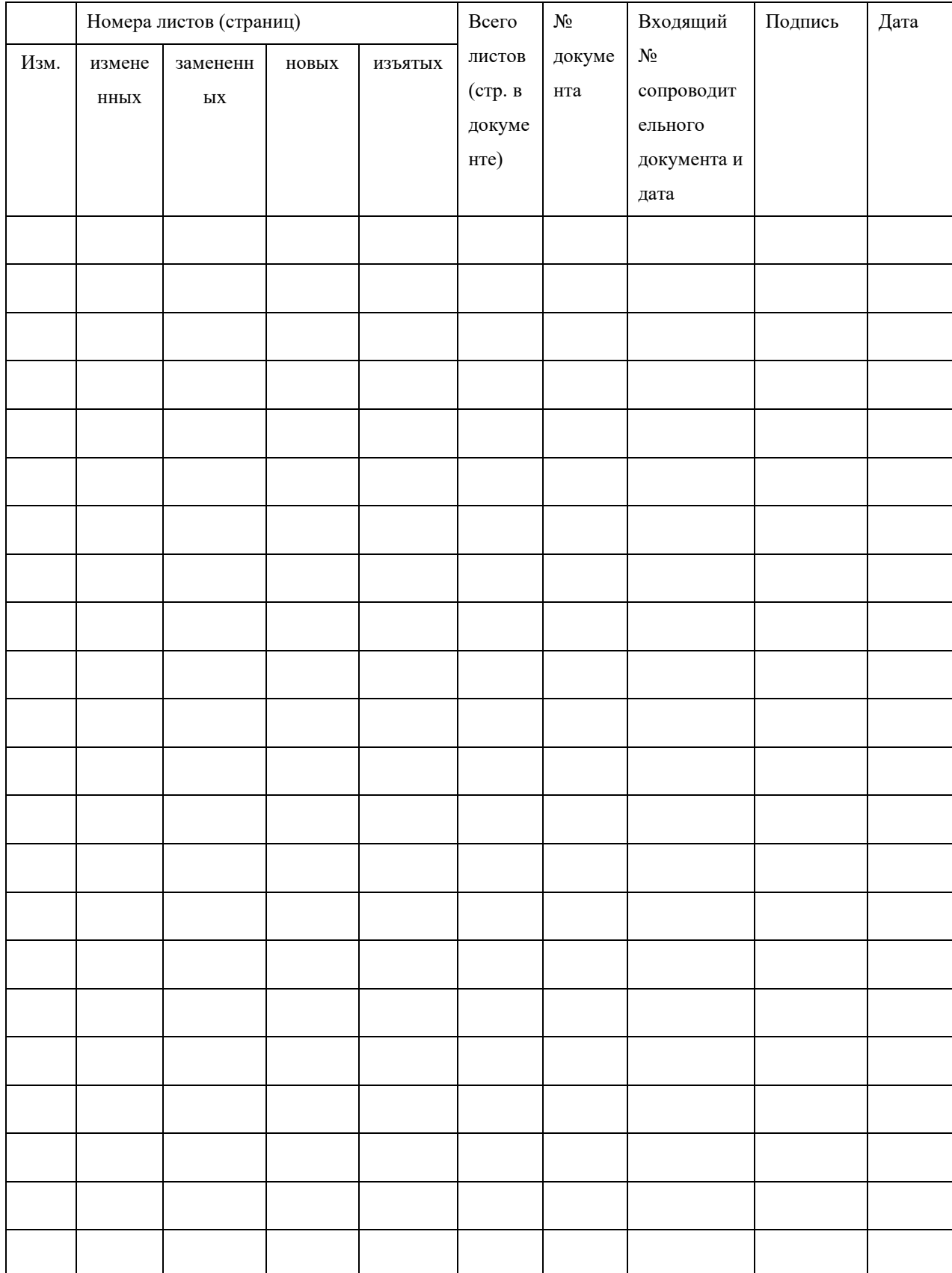

# **Лист регистрации изменений**